ِ<del>.</del><br>مركز المعلومات

## **ششح ألعاع١ات ِا٠ىشٚعٛفث ٚٚسد 2007**

**-1 مقدمة** 

## **ئعذاد ِغحٕذ**

إن الشروع في البدء مع مستند أساسي في Microsoft Office Word 2007 سهل للغاية مثل فتح مستند جديد أو موجود وبدء الكتابة فيه. وسواءً كنت تبدأ مستندًا جديدًا من البداية أو تعيد العمل في مستند موجود بالفعل، يمكنك اتباع بعض الخطوات الأساسية القليلة لضمان الحصول على نتائج فائقة الجودة، كما يمكنك إكمال مستند احترافي على درجة عالية من جودة التصميم في وقت لا يذكر .

تتضمن العناصر الرئيسية بمستند مركب رؤوس صفحات وتذييلاتها وأرقام صفحات واقتباسات ومعادلات وقائمة مراجع وجدول محتويات وفهرسًا. يمكنك أيضًا استخدام أي من هذه [العناصر](javascript:AppendPopup(this,) لإنشاء قالب (قالب: ملف أو ملفات تحتوي على بنية وأدوات تشكيل العناصر مثل نمط وتخطيط صفحة الملفات المنتهية. مثلاً، يمكن لقوالب [Word](javascript:AppendPopup(this,) تشكيل مستند واحد) مستند يمكنك استخدامه بعد ذلك مرارًا وتكرارًا. كما يمكنك العثور على مزيد من المعلومات حول عناصر المستند الإضافية هذه جميعها عن طريق كتابة أي من هذه المصطلحات في المربع **بحث** أثناء استخدام برنامج Word.

**ما الذي ترٌد القٌام به؟**

فتح مستند جديد وبدء [الكتابة](http://office.microsoft.com/client/helppreview.aspx?AssetID=HA100480431025&ns=WINWORD&lcid=1025#1) فيه تغيير هوامش الصفحات تغير تباعد الأسطر نقل النص أو التراجع عن التغييرات [إضافة الصفحات وحذفها](http://office.microsoft.com/client/helppreview.aspx?AssetID=HA100480431025&ns=WINWORD&lcid=1025#5) إضافة التنسيق الأساسي والخطوط والأنماط [إنشاء القوابم](http://office.microsoft.com/client/helppreview.aspx?AssetID=HA100480431025&ns=WINWORD&lcid=1025#7) إضافة صفحة غلاف

## **فتح مستند جدٌد وبدء الكتابة فٌه**

**فتح مستند فارغ**

- .1 انقر فوق **زر Office Microsoft**، ثم انقر فوق **جدٌد**.
	- .2 انقر نق ًءرا مزدو ًءجا فوق **مستند فارغ**.

**بدء مستند من قالب**

لاستخدام قالب معين كنقطة بداية، قم بأحد الإجراءات التالية:

.1 انقر فوق **زر Office Microsoft**، ثم انقر فوق **جدٌد**.

- .2 أسفل **قوالب**، قم بأحد اإلجراءات التالٌة:
- انقر فوق ا**لقوالب المثبتة** لتحديد قالب متوفر على الكمبيوتر.
- انقر فوق أحد االرتباطات الموجودة أسفل **Office Microsoft Online**، مثل **نشرات إعالنٌة** أو **رسائل وورقة ذات رأسٌة**.

<mark>املاحظة</mark> | لكي يمكنك تنزيل قالب مسرود أسفل Microsoft Office Online، يجب أن تكون متصلاً بالإنترنت.

3. انقر نقرًا مزدوجًا فوق القالب المطلوب.

**حفظ القوالب وإعادة استخدامها**

إذا قمت بإجراء تغييرات على قالب قمت بتنزيله، فيمكنك حفظه على الكمبيوتر واستخدامه مرة أخرى. ويمكنك بسهولة العثور على كافة القوالب المخصصة بالنقر فوق **قوالب** في مربع الحوار **مستند جديد**. ولحفظ القالب في المجلد قوالب، قم بالإجراءات التالية:

- .1 انقر فوق **زر Office Microsoft**، ثم انقر فوق **حفظ باسم**.
	- .2 فً مربع الحوار **حفظ باسم**، انقر فوق **قوالب موثوق فٌها**.
		- .3 فً القابمة **حفظ بنوع**، حدد **Template Word**.
	- .4 اكتب اس ًءما للقالب فً مربع **اسم الملف**، ثم انقر فوق **حفظ**.

#### **تغٌٌر هوامش الصفحات**

إذا كنت تقوم بتغيير هوامش مستند بأكمله قد تم تقسيمه إلى مقاطع، فاضغط على CTRL+A لتحديد المستند بأكمله قبل أن تبدأ.

.1 فً عالمة التبوٌب **تخطٌط الصفحة**، فً المجموعة **إعداد الصفحة**، انقر فوق **هوامش**.

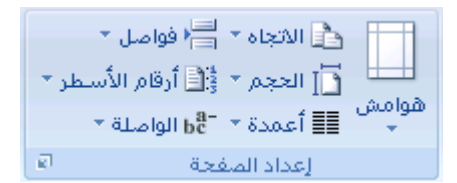

- 2. قم بأحد الإجراءات التالية:
- انقر فوق نوع الهامش المطلوب. للحصول على عرض الهامش األكثر استخدا ًءما، انقر فوق **عادي**.
- انقر فوق هوا**مش مخصصة**، ثم في المربعات أعلى وأ**سفل** وأيسر وأيمن، أدخل قيمًا جديدة للهوامش.

**تغٌٌر الهوامش االفتراضٌة**

يمكنك تغيير الهوامش الافتراضية التي يستخدمها برنامج Microsoft Office Word في كافة المستندات الجديدة الفارغة.

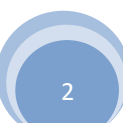

بعد تحديد هامش جديد للمستند، انقر فوق **هوامش** في مجموعة "إعداد الصفحة" مرة أخرى، ثم انقر فوق **هوامش مخصصة**.

فً مربع الحوار **إعداد الصفحة**، انقر فوق **افتراض**.**ً**

يتم حفظ الإعدادات الافتراضية الجديدة في القالب الذي يستند إليه المستند. حيث يستخدم كل مستند جديد يستند إلى ذلك القالب إعدادات الهامش الحديدة تلقائنًا

<mark>|ملاحظة</mark> | لن تظهر إعدادات الهامش الافتر اضية الجديدة في قائمة المعرض من إعدادات الهامش.

### **تغٌٌر تباعد األسطر**

إذا كان هناك سطر يحتوي على حرف نصى كبير أو رسم أو صيغة، فيقوم برنامج Microsoft Office Word بتباعد المسافة لذلك السطر.

- 1. حدد الفقرة التي تريد تغيير تباعد الأسطر لها.
- .2 فً عالمة التبوٌب **البداٌة**، فً المجموعة **فقرة**، انقر فوق **تباعد األسطر**.

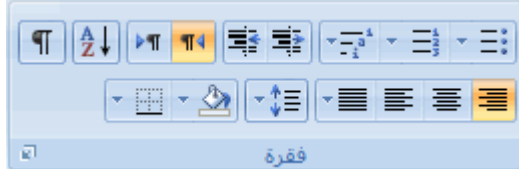

- 3. قم بأحد الإجراءات التالية:
- لتطبيق إعداد جديد، انقر فوق عدد مسافات السطر المطلوبة.

على سبٌل المثال، إذا قمت بالنقر فوق ،**1.0** فسٌتم تباعد أسطر النص المحدد بشكل مفرد.

لتعٌٌن مزٌد من قٌاسات التباعد الدقٌقة، انقر فوق **خٌارات تباعد األسطر**، ثم حدد الخٌارات المطلوبة أسفل **تباعد األسطر**.

#### **خٌارات تباعد األسطر**

م**فرد** بعمل هذا الخيار على ملاءمة أكبر [خط](javascript:AppendPopup(this,) في ذلك السطر، فضلاً عن قدر ضئيل من المسافة الزائدة. حيث يختلف قدر المسافة الزائدة وفقًا للخط المستخدم.

**أسطر 1.5** تزيد قيمة هذا الخيار عن تباعد الأسطر المفرد بمقدار مرة ونصف.

<mark>مزدوج</mark> تزيد قيمة هذا الخيار عن تباعد الأسطر المفرد بمقدار مرتين.

<mark>على الأقل</mark> يعمل هذا الخيار على تعيين أقل تباعد للأسطر مطلوب لملاءمة أكبر خط أو رسم في ذلك السطر.

<mark>تام</mark> يعمل هذا الخيار على تعيين تباعد ثابت للأسطر لا يمكن لبرنامج Word تعديله.

**متعدد** يعمل هذا الخيار على تعيين مسافة تباعد الأسطر بحيث تزيد أو تنقص عن مسافة التباعد المفرد بنسبة مئوية تحددها أنت. على سبيل المثال، يؤدي تعيين تباعد الأسطر على 1.2 إلى زيادة المسافة بمقدار 20 بالمائة.

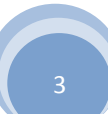

## **نقل النص أو التراجع عن التغٌٌرات**

#### **نقل النص والرسومات أو نسخها**

- .1 حدد العنصر المراد نقله أو نسخه.
	- 2. قم بأحد الإجراءات التالية:
- لنقل العنصر، اضؽط على X+CTRL.
- لنسخ العنصر، اضؽط على C+CTRL.
- 3 . إذا كنت تريد نقل العنصر أو نسخه في مستند آخر ، فانتقل إلى ذلك المستند .
	- 4. انقر فوق المكان الذي تريد أن يظهر العنصر فيه.
		- 5. اضغط على CTRL+V.
- .<br>6. لضبط تنسيق العناصر التي تم لصقها، انقر فوق زر **خيارات اللصق** الثقا الذي يظهر مباشرة أسفل التحديد الذي تم لصقه، ثم انقر فوق الخيار المطلوب.

## **التراجع عن األخطاء**

.<br>1. في شريط أدوات الوصول السريع، أشر إلى **تراجع <sup>[ها</sup> .** 

ٌعرض برنامج Word أحدث إجراء ٌمكنك التراجع عنه.

.2 انقر فوق **تراجع** أو اضؽط على Z + CTRL. وإذا كنت ترٌد التراجع عن إجراء آخر، فانقر فوق السهم الموجود بجوار الزر **تراجع ملك**ل، ثم انقر فوق الإجراء في قائمة الإجراءات الأخيرة.

يعني التراجع عن إجراء معين التراجع عن كافة الإجراءات الموجودة أعلاه في القائمة كذلك.

#### **مالحظات**

إذا بدا لك بعد ذلك عدم الرغبة في التراجع عن الإجراء، فانقر فوق إ**عادة ً في** أو شريط أدوات الوصول السريع أو اضغط على .CTRL+Y

## **إضافة الصفحات وحذفها**

#### **إضافة صفحة**

1. انقر فوق المكان الذي تريد إدراج صفحة جديدة فيه داخل المستند.

ستظهر الصفحة التي تم إدراجها مباشرة أمام المؤشر.

.2 فً عالمة التبوٌب **إدراج**، فً المجموعة **صفحات**، انقر فوق **صفحة فارغة**.

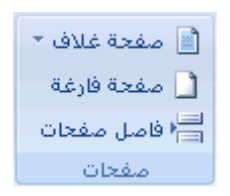

#### **دمج صفحتٌن مًعا**

يمكنك دمج صفحتين معًا بوضع المؤشر بين الصفحتين والضغط على مفتاح مسافة للخلف.

#### **حذف صفحة فارغة**

قم بأحد الإجراءات التالية:

لحذف صفحة فار غة من المستند، ضع المؤشر في بداية الصفحة التي تريد حذفها، ثم اضغط على مفتاح مسافة للخلف.

لحذف صفحة فارغة موجودة في نهاية المستند، انتقل إلى نهاية المستند وقم بحذف أية علامات فقرات زائدة. وإذا كان لا يزال بإمكانك رؤية فاصل الصفحات، فحدد فاصل الصفحات ثم اضغط على مفتاح الحذف.

**مالحظة** تأكد من وجودك فً طرٌقة العرض مسودة )عرض مسودة: عرض ٌُظهر تنسٌق نص [وتخطٌط](javascript:AppendPopup(this,) صفحة مبسّط. وٌعد <mark>عرض المسودة ملائمًا لمعظم مهام التحرير والتنسيق<sub>.</sub>) (في</mark> علامة التبويب **عرض**، بمجموعة **طرق عرض المستندات**، انقر فوق **مسودة**(. وإذا لم تكن عالمات الفقرات )¶( مربٌة، فانقر فوق **إظهار/إخفاء** فً المجموعة **فقرة** بعالمة تبوٌب **الصفحة** الرئي*سية*.

## **إضافة التنسٌق األساسً واألنماط والسمات**

يوفر Office Word 2007 طرقًا سهلة لتغيير التنسيق في مستند معين، بما في ذلك الخطوط والأنماط. ومع ذلك، للحصول على مستند رائع المظهر في وقت لا يذكر، يمكنك استخدام السمات التي تختار مجموعة الخطوط والألوان المناسبة لك.

#### **تغٌٌر حجم النص**

في 2007 Office Word، يمكنك استخدام شريط أدوات خيارات التنسيق المصغر لتنسيق النص بسرعة. يظهر شريط الأدوات المصغر تلقائيًا عند تحديد النص. كما أنه يظهر بالقائمة عندما تقوم بتحديد النص ثم النقر فوقه بزر الماوس الأيمن.

- 1. حدد النص الذي تريد تغييره، ثم حرك المؤشر إلى شريط الأدوات المصغر الذي يظهر مع تحديد النص.
	- 2. قم بأحد الإجراءات التالية:
	- لتكبٌر حجم النص، انقر فوق **تكبٌر الخط**، أو اضؽط على SHIFT+CTRL+>.
	- لتصؽٌر حجم الخط، انقر فوق **تقلٌص الخط**، أو اضؽط على SHIFT+CTRL+<.

<mark>املاحظة</mark> ٍ يمكنك أيضًا تغيير حجم الخط من المجموعة **خط** بعلامة تبويب ا**لصفحة الرئيسية**.

#### **تطبٌق نمط**

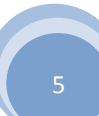

**ِشوض اٌّعٍِٛات**

يعتبر تطبيق النمط على تحديد معين في 2007 Office Word عملية سهلة مثلها مثل النقر فوق أحد الأزرار التي على شريط الأدوات المصغر الذي يظهر عند تحديد النص.

1. حدد النص الذي تريد تطبيق نمط عليه.

على سبيل المثال، يمكنك تحديد النص الذي تريد تحويله إلى عنوان. وإذا كنت تريد تغيير نمط لفقرة بأكملها، فانقر فوق أي مكان في تلك الفقرة.

2. حرك المؤشر على شريط الأدوات المصغر الذي يظهر مع تحديد النص، ثم انقر لفتح معرض الأنماط السريعة ثم انقر فوق النمط المطلوب.

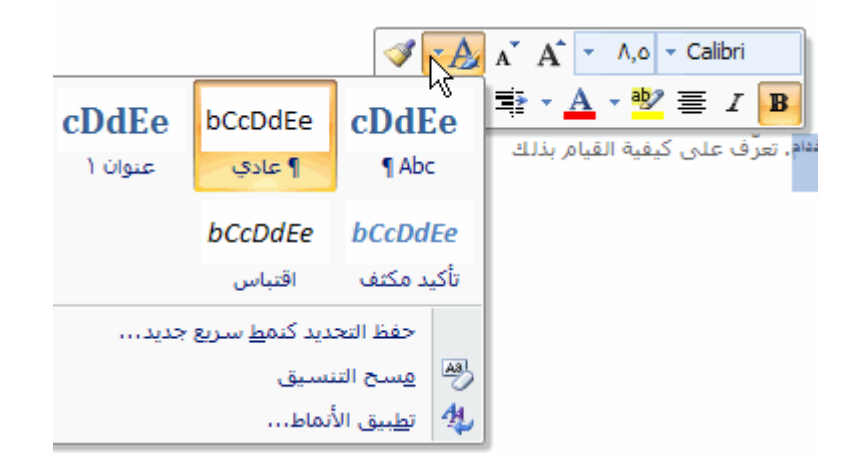

على سبيل المثال، إذا قمت بتحديد نص تريد وضع نمط عليه كعنوان، فانقر فوق النمط الذي يحمل اسم ا**لعنوان** في معرض الأنماط السريعة.

<mark>ملاحظة</mark> ً يمكنك مشاهدة كيف يظهر النص المحدد بنمط معين عن طريق وضع المؤشر فوق النمط الذي تريد معاينته.

**مالحظات**

إذا لم يظهر النمط المطلوب في معرض الأنماط السريعة، فانقر فوق **تطبيق الأنماط** أسفل معرض الأنماط السريعة أو اضغط على S+SHIFT+CTRL لفتح جزء المهام **تطبٌق األنماط**. أسفل **اسم النمط**، اكتب اسم النمط الذي ترٌد تطبٌقه. ال تعرض قابمة الأنماط إلا تلك الأنماط التي قمت باستخدامها بالفعل في المستند، إلا أنك بإمكانك كتابة اسم أي نمط تم تعريفه للمستند.

يمكنك أيضًا تطبيق أنماط من معرض الأنماط السريعة في المجموعة أ**نماط** بعلامة تبويب ا**لصفحة الرئيسية**.

**تغٌٌر مجموعة أنماط سرٌعة**

يمكنك تغيير مظهر المستند تغييرًا جذريًا عن طريق تغيير مجموعة الأنماط السريعة المستخدمة. فإذا كنت لا تفضل مظهر الأنماط المحددة، فيمكنك إما تحديد مجموعة أنماط مختلفة من معرض الأنماط، أو تغيير مجموعة الأنماط لكي تتناسب مع تفضيلاتك.

**تغٌٌر مجموعة األنماط السرٌعة**

<mark>مركز المعلومات</mark>

.1 فً عالمة التبوٌب **مراجعة**، فً المجموعة **حماٌة**، انقر فوق **حماٌة المستند**.

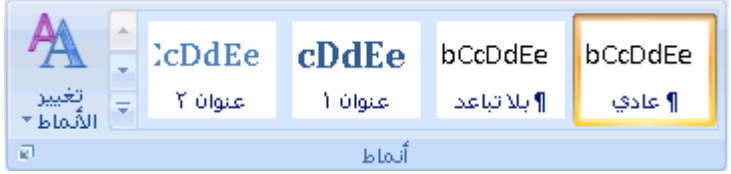

.2 أشر إلى **مجموعة األنماط**، ثم انقر فوق مجموعة األنماط المطلوبة، مثل **رسم**.**ً**

<mark>|ملاحظة</mark> | يمكنك معاينة أية مجموعة أنماط بالإشارة إلى مجموعة الأنماط ومعاينة تغييرات الأنماط في المستند.

**إنشاء نمط سرٌع جدٌد**

الأنماط السريعة عبارة عن مجموعات من الأنماط التي تم إنشاؤها لكي تعمل معًا. وعلى الرغم من أن مجموعة الأنماط السريعة قد تتضمن كافة الأنماط التي تحتاجها لإنشاء مستند، فإنك قد تر غب في إضافة نمط جديد. يمكنك أيضًا إنشاء أنماط إضافية، مثل نمط جدول أو قائمة جديد.

1. حدد النص الذي تريد إنشاءه كنمط جديد.

على سبيل المثال، ربما تريد أن تظهر الكلمة **أعمال** دومًا بخط أحمر غامق في المستند.

- 2. في شريط الأدوات المصغر الذي يظهر فوق التحديد، انقر فوق **غامق** وأ**حمر** لتنسيق النص.
	- 3. انقر بزر الماوس الأيمن فوق أ**نماط**، ثم انقر فوق **حفظ التحديد كنمط سريع جديد**.
		- .4 قم بتسمٌة النمط مثل **أعمال** ثم انقر فوق **موافق**.

يظهر النمط أ**عمال** الذي قمت بإنشائه في معرض الأنماط السريعة بالاسم الذي قمت بكتابته، جاهزًا للاستخدام في أي وقت تريد أن يظهر النص فيه بخط أحمر غامق.

#### **تطبٌق سمة**

تعتبر تغييرات السمات طريقة لتحسين مظهر مجموعة الأنماط السريعة التي قمت باختيارها للمستند وإضفاء الطابع الشخصى عليها. فمن خلال تجربة استخدام الأنماط والخطوط والألوان، يمكنك العثور على المظهر المناسب لمستنداتك.

#### **ُمسبقً تطبٌق سمة خط معرفة ا**

يمكنك تغيير الخطوط الموجودة في المستند عن طريق تحديد سمة خط جديدة. ويعني اختيار سمة خط جديدة إمكانية تغيير نص العنوان والنص الأساسي في المستند الذي تعمل به.

.1 فً عالمة التبوٌب **مراجعة**، فً المجموعة **حماٌة**، انقر فوق **حماٌة المستند**.

ِ<br>مركز المعلومات

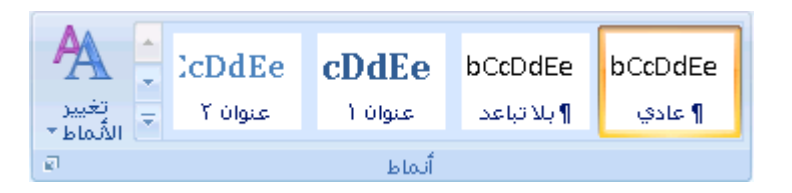

.2 أشر إلى **خطوط**، ثم انقر فوق سمة الخط المتضمنة التً ترٌد استخدامها.

**إنشاء سمة خط مخصصة** 

.1 فً عالمة التبوٌب **تخطٌط الصفحة**، فً المجموعة **سمات**، انقر فوق **خطوط السمة**.

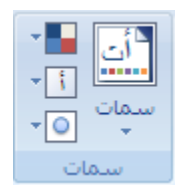

#### .2 انقر فوق **إنشاء خطوط سمات جدٌدة**.

3. حدد الخطوط والأحجام التي تريد استخدامها في القائمتين **خط العنوان وخط النص الأساسي**.

يتم تحديث العينة بالخطوط التي تحددها.

- 4. في مربع الا**سم**، اكتب اسمًا لسمة الخط الجديدة.
	- .5 انقر فوق **حفظ**.

**ا تطبٌق سمة لون معرفة ُمسبقً**

يمكنك تغيير الألوان الموجودة في المستند عن طريق تحديد سمة لون جديدة. عند اختيار سمة لون جديدة، يقوم برنامج Word تلقائيًا بتنسيق أجزاء المستند المختلفة بالألوان المصممة للعمل معًا.

.1 فً عالمة التبوٌب **مراجعة**، فً المجموعة **حماٌة**، انقر فوق **حماٌة المستند**.

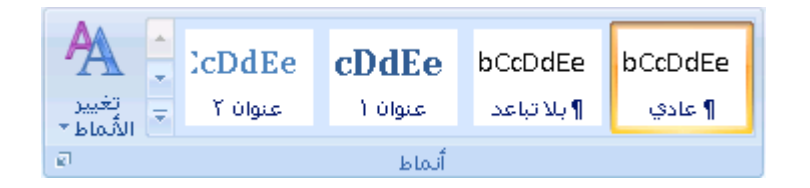

2. أشر إلى أ**لوان**، ثم انقر فوق سمة اللون التي تريد استخدامها.

<del>ملاحقة</del> | إذا قمت بإضافة نمط مخصص يتضمن لونًا معرفًا، فقد يؤدي تغيير سمة اللون إلى تغيير لون النمط المخصص.

**إنشاء سمة لون مخصصة**

**ِشوض اٌّعٍِٛات**

عند تطبيق سمة لون معينة ثم تغيير لون واحد أو أكثر من الألوان الموجودة في المستند، فإن تلك التغييرات تؤثر على المستند النشط على الفور . وإذا كنت تريد تطبيق التغيير ات على المستندات الجديدة، فيمكنك حفظها كسمة لون مخصصة.

.1 فً عالمة التبوٌب **تخطٌط الصفحة**، فً المجموعة **سمات**، انقر فوق **ألوان السمة**.

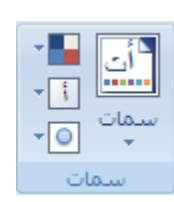

- .2 انقر فوق **إنشاء ألوان سمات جدٌدة**.
- 3. أسفل أ**لوان السمات**، حدد الألوان التي تريد استخدامها<sub>.</sub>

لمشاهدة كيف تظهر الألوان التي تقوم بتحديدها في المستند، انقر فوق **معاينة**. حيث تتغير العينة الموجودة في الجزء معاينة لتعرض لك معاينة اللون المحدد.

- 4. في مربع الا**سم**، اكتب اسمًا لسمة اللون الجديدة<sub>.</sub>
	- .5 انقر فوق **حفظ**.

## **إنشاء القوائم**

بإمكان Word إنشاء قوائم ذات تعداد نقطى ورقمي تلقائيًا أثناء الكتابة، أو يمكنك أنت إضافة تعدادات نقطية أو رقمية إلى أسطر النص الحالية بسرعة.

**كتابة قائمة ذات تعداد نقطً أو رقمً**

- .1 اكتب **\*** )عالمة نجمٌة( لبدء قابمة ذات تعداد نقط،ً أو اكتب **.1** لبدء قابمة ذات تعداد رقم،ً ثم اضؽط على مفتاح المسافة أو المفتاح TAB.
	- .2 اكتب أي نص ترٌد كتابته.
	- 3. اضغط على ENTER لإضافة عنصر القائمة التالي.

يقوم Word تلقائيًا بإدراج التعداد النقطي أو الرقمي التالي.

- 4. لإنهاء القائمة، اضغط على ENTER مرتين أو اضغط على مفتاح مسافة للخلف لحذف آخر تعداد نقطي أو رقمي بالقائمة.
	- **فً حالة عدم بدء التعداد النقطً والرقمً تلقائًٌا**
	- .1 انقر فوق **زر Office Microsoft**، ثم انقر فوق **خٌارات Word**.
		- .2 انقر فوق **تدقٌق**.

ِ<br>مركز المعلومات

- .3 انقر فوق **خٌارات التصحٌح التلقائ**،**ً** ثم انقر فوق عالمة التبوٌب **تنسٌق تلقائً أثناء الكتابة**.
- .4 أسفل **تطبٌق أثناء الكتابة**، حدد خانة االختٌار **قوائم ذات رموز نقطٌة تلقائٌة** وخانة االختٌار **قوائم ذات تعدادات رقمٌة تلقائٌة**.

**إضافة التعداد النقطً أو الرقمً إلى قائمة**

- 1. حدد العناصر التي تريد إضافة تعداد نقطى أو رقمي إليها.
- 2. في علامة التبويب ا**لبداية،** في المجموعة **فقرة،** انقر فوق **تعداد نقطي** أو **تعداد رقمي**.

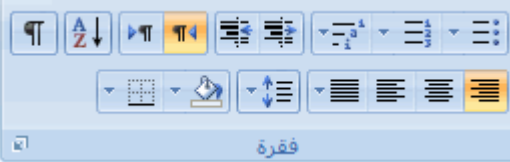

للحصول على مزيد من أنماط التعداد النقطي والرقمي، انقر فوق السهم الموجود بجوار **تعداد نقطي** أو **ترقي**م.

<mark>املاحظة</mark> ً يمكنك نقل قائمة بأكملها لليسار أو لليمين. انقر فوق تعداد نقطى أو رقمي معين بالقائمة واسحبه إلى موقع جديد<sub>.</sub> يتم نقل القائمة بأكملها أثناء السحب.

#### **نشر العناصر الموجودة فً قائمة**

يمكنك زيادة المسافة الفاصلة بين الأسطر الموجودة في كافة القوائم عن طريق إلغاء تحديد خانة اختيار واحدة.

- 1. في علامة التبويب ا**لصفحة الرئيسية** بالمجموعة **أنماط**، انقر فوق السهم الموجود بجوار أنماط، ثم انقر بزر الماوس الأيمن فوق نمط **سرد الفقرات**.
	- .2 انقر فوق **تعدٌل**.
	- .3 فً مربع الحوار **تعدٌل النمط**، انقر فوق **تنسٌق**، ثم انقر فوق **فقرة**.
	- .4 قم بإلؽاء تحدٌد خانة االختٌار **عدم إضافة مسافة بٌن الفقرات التً لها نفس النمط**.

#### **إضافة صفحة غالف**

يوفر Office Word 2007 معرضًا من صفحات الغلاف المناسبة والمصممة مُسبقًا. اختر صفحة غلاف واستبدل نص العينة بنص من إنشائك.

يتم إدراج صفحات الغلاف دائمًا في بداية المستند، بغض النظر عن مكان ظهور المؤشر في المستند.

.1 فً عالمة التبوٌب **إدراج**، فً المجموعة **صفحات**، انقر فوق **صفحة الغالف**.

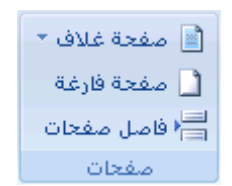

2. انقر فوق أحد تخطيطات صفحات الغلاف من معرض الاختيارات.

بعد إدراج صفحة الغلاف، يمكنك استبدال نص العينة بنص من إنشائك.

**مالحظات**

إذا قمت بإدراج صفحة غلاف أخرى في المستند، فسوف تحل هذه الصفحة محل صفحة الغلاف الأولى التي قمت بإدراجها في بادئ الأمر .

إذا قمت بإنشاء صفحة الغلاف في إصدار Word أقدم، فلا يمكنك استبدال صفحة الغلاف بتصميم من معرض Office Word .2007

لحذؾ صفحة ؼالؾ معٌنة، انقر فوق عالمة التبوٌب **إدراج**، وانقر فوق **صفحة غالف** بالمجموعة **صفحات**، ثم انقر فوق **إزالة صفحة الغالف الحالٌة**.

**-2 الهوامش وإعداد الصفحة**

## <mark>تغيير هوامش الصفحة أو تعيينها</mark>

تعتبر هوامش الصفحة هي المساحة الفارغة الموجودة حول حواف الصفحة. بشكل عام، يتم إدراج النص والرسومات في ناحية الصفحة القابلة للطباعة والواقعة بين الهوامش. لكن، يمكنك وضع بعض العناصر في الهوامش — على سبيل المثال، رؤوس الصفحات وتذييلاتها وأرقامها.

**فً هذا المقال**

خيارات هوامش الصفحة تغيير هوامش الصفحة أو تعيينها [عرض هوامش الصفحة](http://office.microsoft.com/client/helppreview.aspx?AssetID=HP012264921025&ns=WINWORD&lcid=1025#3) تعيين هوامش للصفحات المقابلة تعيين هوامش توثيق للمستندات المرتبطة

#### **خٌارات هوامش الصفحة**

بقدم Microsoft Word عدة خيارات لهوامش الصفحة. يمكنك استخدام هوامش الصفحة الافتراضية (افتراضي: إعداد معرّف مسبقاً. ويمكنك قبول إعدادات الخيارات الافتراضية، أو يمكنك تغيير ها لتوافق تفضيلاتك.) أو يمكنك تحديد خيارات أخرى بنفسك.

**إضافة هوامش للربط** استخدم هامش التوثٌق إلضافة مساحة إضافٌة إلى الهامش الجانبً أو العلوي للمستند الذي ترٌد توثٌقه. ويساعد هامش التوثيق على عدم اعتراض الرابط للنص.

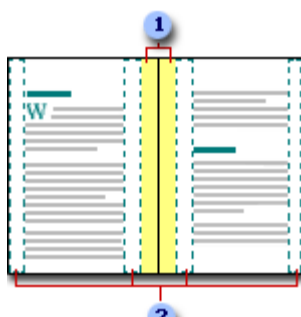

## هوامش للرابط

هو امش معكوسة للصفحات المقابلة  $\,$ 

**تعٌٌن هوامش للصفحات المقابلة** استخدم الهوامش المعكوسة إلعداد الصفحات المقابلة الخاصة بالمستندات مزدوجة الجوانب، كالكتب أو المجلات. وفي هذه الحالة، تكون هوامش الصفحة اليسرى صورة معكوسة لهوامش الصفحة اليمنى (أي أن عرض الهوامش الداخلية هو نفسه، وعرض الهوامش الخارجية هو نفسه).

<mark>ملاحظة</mark> ٍ يمكنك تعيين هوامش توثيق لمستند يحتوي على هوامش معكوسة إذا تعين وجود مساحة إضافية من أجل توثيق المستند<sub>.</sub>

**إضافة طٌِّة كتاب** ٌمكنك استخدام الخٌار **طٌّة كتاب** فً مربع الحوار **إعداد الصفحة** من إنشاء كرَّاسة. كما ٌمكنك استخدام نفس ًءالخيار لإنشاء قائمة أو دعوة أو برنامج حدث أو أي نوع مستند أخر يستخدم طنَّة واحدة في الوسط.

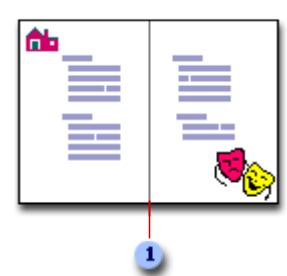

 $\,$  يُدرج Word طية كتاب واحدة في الوسط

بعد إعداد المستند ككراسة، يمكنك استخدامه تماماً كما كنت تستخدم أي مستند آخر، ويمكنك إدراج نص ورسومات وأي عناصر مرئية أخرى.

**مالحظات**

تنطلب معظم الطابعات أقل عرض لإعدادات الهوامش، لأنه ليس بإمكانهم إجراء طباعة كاملةً حتى حافة الصفحة. إذا حاولت تعيين المهوامش الضيقة جداً، فإن Microsoft Word يعرض لك الرسالة **تم تعيين هامش واحد** أو أ**كثر خارج ناحية طباعة الصفحة.**

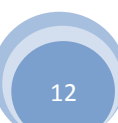

لمنع حدوث اقتطاع للنص، انقر فوق **تصحيح** لزيادة عرض ال<sub>ع</sub>وامش تلقائياً<sub>.</sub> إذا تجاهلت الرسالة وحاولت طباعة المستند كما هو، فإن Word سيعرض لك رسالة أخرى يسألك فيها ما إذا كنت تريد المتابعة أم لا.

يعتمد الحد الأدنى لإعدادات الهوامش على الطابعة وبرنامج تشغيلها وحجم الورق. لمعرفة المزيد حول الحد الأدنى لإعدادات للهو امش، قم بفحص دليل الطابعة.

#### **تغٌٌر هوامش الصفحة أو تعٌٌنها**

.1 فً عالمة التبوٌب **تخطٌط الصفحة**، فً المجموعة **إعداد الصفحة**، انقر فوق **هوامش**.

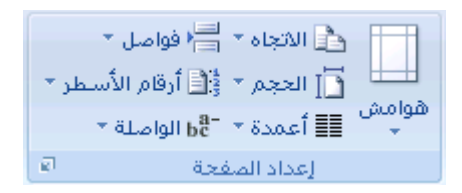

2. انقر فوق نوع الهامش الذي تريد<sub>.</sub> للحصول على عرض الهوامش الأكثر استخداماً، انقر فوق **عاد**ي.

عند النقر فوق نوع الهامش الذي تريد، فإن المستند يتغير بأكمله تلقائياً إلى نوع الهامش الذي حددته.

.3 ٌمكنك أٌضاًء تحدٌد إعدادات الهوامش الخاصة بك. انقر فوق **هوامش**، انقر فوق **هوامش مخصصة**، ثم فً المربعات **أعلى** و**أسفل** و**ٌسار** و**ٌمٌن**، أدخل قٌماًء جدٌدة للهوامش.

#### **مالحظات**

لتغيير الهوامش الافتراضية، انقر فوق **هوامش** بعد تحديد هامش جديد، ثم انقر فوق **هوامش مخصصة**. في مربع الحوار إ**عداد** ا**لصفحة**، انقر فوق الزر ا**فتراضي**، ثم انقر فوق **نع**مِيتم حفظ الإعدادات الافتراضية الجديدة في القالب الذي يعتمد عليه المستند<sub>.</sub> ويستخدم كل مستند يعتمد على ذلك القالب إعدادات الهوامش الجديدة تلقائياً.

لتغيير هوامش جزء من المستند، حدد النص، ثم عيّن الهوامش التي تريدها عن طريق إدخال الهوامش الجديدة في مربع الحوار **إعداد الصفحة**. فً المربع **تطبٌق على**، انقر فوق **النص المحدد**. ٌقوم Microsoft Word بإدراج فواصل [المقاطع](javascript:AppendPopup(this,) )فاصل مقطعى: علامة تدرجها لإظهار نهاية المقطع. يخزّن الفاصل المقطعى عناصر تنسيقه، مثل [الهوامش،](javascript:AppendPopup(this,) واتجاه الصفحة، ورؤوس الصفحة وتذييلاتها، وتسلسل أرقام الصفحات ) تلقائياً قبل النص الذي تم تطبيق إعدادات الهوامش الجديدة عليه وبعده. وإذا كان المستند مقسماً بالفعل إلى مقاطع، يمكنك النقر فوق أحد هذه المقاطع أو تحديد مقاطع متعددة، ثم تغيير الهوامش.

#### **عرض هوامش الصفحة**

- .1 انقر فوق **زر Office Microsoft**، ثم انقر فوق **خٌارات Word**.
- .2 انقر فوق **خٌارات متقدمة**، ثم انقر فوق خانة االختٌار **إظهار حدود النص** أسفل **إظهار محتوى المستند**.

تظهر هوامش الصفحة في المستند كخطوط منقطة.

لمحظة] بمكنك عرض هوامش الصفحة إما في طريقة العرض "تخطيط الطباعة" أو طريقة العرض "تخطيط ويب"، ولن تظهر حدود النص على الصفحة المطبوعة.

#### **تعٌٌن هوامش للصفحات المقابلة**

عند اختيار هوامش معكوسة، تكون هوامش الصفحة اليسرى صورةً معكوسةً لتلك الهوامش الموجودة على الصفحة اليمنى ويعنى هذا أن عرض الهوامش الداخلية هو نفسه، وعرض الهوامش الخارجية هو نفسه.

.1 فً عالمة التبوٌب **تخطٌط الصفحة**، فً المجموعة **إعداد الصفحة**، انقر فوق **هوامش**.

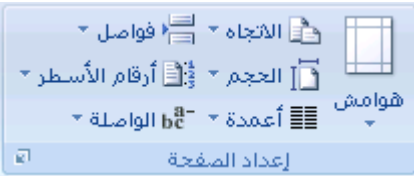

- .2 انقر فوق **معكوس**.
- .3 لتؽٌٌر عرض الهوامش، انقر فوق **هوامش**، وانقر فوق **هوامش مخصصة**، ثم فً المربعات **داخل** و **خارج**، أدخل العرض الذي تريد.

#### **تعٌٌن هوامش توثٌق للمستندات المرتبطة**

استخدم هامش التوثيق لإضافة مساحة إضافية إلى الهامش الجانبي أو العلوي للمستند الذي تعتزم توثيقه. ويساعد هامش التوثيق على عدم اعتراض الرابط للنص.

.1 فً عالمة التبوٌب **تخطٌط الصفحة**، فً المجموعة **إعداد الصفحة**، انقر فوق **هوامش**.

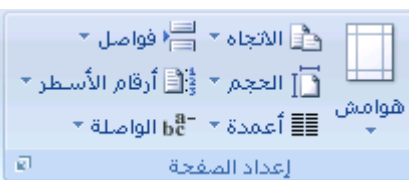

- .2 انقر فوق **هوامش مخصصة**.
- .3 فً القابمة **صفحات متعددة** ، انقر فوق **عادي**.
- 4. في المربع ه**امش التوثيق**، أدخل قيمةً لهامش التوثيق.
- .5 فً المربع **موقع هامش التوثٌق**، انقر فوق **ٌسار** أو **أعلى**.

**مالحظة** ال ٌتوفر المربع **موقع هامش التوثٌق** عند استخدام الخٌار **هوامش معكوسة** أو **صفحتان فً كل ورقة** أو **طٌّة كتاب**. ربالنسبة لتلك الخيار ات، يتم تحديد موقع هامش التوثيق تلقائياً.

## **جذذ٠ذ اججاٖ اٌظفذة**

يمكنك اختيار إما اتجاه عمودي أو أفقى للمستند بأكمله أو جزء منه. عند تغيير الاتجاه، يتم أيضاً تغيير معارض خيارات الصفحة وصفحات الغلاف سابقة التصميم لعرض صفحات بالاتجاه الذي تختار ه.

**فً هذا المقال**

تغيير اتجاه المستند بالكامل

استخدام الاتجاه [العمودي](http://office.microsoft.com/client/helppreview.aspx?AssetID=HP012295861025&ns=WINWORD&lcid=1025#2) والأفقى في نفس المستند

#### **تغٌٌر اتجاه المستند بالكامل**

- .1 فً عالمة التبوٌب **تخطٌط الصفحة**، فً المجموعة **إعداد الصفحة**، انقر فوق **اتجاه**. ا . وَ<mark>ثَ</mark> الاتجاه \* اَضْ<sup>ا</sup> فواصل \* ا [ ]] الحجم \* ﴿ أَأَ أَوْقَامِ الأُسْطَرِ \*\_ هوامش الطلاب المجدم المعاملة.<br>- √العامدة × 1-b<mark>e</mark> أعمدة × 1-be 副 こうし إعداد الملفحة
	- .2 انقر فوق **عمودي** أو **أفق**.**ً**

## **استخدام االتجاه العمودي واألفقً فً نفس المستند**

1. حدد الصفحات أو الفقر ات التي تريد تغيير ها إلى الاتجاه العمودي أو الأفقي.

<mark>املاحظة</mark> إذا حددت بعض وليس كل النص الموجود على صفحة لتغيير الاتجاه إلى عمودي أو أفقي، فإن Word يقوم بوضع النص المحدد في الصفحة الخاصة به والنص المحيط في صفحات مستقلة.

- .2 فً عالمة التبوٌب **تخطٌط الصفحة**، فً المجموعة **إعداد الصفحة**، انقر فوق **هوامش**.  $\tau$ ا الحجم $\tau$   $\geq$  أرقام الأسطر $\overline{\Gamma}$ هوامش السلام العظيم المعرفة العالمية العالمية.<br>المعدات العالمية العالمية الواصلة الع  $\mathfrak{g}^{\pm}$  and  $\mathfrak{g}^{\pm}$ إعداد المنفحة المست
	- .3 انقر فوق **هوامش مخصصة**.
	- .4 ضمن عالمة التبوٌب **هوامش**، انقر فوق **عمودي** أو **أفق**.**ً**
		- .5 فً القابمة **تطبٌق على**، انقر فوق **النص المحدد**.

**مالحظة** ٌدرج Word Microsoft فواصل [المقاطع](javascript:AppendPopup(this,) قبل النص ذي إعدادات الصفحة الجدٌدة وبعده بشكل تلقاب.ً إذا كان المستند مقسماًء بالفعل إلى مقاطع، يمكنك النقر فوق أحد هذه المقاطع (أو تحديد عدة مقاطع)، ثم تغيير اتجاه المقاطع التي حددتها فقط.

## <mark>اظهار المساطر أو إخفاؤها</mark>

غالباً ما تستخدم المساطر الأفقية والعمودية في Word لمحاذاة النص والرسومات والجدول وعناصر المستند الأخرى.

لعرض المسطرة الأفقية في أعلى مستند Word والمسطرة العمودية في يمين حافة المستند، يجب أن تكون في طريقة عرض "تخطيط [الطباعة"](javascript:AppendPopup(this,) (عرض تخطيط الطباعة: عرض للمستند أو كائن آخر بالشكل الذي سيظهر فيه عند طباعته. على سبيل المثال، تظهر العناصر مثل رؤوس [الصفحات،](javascript:AppendPopup(this,) والحواشي السفلية والأعمدة ومربعات النص في مواضعها الفعلية.).

## إ**ظهار المساطر الأفقية والعمودية أو إخفاؤها**

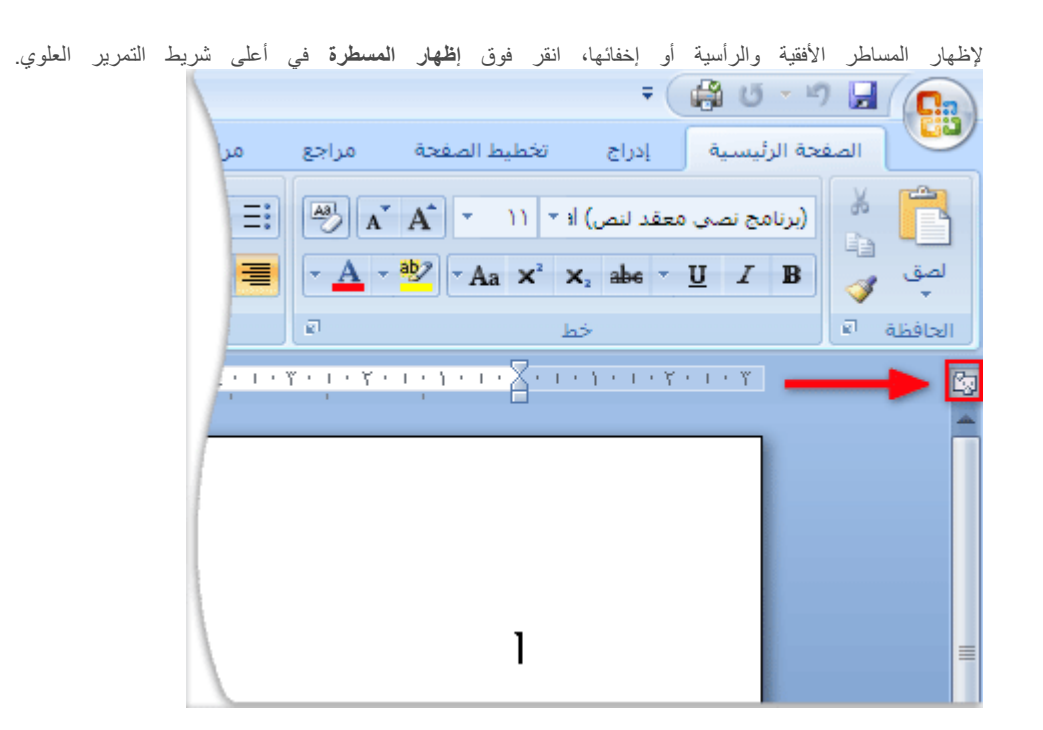

|ملاحظة| لن تظهر المسطرة العمودية إذا تم إيقاف تشغيلها. ولتشغيل المسطرة العمودية، قم بم يلي:

- .1 انقر فوق **زر Office Microsoft**، ثم انقر فوق **خٌارات Word**.
	- .2 انقر فوق **خٌارات متقدمة**.
- .3 أسفل **عرض**، حدد خانة االختٌار **إظهار المسطرة العمودٌة فً طرٌقة عرض "تخطٌط الطباعة"**.

ِ<br>مركز المعلومات

# **-3 رؤوس وتذٌٌالت الصفحات**

## **ئدساج سؤٚط ٚجز١٠الت اٌظفذات**

رؤوس وتذييلات الصفحات هي نواح علوية وسفلية وجانبية من [الهوامش](javascript:AppendPopup(this,) (هامش: المساحة الفارغة خارج ناحية الطباعة على صفحة.) لكل صفحة في المستند.

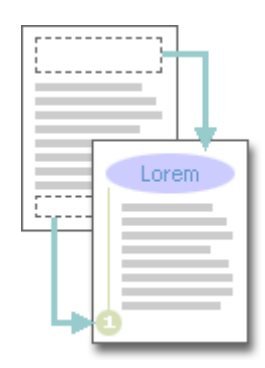

يمكنك إدراج نص أو رسومات أو تغييرها في رؤوس وتذييلات الصفحات. على سبيل المثال، يمكنك إضافة أرقام الصفحات أو الوقت والتاريخ أو شعار الشركة أو عنوان المستند أو اسم الملؾ أو اسم الكاتب.

إذا أردت تؽٌٌر رأس أو تذٌٌل قمت بإدراجه، فإن عالمة التبوٌب **رؤوس وتذٌٌالت الصفحات** ضمن **أدوات رأس وتذٌٌل الصفحة** تقدم لك المزٌد من خيارات رأس وتذييل الصفحة.

**ماذا ترٌد أن تفعل؟**

لا تتم مشاهدة أي تصميمات رؤوس أو تذييلات الصفحات في المعرض

**فً مستند لٌس به [مقاطع،](http://office.microsoft.com/client/helppreview.aspx?AssetID=HP012264861025&ns=WINWORD&lcid=1025#0) تعلم كٌفٌة:**

إدراج رؤوس وتذييلات [الصفحات](http://office.microsoft.com/client/helppreview.aspx?AssetID=HP012264861025&ns=WINWORD&lcid=1025#1) أو تغييرها

إزالة رأس أو تذييل [الصفحة](http://office.microsoft.com/client/helppreview.aspx?AssetID=HP012264861025&ns=WINWORD&lcid=1025#2) من الصفحة الأولى

جعل رؤوس أو تذييلات [الصفحات](http://office.microsoft.com/client/helppreview.aspx?AssetID=HP012264861025&ns=WINWORD&lcid=1025#3) مختلفة بين الصفحات الفردية والزوجية

تغيير محتوى رأس أو تذييل [الصفحة](http://office.microsoft.com/client/helppreview.aspx?AssetID=HP012264861025&ns=WINWORD&lcid=1025#4)

إزالة رؤوس أو تذييلات الصفحات

#### **فً مستند به عدة [مقاطع،](http://office.microsoft.com/client/helppreview.aspx?AssetID=HP012264861025&ns=WINWORD&lcid=1025#00) تعلم كٌفٌة:**

إنشاء رأس أو تذييل صفحة مختلف لجزء من المستند

استخدام نفس رؤوس وتذييلات [الصفحات](http://office.microsoft.com/client/helppreview.aspx?AssetID=HP012264861025&ns=WINWORD&lcid=1025#7) في كل مقطع من مقاطع المستند

جعل رؤوس أو تذييلات [الصفحات](http://office.microsoft.com/client/helppreview.aspx?AssetID=HP012264861025&ns=WINWORD&lcid=1025#8) مختلفة بين الصفحات الفردية والزوجية

## **ال تتم مشاهدة أي تصمٌمات رؤوس أو تذٌٌالت الصفحات فً المعرض**

في حالة عدم مشاهدة تصميمات أي رؤوس أو تذييلات الصفحات مضمنة في المعرض، فمن المحتمل أن تكون كتل الإنشاء المضمنة غير متوفرة. للتأكد من ظهور تصميمات مضمنة في كافة معارض كتل الإنشاء في Microsoft Office Word 2007، قم بما يلي:

- .1 انقر فوق **زر Office Microsoft**، ثم انقر فوق **خٌارات Word**.
	- .2 انقر فوق **الوظائف اإلضافٌة**.
	- 3. في القائمة إ**دارة،** حدد **عناصر معطّلة،** ثم انقر فوق ا**نتقل**.
		- .4 انقر فوق **كتل اإلنشاء.dotx**، ثم انقر فوق **تمكٌن**.
			- 5. إعادة بدء تشغيل Word.

## **العمل فً رؤوس وتذٌٌالت الصفحات فً مستند لٌس به مقاطع**

في مستند بسيط ليس به مقاطع، يمكنك إدراج رؤوس وتذييلات الصفحات وتغيير ها وإزالتها. وإذا لم تكن متأكداً من وجود مقاطع بالمستند، انقر فوق **مسودة** ضمن شرٌط الحالة. ضمن عالمة التبوٌب **الصفحة الرئٌسٌة**، فً المجموعة **بحث**، انقر فوق **االنتقال إلى**. انقر فوق **مقطع**، ثم انقر فوق ا**لتالي للع**ثور على أي فواصل للمقاطع في المستند.

## **إدراج رؤوس وتذٌٌالت الصفحات أو تغٌٌرها**

بمكنك إدراج رؤوس وتذييلات مصممة مسبقاً في المستند وتغيير تصميمات الرؤوس والتذييلات بسهولة. أو يمكنك إنشاء رأس أو تذييل به شعار الشركة أو شكل مخصص، وحفظ رأس أو تذييل الصفحة إلى المعرض.

### **إدراج نفس رأس وتذٌٌل الصفحة فً كل المستند.**

.1 فً عالمة التبوٌب **إدراج**، فً المجموعة **رأس وتذٌٌل الصفحة**، انقر فوق **رأس الصفحة** أو **تذٌٌل الصفحة**.

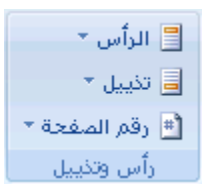

2. انقر فوق تصميم رأس أو تذييل الصفحة الذي تريد.

يتم إدر اج ر أس أو تذييل الصفحة على كل صفحة من المستند.

<mark>املاحظة</mark> عند الضرورة، يمكنك تنسيق النص في رأس أو تذييل الصفحة عن طريق تحديد النص واستخدام خيارات التنسيق الموجودة ضمن شريط الأدوات المصغر.

## **إدراج نص أو رسومات فً رأس أو تذٌٌل الصفحة وحفظها إلى المعرض**

.1 فً عالمة التبوٌب **إدراج**، فً المجموعة **رأس وتذٌٌل الصفحة**، انقر فوق **رأس الصفحة** أو **تذٌٌل الصفحة**.

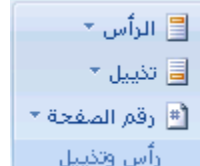

- .2 انقر فوق **تحرٌر رأس** أو **تحرٌر تذٌٌل**.
	- .3 قم بإدراج نص أو رسومات.
- 4. لحفظ رأس أو تذييل الصفحة التي أنشأتها إلى معرض خيارات رأس أو تذييل الصفحة، حدد النص أو الرسومات في رأس أو تذييل الصفحة، ثم انقر فوق **حفظ التحديد كرأس جديد** أو **حفظ التحديد كتذييل جديد**.

#### **تغٌٌر رؤوس أو تذٌٌالت الصفحات**

.1 فً عالمة التبوٌب **إدراج**، فً المجموعة **رأس وتذٌٌل الصفحة**، انقر فوق **رأس الصفحة** أو **تذٌٌل الصفحة**.

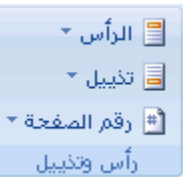

2. انقر فوق تصميم رأس أو تذييل الصفحة من المعرض.

يتغير تصميم رأس أو تذييل الصفحة للمستند بأكمله.

## **إزالة رأس أو تذٌٌل الصفحة من الصفحة األولى**

- 1. في علامة التبويب **تخطيط الصفحة**، انقر فوق مشغل مربع الحوار **إعداد الصفحة** ثم انقر فوق علامة التبويب **تخطيط**.
	- .2 حدد خانة االختٌار **صفحة أولى مختلفة** ضمن **رؤوس وتذٌٌالت**.

يتم إزالة رؤوس وتذييلات الصفحات من الصفحة الأولى للمستند.

## **جعل رؤوس أو تذٌٌالت الصفحات مختلفة بٌن الصفحات الفردٌة والزوجٌة**

على سبيل المثال، قد تختار استخدام عنوان المستند على الصفحات الفردية وعنوان الفصل على الصفحات الزوجية.

- 1. في علامة التبويب **تخطيط الصفحة**، انقر فوق مشغل مربع الحوار إ**عداد الصفحة** ثم انقر فوق علامة التبويب **تخطيط**.
	- .2 حدد خانة االختٌار **صفحات فردٌة وزوجٌة مختلفة**.

يمكنك الآن إدراج رأس أو تذييل للصفحات الزوجية على صفحة زوجية ورأس أو تذييل لصفحات فردية على صفحة فردية.

## **تغٌٌر محتوى رأس أو تذٌٌل الصفحة**

.1 فً عالمة التبوٌب **إدراج**، فً المجموعة **رأس وتذٌٌل الصفحة**، انقر فوق **رأس الصفحة** أو **تذٌٌل الصفحة**.

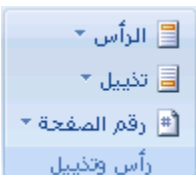

2. قم بإجراء تغييرات على رأس أو تذييل الصفحة عن طريق تحديد النص ومراجعته أو استخدام الخيارات الموجودة ضمن شريط الأدوات المصغر لتنسيق النص. على سبيل المثال، يمكنك تغيير الحجم أو تطبيق تنسيق غامق أو لون خط مختلف.

|<del>تلميح</del>| في طريقة العرض "تخطيط [الطباعة"](javascript:AppendPopup(this,) (عرض تخطيط الطباعة: عرض للمستند أو كائن آخر بالشكل الذي سيظهر فيه عند طباعته. على سبيل المثال، تظهر العناصر مثل رؤوس [الصفحات،](javascript:AppendPopup(this,) والحواشي السفلية والأعمدة ومربعات النص في مواضعها الفعلية.)، يمكنك التبديل بسرعة بين رأس أو تذييل الصفحة ونص المستند. فقط انقر نقراً مزدوجاً فوق رأس أو تذييل الصفحة الباهت أو فوق نص المستند الباهت.

## **إزالة رؤوس أو تذٌٌالت الصفحات**

- .1 انقر فوق أي جزء من المستند.
- 2. في علامة التبويب إ**دراج،** في المجموعة **رأس وتذييل الصفحة،** انقر فوق **رأس الصفحة** أو **تذييل الصفحة**.

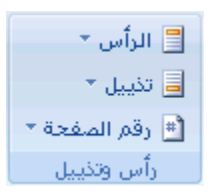

.3 انقر فوق **إزالة رأس** أو **إزالة تذٌٌل**.

يتم إزالة رؤوس وتذييلات الصفحات من المستند بأكمله.

## **العمل فً رؤوس وتذٌٌالت الصفحات فً مستند به مقاطع متعددة**

في مستند به مقاطع (مقطع: جزء من مستند تعيّن فيه خيارات تنسيق خاصة للصفحة. ويمكنك إنشاء مقطع جديد عندما تريد تغيير الخصائص كترقيم الأسطر، أو عدد الأعمدة، أو رؤوس الصفحات وتذييلاتها.)، يمكنك إدراج رؤوس وتذييلات مختلفة وتغيير ها وإزالتها لكل مقطع. أو يمكنك استخدام ر أس أو تذييل الصفحة لكافة المقاطع<sub>.</sub> وإذا لم تكن متأكداً من وجود مقاطع بالمستند، انقر فوق **مسودة** ضمن شريط الحالة<sub>.</sub> ضمن علامة التبويب **الصفحة الرئٌسٌة**، فً المجموعة **بحث**، انقر فوق **االنتقال إلى**. انقر فوق **مقطع**، ثم انقر فوق **التالً** للبحث عن أي فواصل للمقاطع فً المستند.

لإنشاء فواصل مقاطع، انقر حيث تريد وضع مقطع في المستند<sub>.</sub> في علامة التبويب **تخطيط الصفحة**، في المجموعة إ**عداد الصفحة**، انقر فوق **فواصل**.

## **إنشاء رأس أو تذٌٌل صفحة مختلف لجزء من المستند**

- 1. انقر فوق المقطع الذي تريد إنشاء رأس أو تذييل صفحة مختلف له.
- .2 فً عالمة التبوٌب **إدراج**، فً المجموعة **رأس وتذٌٌل الصفحة**، انقر فوق **رأس الصفحة** أو **تذٌٌل الصفحة**.

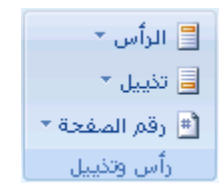

- .3 انقر فوق **تحرٌر رأس** أو **تحرٌر تذٌٌل**.
- 4. ضمن علامة التبويب **رأس وتذييل الصفحة** ، في المجموعة **تنقل**، انقر فوق ا**رتباط بالسابق للتلف** الفصل بين رأس وتذييل الصفحة للمقطع الحالي والمقطع السابق.

ال ٌعرض 2007 Word Office Microsoft **كالسابق** فً الركن األٌسر العلوي من رأس أو تذٌٌل الصفحة.

5. قم بتغيير رأس أو تذييل الصفحة الموجود، أو قم بإنشاء رأس أو تذييل جديد لهذا المقطع.

**استخدام نفس رؤوس وتذٌٌالت الصفحات فً كل مقطع من مقاطع المستند**

- 1 . انقر نقر أ مزدوجاً فوق رأس أو تذييل الصفحة الذي تريد أن يكون هو نفس رأس أو تذييل الصفحة الموجود في المقطع السابق.
- 2. ضمن علامة التبويب **رؤوس وتذييلات الصفحة** في المجموعة **تنقل** ، انقر فوق ا**لسابق**  $\left|\mathbf{E}\right|_i$  **و التالي التحر**يك رأس أو تذييل الصفحة الذي تر يد تغيير ه.
	- .3 انقر فوق **ارتباط بالسابق** إلعادة ارتباط رأس وتذٌٌل الصفحة الموجود فً المقطع الحالً إلى المقطع السابق.
- 4. سيسألك 2007 Office Word إذا كنت تريد حذف رأس وتذييل الصفحة والارتباط برأس وتذييل الصفحة في المقطع السابق. انقر فوق **نعم**.

## **جعل رؤوس الصفحات أو تذٌٌالتها مختلفة بٌن الصفحات الفردٌة والزوجٌة**

على سبيل المثال، قد تختار استخدام عنوان المستند على الصفحات الفردية وعنوان الفصل على الصفحات الزوجية.

.1 فً عالمة التبوٌب **إدراج**، فً المجموعة **رأس وتذٌٌل الصفحة**، انقر فوق **رأس الصفحة** أو **تذٌٌل الصفحة**.

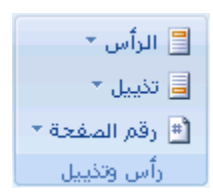

- .2 انقر فوق **تحرٌر رأس** أو **تحرٌر تذٌٌل**.
- 3. ضمن علامة التبويب **رؤوس وتذييلات الصفحة** في المجموعة **خيارات** ، حدد خانة الاختيار **صفحات فردية وزوجية مختلفة**.
- 4. عند الضرورة، في المجموعة **تنقل** ، انقر فوق **السابق ا∃اه او التالي التح**الانتقال إلى مناطق رؤوس أو تذييلات الصفحات الفر دية أو الزوجية.

5. قم بإنشاء رأس أو تذييل للصفحات المرقمة ترقيماً فردياً في ناحية **رأس الصفحات الفردية** أو **تذييل الصفحات الفردية**. قم بإنشاء رأس أو تذٌٌل للصفحات المرقمة ترقٌماًء زوجٌاًء فً ناحٌة **رأس الصفحات الزوجٌة** أو **تذٌٌل الصفحات الزوجٌة**.

## <mark>الرأس أو التذبيل مفقود</mark>

## **المشكلة**

عندما تفتح مستنداً، هل نقطة الإدراج الموجودة أعلى يمين زاوية الصفحة هي نفسها كما لم يكن هناك رأس (رأس وتذييل [الصفحة:](javascript:AppendPopup(this,) يمكن أن يحتوي ًء الرأس على نص أو رسومات، ويظهر في أعلى كل صفحة في المقطع. ويظهر التذييل في أسفل كل صفحة. وعادة ما تحتوي الرؤوس والتذييلات على أرقام [الصفحات،](javascript:AppendPopup(this,) وعناوين الفصول، والتواريخ، وأسماء الكتّاب )؟ أو هل الرأس أو التذييل غير موجود في الصفحة الأولى للمستند؟

### **السبب**

يجب استخدام طريقة عرض "تخطيط الطباعة" أو "القراءة في وضع ملء الشاشة" لعرض الرؤوس والتذييلات.

إذا كنت تقرأ المستند في طريقة عرض "تخطيط الطباعة" وظهرت كافة الصفحات مقطوعة بلا نواحى الرؤوس العلوية أو التذييلات السفلية، فإنه قد تم تشغيل إخفاء المسافة البيضاء بين [الصفحات.](http://office.microsoft.com/client/helppreview.aspx?AssetID=HP100767831025&ns=WINWORD&lcid=1025#1)

إذا كنت ترى نواحى [الرؤوس](http://office.microsoft.com/client/helppreview.aspx?AssetID=HP100767831025&ns=WINWORD&lcid=1025#2) العلوية والتذييلات السفلية، إلا أن الرأس أو التذييل مفقود بالصفحة الأولى للمستند، فإنه قد تم تشغيل منع الرؤوس والتذييلات على الصفحة الأولى.

## **الحل**

## **مسافة بٌضاء غٌر موجودة**

إذا لم تظهر نواحً الرؤوس العلوٌة والتذٌٌالت السفلٌة، ٌمكنك استعادتها عن طرٌق اإلشارة والنقر ضمن المستند أو استخدام عالمة التبوٌب**عرض**.

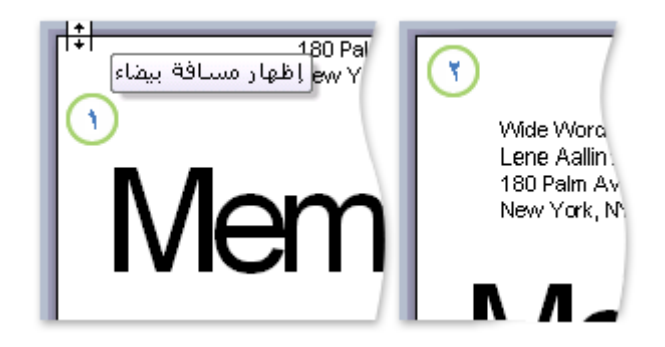

دا لم تظهر نواحي الرؤوس العلوية والتذييلات السفلية، أشر إلى أعلى الصفحة أو أسفلها إلى أن يصبح المؤشر سهماً مزدوج الرأس، ثم انقر ًء نقرأ مزدوجاً.

عند ظهور المسافة البٌضاء بٌن الصفحات، تكون الهوامش العلٌا والسفلى بأكملها مربٌة.

لاستخدام علامة التبويب **عرض** لإظهار المسافة البيضاء بين الصفحات، قم بما يلي:

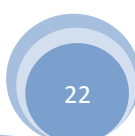

.1 فً عالمة التبوٌب**عرض**، فً المجموعة **طرق عرض المستند**، انقر فوق **تخطٌط الطباعة**.

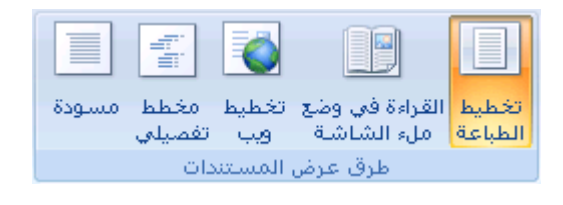

- .2 انقر فوق **زر Office Microsoft**، ثم انقر فوق **خٌارات Word**.
	- .3 انقر فوق **عرض**.
- .4 ضمن **خٌارات عرض الصفحة**، حدد خانة االختٌار **إظهار المسافات البٌضاء بٌن الصفحات فً طرٌقة العرض "تخطٌط الطباعة"**.

**الرؤوس والتذٌٌالت غٌر موجودة على الصفحة األولً**

إذا كنت ترى الرؤوس والتذييلات على كل صفحة ما عدا الصفحة الأولى، ربما تم تحديد **صفحة أولى مختلفة**.

.1 فً عالمة التبوٌب**عرض**، فً المجموعة **طرق عرض المستند**، انقر فوق **تخطٌط الطباعة**.

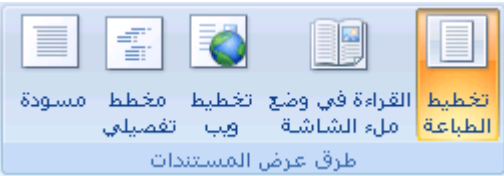

- 2. في علامة التبويب **تخطيط الصفحة**، انقر فوق مشغل مربع الحوار **إعداد الصفحة** ثم انقر فوق علامة التبويب **تخطيط**.
	- 3. قم بإلغاء تحديد خانة الاختيار **صفحة أولى مختلفة**.

<mark>املاحظة</mark> لتظهر الرؤوس والتذييلات فقط في طريقة عرض "تخطيط الطباعة" و"معاينة الطباعة" وفي المستندات المطبوعة.

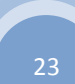

ِ<br>مركز المعلومات

**-4 أرقام الصفحات**

## **ئدساج أسلاَ اٌظفذات**

يمكنك إضافة أرقام الصفحات التي تقترن برؤوس الصفحات وتذييلاتها أعلى المستند أو أسفله أو بهوامش المستند. تظهر المعلومات المخزنة في رؤوس الصفحات وتذييلاتها أو المهوامش باهتة و يتعذر تغييرها في نفس الوقت كمعلومات النص الأساسي للمستند. ًء

لتغيير رأس أو تذييل الصفحة أو معلومات هوامش الصفحة، قم بما يلي: انقر نقراً مزدوجاً فوق رأس أو تذييل الصفحة، ثم انقر فوق علامة التبويب **رؤوس وتذٌٌالت** ضمن **أدوات الرأس والتذٌٌل**.

**ماذا ترٌد أن تفعل؟**

لا تتم مشاهدة تصميمات أرقام الصفحات في المعرض

[إدراج أرقام الصفحات](http://office.microsoft.com/client/helppreview.aspx?AssetID=HP012265131025&ns=WINWORD&lcid=1025#1) [تنسًق أرقام الصفحات](http://office.microsoft.com/client/helppreview.aspx?AssetID=HP012265131025&ns=WINWORD&lcid=1025#3) بدء ترقٌم [الصفحات](http://office.microsoft.com/client/helppreview.aspx?AssetID=HP012265131025&ns=WINWORD&lcid=1025#4) أو إعادة ترقٌمها [إزالة أرقام الصفحات](http://office.microsoft.com/client/helppreview.aspx?AssetID=HP012265131025&ns=WINWORD&lcid=1025#2)

### **ال تتم مشاهدة تصمٌمات أرقام الصفحات**

في حالة عدم مشاهدة تصميمات أي رؤوس أو تذييلات الصفحات مضمنة في المعرض، فمن المحتمل أن تكون كتل الإنشاء المضمنة غير متوفرة. للتأكد من ظهور تصميمات مضمنة في كافة معارض كتل الإنشاء في Microsoft Office Word 2007، قم بما يلي:

- .1 انقر فوق **زر Office Microsoft**، ثم انقر فوق **خٌارات Word**.
	- .2 انقر فوق **الوظائف اإلضافٌة**.
	- .3 فً القابمة **إدارة**، حدد **عناصر مع ّطلة**، ثم انقر فوق **انتقل**.
	- .4 انقر فوق **dotx.Blocks Building**، ثم انقر فوق **تمكٌن**.
		- 5. إعادة بدء تشغيل Word.

## **إدراج أرقام الصفحات**

يمكنك الاختيار من بين التصميمات المختلفة الخاصة بترقيم الصفحات المتوفرة في المعرض.

**إدراج أرقام الصفحات أو أرقام صفحة س من صفحة ص**

.1 فً عالمة التبوٌب **إدراج**، فً المجموعة **رأس وتذٌٌل الصفحة**، انقر فوق **رقم الصفحة**.

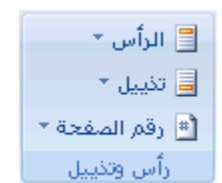

- 2. انقر فوق أ**على الصفحة**. أ**سفل الصفحة** أو **هوامش الصفحة،** استناداً إلى المكان الذي تريد ظهور أرقام الصفحات فيه بالمستند.
	- 3. اختر تصميماً لترقيم الصفحة من معرض التصميمات. يتضمن المعرض خيار ات صفحة س من ص.

## **تنسٌق أرقام الصفحات**

بعد إضافة أرقام الصفحات، يمكنك تغيير ها تماماً كما تغير النص في رأس أو تذييل الصفحة. يمكنك تغيير تتسيق أرقام الصفحات أو الخط أو الحجم الخاص بها.

#### **تغٌٌر تنسٌق ترقٌم الصفحة، مثل ،1 i، أو أ**

- 1. انقر نقراً مزدوجاً فوق رأس أو تذييل إحدى صفحات المستند.
- .2 تحت **أدوات رؤوس الصفحات وتذٌٌالتها**، على عالمة التبوٌب **تصمٌم**، فً المجموعة **رؤوس الصفحات وتذٌٌالتها**، انقر فوق **رقم الصفحة**، ثم انقر فوق **تنسٌق أرقام الصفحات**.
	- .3 فً المربع **تنسٌق األرقام** ، انقر فوق نمط الترقٌم، ثم انقر فوق **موافق**.

#### **تغٌٌر خط أرقام الصفحات وحجمها**

- 1. انقر نقرأ مزدوجاً فوق رأس إحدى صفحات المستند أو تذييلها أو هوامشها.
	- .2 حدد رقم الصفحة.
- 3. ضمن شريط الأدوات المصغر الذي يظهر فوق رقم الصفحة المحدد، قم بأي مما يلي:
	- لتغيير الخط، انقر فوق اسم الخط في المربع <mark>E Arial</mark>
		- لتكبير حجم الخط أو تصغيره، قم بأي مما يلي:
	- لتكبٌر النص، انقر فوق **تكبٌر الخط** أو اضؽط <+SHIFT+CTRL
- لتصؽٌر النص، انقر فوق **تقلٌص الخط**أو اضؽط >+SHIFT+CTRL

**مالحظة** ٌمكنك أٌضاَا تحدٌد حجم الخط ضمن عالمة التبوٌب **الصفحة الرئٌسٌة** فً المجموعة **خط**.

## **بدء ترقٌم الصفحات أو إعادة ترقٌمها**

قم بأي مما يلي:

**ابدأ ترقٌم الصفحات برقم مختلف**

على سبيل المثال، إذا أضفت صفحة غلاف لمستند به أرقام صفحات، يتم وضع رقم 2 على الصفحة الثانية تلقائياً. قد تريد بدء المستند بالصفحة رقم

- .1
- .1 انقر فوق أي جزء من المستند.
- .2 فً عالمة التبوٌب **إدراج**، فً المجموعة **رأس وتذٌٌل الصفحة**، انقر فوق **رقم الصفحة**.

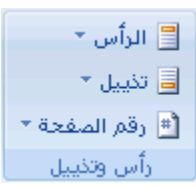

- .3 انقر فوق **تنسٌق أرقام الصفحات**.
- . .4 فً المربع **بدء الترقٌم بـ**، أدخل رقماًء

**مالحظة** إذا كان لدٌك صفحة ؼالؾ وترٌد بدء الصفحة األولى للمستند برقم ،1 اكتب **0** فً المربع **بدء الترقٌم بـ**.

**إعادة بدء ترقٌم الصفحات برقم 1 لكل فصل أو مقطع**

على سبيل المثال، يمكنك ترقيم جدول المحتويات من أ إلى د وباقي المستند من 1 إلى 25. وإذا احتوى المستند على عدة فصول، قد تريد إعادة بدء ترقٌم الصفحات لكل فصل.

- 1. انقر ضمن المقطع (مقطع: جزء من مستند تعيّن فيه خيارات تنسيق خاصة [للصفحة.](javascript:AppendPopup(this,) ويمكنك إنشاء مقطع جديد عندما تريد تغيير الخصائص كترقيم الأسطر، أو عدد الأعمدة، أو رؤوس الصفحات وتذييلاتها.) الذي تريد إعادة بدأ ترقيم الصفحات الخاصة به.
	- .2 فً عالمة التبوٌب **إدراج**، فً المجموعة **رأس وتذٌٌل الصفحة**، انقر فوق **رقم الصفحة**.

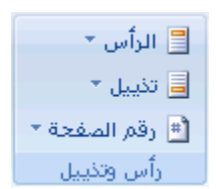

- .3 انقر فوق **تنسٌق أرقام الصفحات**.
- .4 فً المربع **بدء الترقٌم بـ**، أدخل.**1**

## **إزالة أرقام الصفحات**

تلقابٌا عند النقر فوق **إزالة أرقام الصفحات** أو عند إزالة رقم صفحة ًء ٌقوم 2007 Word Office Microsoft بإزالة أرقام الصفحات أو حذفها واحد يدوياً من المستند.

.1 فً عالمة التبوٌب **إدراج**، فً المجموعة **رأس وتذٌٌل الصفحة**، انقر فوق **رقم الصفحة**.

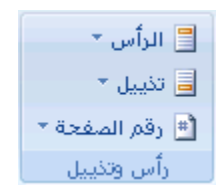

#### .2 انقر فوق **إزالة أرقام الصفحات**.

<mark>|ملاحظة</mark> | إذا قمت بإنشاء رأس أو تذييل مختلفاً للصفحة الأولى، أو رؤوس أو تذييلات فردية وزوجية للصفحات، أو كان لديك مقاطع غير مرتبطة، تأكد من إزالة أرقام الصفحات من كل ر أس أو تذييل صفحة مختلف.

## **ئصاٌة أسلاَ اٌظفذات**

بقوم Microsoft Office Word 2007 بازالة أرقام الصفحات أو حذفها تلقائياً في كافة أرجاء المستند عند النقر فوق إزا**لة أرقام الصفحات**.

**مالحظة** ال ٌؤدي األمر **إزالة أرقام الصفحات**إلى إزالة أرقام الصفحات التً تم إدراجها فً إصدار سابق من Microsoft Word Office. كما أنها لا تؤدي أيضاً إلى إزالة أرقام الصفحات التي تم إدراجها باستخدام ا**لموضع الحالي** في معرض **رقم الصفحة**.

<mark>املاحظة</mark> ۖ يمكنك أيضاً إزالة أرقام الصفحات عن طريق حذف رقم صفحة واحد من المستند.

.1 فً عالمة التبوٌب **إدراج**، فً المجموعة **رأس وتذٌٌل الصفحة**، انقر فوق **رقم الصفحة**.

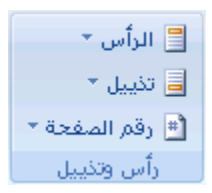

.2 انقر فوق **إزالة أرقام الصفحات**.

**مالحظة** إذا قمت بإنشاء صفحة أولى مختلفة أو رؤوس أو تذٌٌالت فردٌة وزوجٌة، تأكد من إزالة أرقام الصفحات من كل رأس أو تذٌٌل صفحة مختلؾ.

## **ئصاٌة سلُ اٌظفذة ِٓ اٌظفذة األٌٝٚ**

قد ترغب في بعض الأحيان في عدم ظهور رقم الصفحة على الصفحة الأولى من المستند المرقم. على سبيل المثال، عادةً لا تحتوي صفحة العنوان أو صفحة الغلاف على رقم الصفحة.

<mark>ملاحظة</mark> إذا قمت بإضافة صفحة غلاف أو صفحة عنوان سابقتا التصميم إلى مستند مرقم من معرض التصميمات، فإنه يتم إضافة صفحة الغلاف أو العنوان كصفحة 1، كما يتم وضع رقم 2 على الصفحة الثانية.

## **إزالة رقم الصفحة من الصفحة األولى**

ينطبق هذا الإجراء على مستند لم تدرج إليه صفحة الغلاف الخاصة به من معرض صفحات الغلاف.

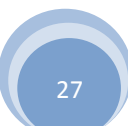

- .1 انقر فوق أي جزء من المستند.
- 2. في علامة التبويب **تخطيط الصفحة**، انقر فوق مشغل مربع الحوار إ**عداد الصفحة** ثم انقر فوق علامة التبويب **تخطيط**.

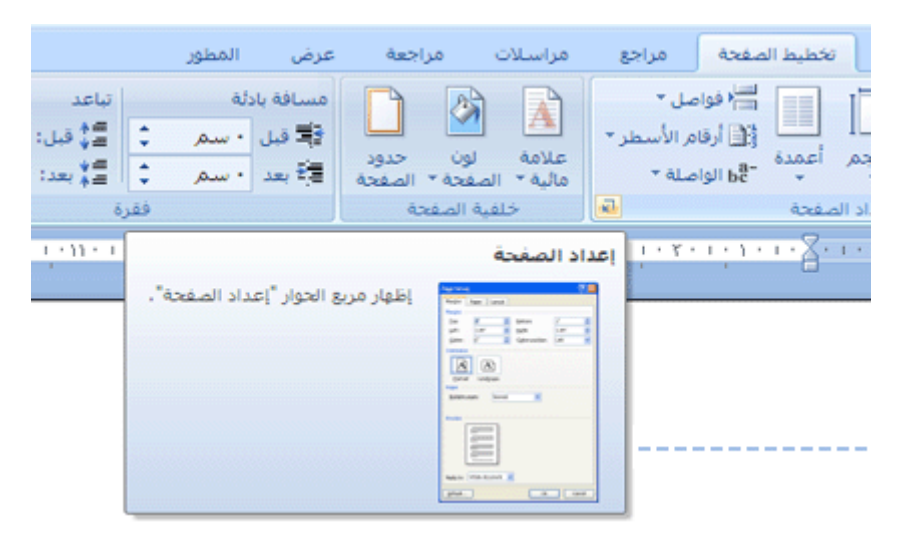

.3 ضمن **رؤوس وتذٌٌالت**، حدد خانة االختٌار **صفحة أولى مختلفة**، ثم انقر فوق **موافق**.

<mark>|ملاحظة</mark> | إذا قمت بإلغاء تحديد خانة الاختيار **صفحة أولى مختلفة** ، يتم عرض رقم الصفحة الأولى مرة أخرى.

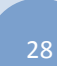

ِ<br>مركز المعلومات

## **-5 الكتابة**

### <u>تحديد نص</u>

في Microsoft Office Word 2007، يمكنك تحديد نص أو عناصر في جدول باستخدام الماوس أو لوحة المفاتيح. يمكنك أيضاً تحديد نص أو عناصر موجودة في أماكن مختلفة. على سبيل المثال، يمكنك تحديد فقرة في صفحة واحدة وجملة في صفحة مختلفة.

**ماذا ترٌد أن تفعل؟**

تحديد نص باستخدام الماوس تحديد نص باستخدام لوحة المفاتيح تحديد نص في أماكن مختلفة تحديد نص في طريقة العرض "مخطط تفصيلي"

#### **تحدٌد نص باستخدام الماوس**

**تحدٌد نص فً النص األساسً لمستند**

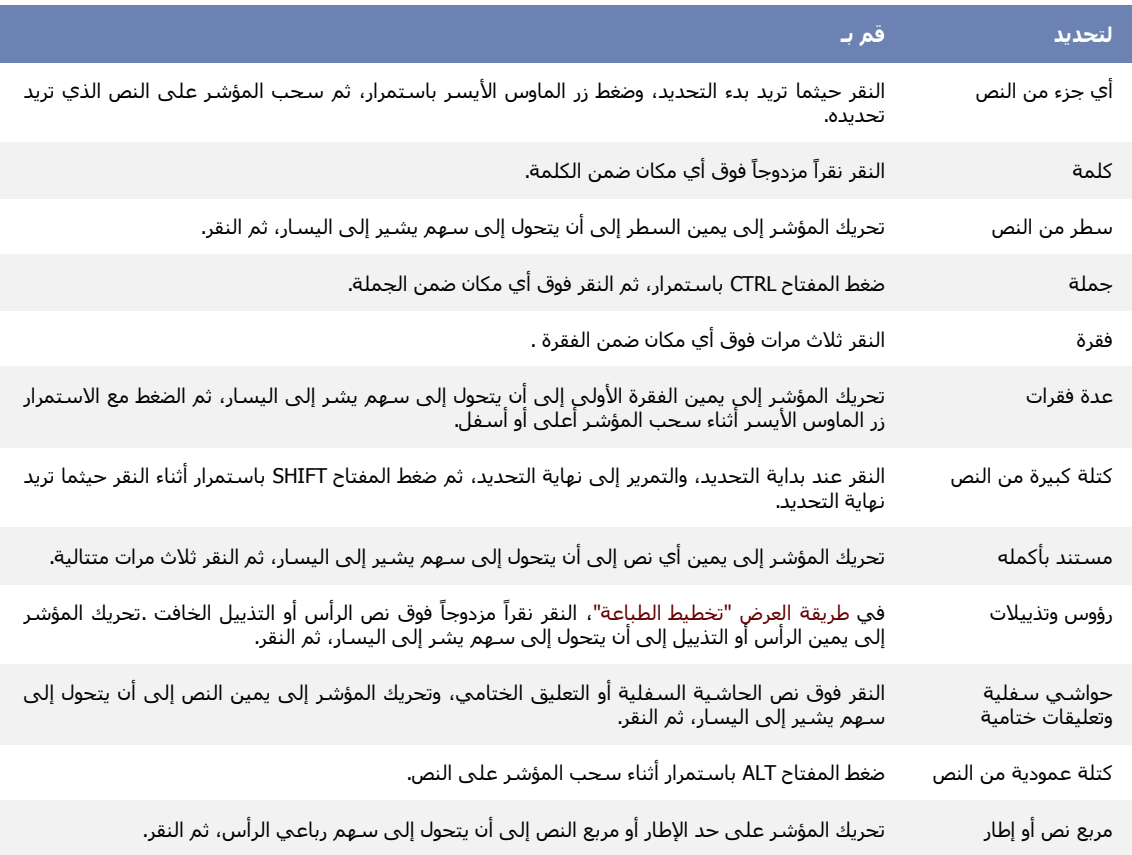

تحديد عناصر ف*ي* جدول

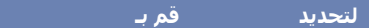

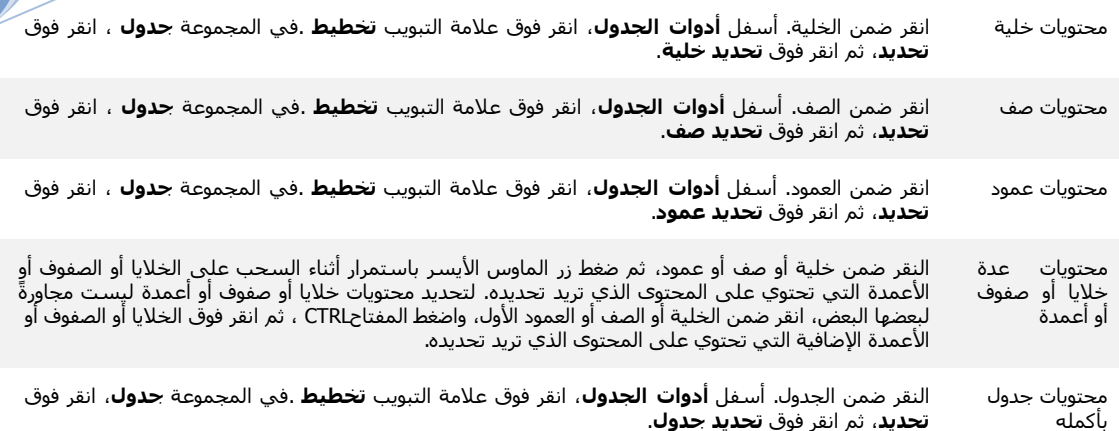

## **تحدٌد نص باستخدام لوحة المفاتٌح**

**تحدٌد نص فً النص األساسً لمستند**

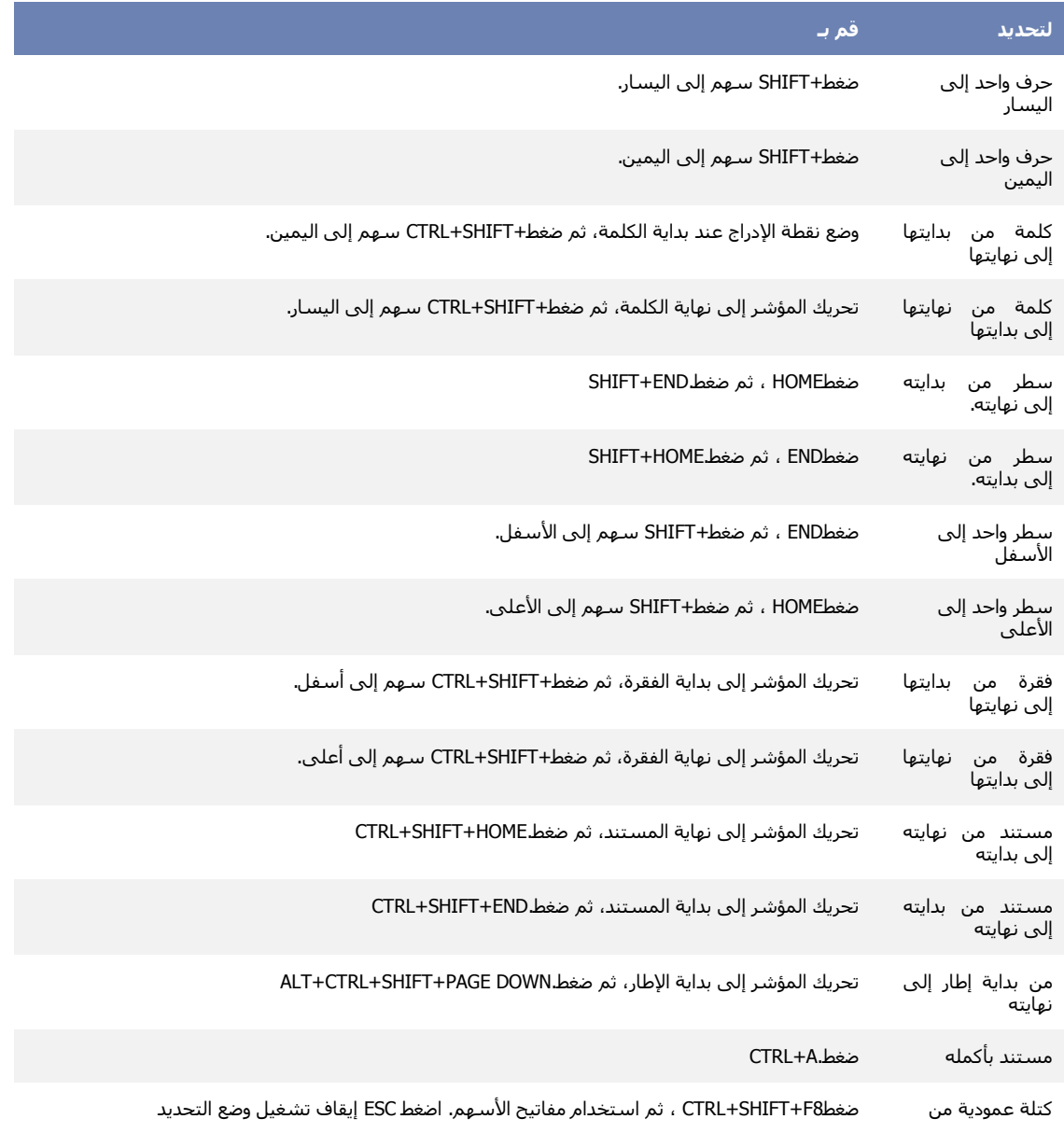

ِ<br>مركز المعلومات

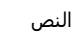

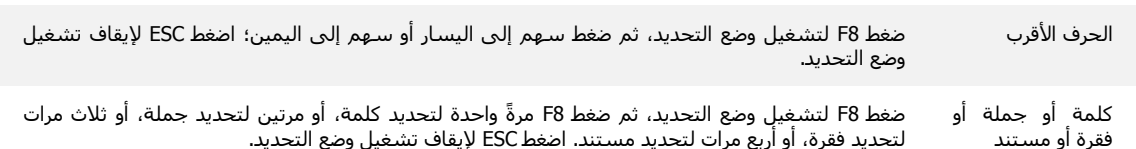

تحديد عناصر ف*ي* جدول

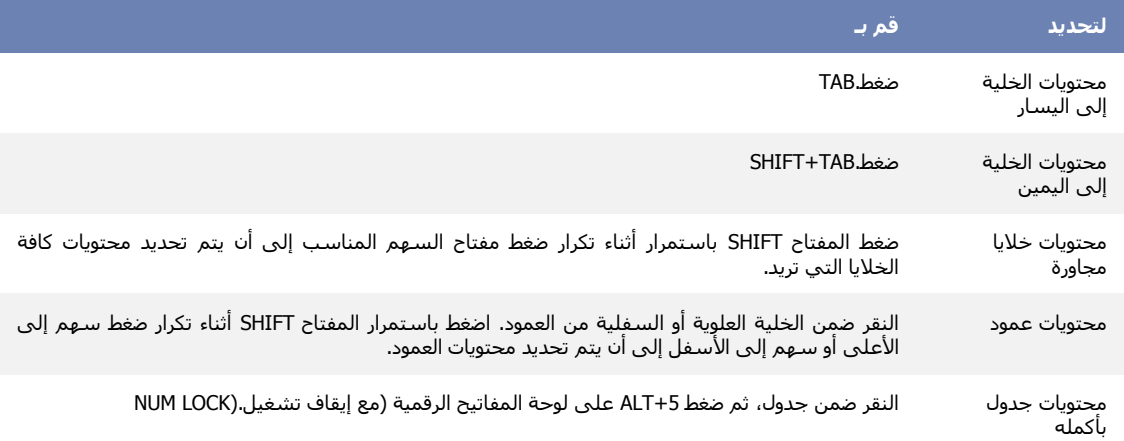

### **تحدٌد نص فً أماكن مختلفة**

يمكنك تحديد نص أو عناصر في جدول ليست مجاورةً لبعضها البعض. على سبيل المثال، يمكنك تحديد فقرة في صفحة واحدة وجملة في صفحة مختلفة.

- 1. حدد نصاً أو عنصراً في جدول.
- 2. اضغط باستمرار المفتاح CTRL أثناء تحديد أي نص أو عنصر إضافي في الجدول الذي تريد.

## **تحدٌد نص فً طرٌقة العرض "مخطط تفصٌلً"**

لعرض مستند فً طرٌقة العرض "مخطط "تفصٌلً"، انقر فوق عالمة التبوٌب **عرض** ، ثم انقر فوق **مخطط تفصٌلً** فً المجموعة **طرق عرض المستندات**.

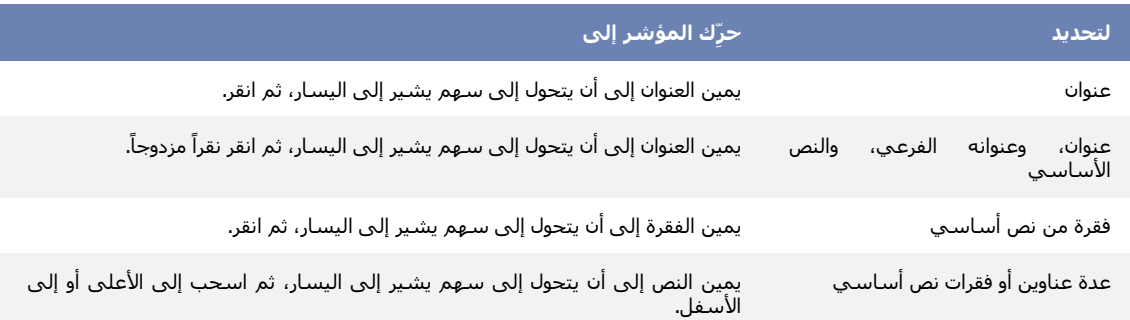

**مالحظات**

ِ<br>مركز المعلومات

في طريقة العرض "مخطط تفصيلي"، يؤدي النقر مرة واحدة إلى يمين فقرة إلى نحديد الفقرة بالكامل بدلاً من تحديد سطر واحد. إذا حددت عنواناً يتضمن نصاً تابعاً مطوياً، سيتم تحديد النص المطوي أيضاً (حتى إذا كان غير مرئى). أية تغييرات تجريها على العنوان — مثل تحريكه أو نسخه أو حذفه — سوف تؤثر على النص المطوي أيضاً.

#### **جذذ٠ذ ِغحٕذ بأوٍّٗ**

لتحديد مستند بأكمله، اضغط المفتاحين CTRL+A.

**تشغيل وضع الكتابة الفوقية أو إيقاف تشغيله** 

عند تحرير نص في وضع الكتابة الفوقية، تؤدي كتابة أحرف جديدة إلى استبدال أي أحرف موجودة على الجانب الأيسر من نقطة الإدراج. قم بما يلي

.1 انقر فوق **زر Office Microsoft** ، ثم انقر فوق **خٌارات Word**.

.2 انقر فوق **خٌارات متقدمة**.

3. ضمن **خيارات التحرير ،** حدد خانة الاختيار **استخدام وضع الكتابة الفوقية** أو قم بإلغاء تحديدها.

**ئدساج سِض أٚ دشف خاص**

يمكن استخدام مربع الحوار **رمز** لإدراج رموز، مثل 1⁄4 و ©، أو أحرف خاصة، مثل الواصلة الطويلة (—) أو علامة قطع (…) غير الموجودة على لوحة المفاتيح، وكذا أحرف [Unicode.](javascript:AppendPopup(this,)

تتوقف أنواع الرموز والأحرف التي يمكن إدراجها على الخط الذي تختاره. على سبيل المثال، قد تتضمن بعض الخطوط كسوراً (1⁄4)، وأحرفاً دولية (C, ë)، ورموز عملات عالمية (£، ¥)<sub>.</sub> يتضمن خط Symbol المضمن أسهماً ونقاطاً ورموزاً علمية. قد تتوفر لديك خطوط رموز إضافية، مثل Wingdings التي تتضمن رموزاً زخرفية.

**مالحظة** ٌمكن تكبٌر حجم مربع الحوار **رمز** أو تصؽٌره. حرّك المؤشر نحو الزاوٌة الٌسرى السفلى من مربع الحوار حتى ٌتحول إلى سهم مزدوج الرأس، ثم اسحب وصولاً إلى الحجم الذي تريد.

**ماذا ترٌد أن تفعل؟**

[إدراج رمز](http://office.microsoft.com/client/helppreview.aspx?AssetID=HA012307371025&ns=WINWORD&lcid=1025#1) إدراج حرف خاص [إدراج حرؾ Unicode](http://office.microsoft.com/client/helppreview.aspx?AssetID=HA012307371025&ns=WINWORD&lcid=1025#3)

## **إدراج رمز**

- 1. انقر حيث تريد إدراج الرمز.
- .2 فً عالمة التبوٌب **إدراج**، فً المجموعة **رموز**، انقر فوق **رمز**.
	- 3. قم بأحد الإجرائين التاليين:

- انقر فوق الرمز الذي ترٌد فً القابمة المنسدلة.
- إذا لم يكن الرمز الذي تريد إدراجه موجوداً في القائمة، انقر فوق ا**لمزيد من الرموز**. في المربع **خط**، انقر فوق الخط الذي ترٌد، وانقر فوق الرمز الذي ترٌد إدراجه، ثم انقر فوق **إدراج**.

**مالحظة** فً حالة استخدام خط موسع، مثل Arial أو Times Roman New، تظهر القابمة **مجموعة فرعٌة**. استخدم هذه القائمة للاختيار من قائمة موسعة لأحرف اللغات، بما فيها اليونانية والروسية (السيريلية)، إذا كانت متوفرة.

.4 انقر فوق **إغالق**.

## **إدراج حرف خاص**

- 1. انقر حيث تريد إدراج الحرف الخاص.
- .2 فً عالمة التبوٌب **إدراج**، فً المجموعة **رموز**، انقر فوق **رمز** ثم انقر فوق **مزٌد من الرموز**.
	- .3 انقر فوق عالمة التبوٌب **أحرف خاصة**.
	- .4 انقر فوق الحرؾ الذي ترٌد إدراجه، ثم انقر فوق **إدراج**.
		- .5 انقر فوق **إغالق**.

## <mark>إدراج سيهم أو وجه أو رمز آخر تلقائيا</mark>ً

عند تشغيل "التصحيح التلقائي"، يمكنك استخدام قائمة إدخالات التصحيح التلقائي المعرفة مسبقاً لإدراج الرموز تلقائياً — على سبيل المثال، الأسهم واألوجه.

<mark>|ملاحظة</mark> | إذا لم يتم استبدال النص برمز ، قد تحتاج إلى تشغيل ميزة "التصحيح التلقائي".

تشرح الإجراءات التالية كيفية إدراج رمز متوفر في Microsoft Office Word 2007، قم بتشغيل "التصحيح التلقائي"، وإعداد إدخال "التصحيح التلقاني" الخاص بك. للحصول على معلومات حول كيفية [إدراج](javascript:go() رمز يدوياً باستخدام رموز أحرف Unicode، راجع إدراج رمز أو حر ف [خاص.](javascript:go()

**ماذا ترٌد أن تفعل؟**

إدراج رمز معرف مسبقاً باستخدام التصحيح التلقائي تشغيل التصحيح التلقائي إعداد إدخال التصحيح التلقائي الخاص بك

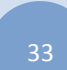

## **إدراج رمز معرف مسبقاً باستخدام التصحٌح التلقائً**

اكتب إدخال "التصحيح التلقاني" المعرف مسبقاً الموجود في القائمة التالية، ولاحظ استبدال Microsoft Office Word له بالرمز المناسب تلقائياً. على سبٌل المثال، اكتب **>--** إلدراج .

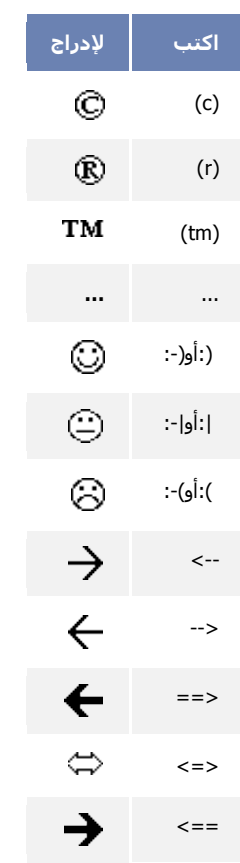

## تشغيل التصحيح التلقا*ئي*

- .1 انقر فوق **زر Office Microsoft**، ثم انقر فوق **خٌارات Word**.
	- .2 انقر فوق **تدقٌق**.
- 3. ضمن **خيارات التصحيح التلقائي،** انقر فوق **خيارات التصحيح التلقائي،** ثم فوق علامة التبويب **تصحيح تلقائي**.
	- .4 حدد خانة االختٌار **استبدال النص أثناء الكتابة**.

## **إعداد إدخال التصحٌح التلقائً الخاص بك**

لإعداد إدخال التصحيح التلقائي الخاص بك، قم بما يلي:

.1 فً عالمة التبوٌب **إدراج**، فً المجموعة **رموز**، انقر فوق **رمز** ثم انقر فوق **مزٌد من الرموز**.

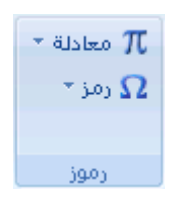

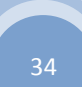

ِ<br>مركز المعلومات

- .2 انقر فوق عالمة التبوٌب **رموز** أو عالمة التبوٌب **أحرف خاصة**.
- 3. حدد الرمز أو الأحرف الخاصة التي تريد إعدادها كإدخال للتصحيح التلقائي.
	- .4 انقر فوق **تصحٌح تلقائ**.**ً**

ٌظهر الرمز أو الحرؾ فً المربع **مع**.

- .5 فً المربع **استبدال** ، اكتب تسلسل النص الذي ترٌد من Word تؽٌٌره تلقابٌاًء إلى رمز أو حرؾ قد حددته، مثل alpha\.
	- .6 انقر فوق **إضافة**.
	- .7 انقر فوق **موافق**.
	- .8 أؼلق مربع الحوار **رمز**.

**ادخال التاريخ الحالي تلقائياً** 

1. اكتب الأحرف الأربعة الأولى من الشهر الحالي.

على سبٌل المثال، اكتب **febr** لفبراٌر.

ٌعرض Word Microsoft الشهر الحال:ً **فبراٌر**.

.2 اضؽط ENTER إلدراج الشهر، ثم اضؽط SPACEBAR.

ٌعرض Word التارٌخ الحالً — على سبٌل المثال، **12 فبراٌر، 2008** أو **12 فبراٌر** .**2008**

3. اضغط ENTER لإدخال التاريخ بالكامل.

<mark>تصحيح الكتابة بأحرف كبيرة تلق<u>ا</u>ئيا</mark>ً

يمكن لبرنامج Microsoft Office أن يسهل العمل الذي تقوم به عن طريق تصحيح الأخطاء الناتجة عن الكتابة بأحرف كبيرة تلقائياً. تعمل الخيار ات الافتر اضية بشكل جيد بالنسبة لمعظم الأشخاص، لذا قد لا يتعين عليك تعديل هذه الخيار ات. لكن، إذا كان ذلك ضرورياً، يمكنك بسهولة تخصيص الخيارات التلقائية للكتابة بأحرف كبيرة.

<mark>|ملاحظة</mark> | لا يتم تصحيح النص المتضمَّن في الارتباطات التشعبية بشكل تلقائي.

**ماذا ترٌد أن تفعل؟**

تصحيح الكتابة بأحرف كبيرة تلقائياً تحديد [استثناءات](http://office.microsoft.com/client/helppreview.aspx?AssetID=HA101747301025&ns=WINWORD&lcid=1025#2) للكتابة التلقائية للأحرف الكبيرة

ِ<br>مركز المعلومات

## **تصحٌح الكتابة بأحرف كبٌرة تلقائٌاً**

يمكنك تمكين الطرق المتنوعة التي يقوم بها البرنامج لتصحيح الكتابة بأحرف كبيرة تلقائياً أو تعطيلها.

1. قم بالأتي:

- .1 انقر فوق **زر Office Microsoft**، ثم انقر فوق **خٌارات اسم البرنامج** حٌث ٌكون اسم البرنامج هو اسم البرنامج الذي تعمل ضمنه، على سبٌل المثال، **خٌارات Word**.
	- .2 انقر فوق **تدقٌق**.
	- .3 انقر فوق **خٌارات التصحٌح التلقائ**.**ً**

من علامة التبويب **تصحيح تلقائي،** حدد أية من خانات الاختيار التالية أو قم بإلغاء تحديدها.

- تصحيح حرفين استهلاليين
- أحرف استهلالية في بدايات الج*مل*
- **أحرف استهاللٌة فً بداٌات أسماء األٌام**
- تصحيح الاستخدام غير المقصود لقفل العال*ي*
- أ**حرف** ا**ستهلالية في بدايات خلايا الجداول** (غير متوفر في Excel)

#### **تحدٌد استثناءات للكتابة التلقائٌة لألحرف الكبٌرة**

يمكنك تحديد استثناءات لعدد قليل من قواعد الكتابة بأحرف كبيرة. الاستثناءات التي تقوم بتعيينها هي استثناءات عمومية في برامج Office التي تدعم هذه المبزة، بمعنى أن أي تغيير تقوم بإجرائه على هذه القائمة في أحد البرامج يؤثر أيضاً على البرامج الأخرى.

- 1. قم بالأت*ي* :
- .1 انقر فوق **زر Office Microsoft**، ثم انقر فوق **خٌارات اسم البرنامج** حٌث ٌكون اسم البرنامج هو اسم

البرنامج الذي تعمل ضمنه، على سبٌل المثال، **خٌارات Word**.

- .2 انقر فوق **تدقٌق**.
- .3 انقر فوق **خٌارات التصحٌح التلقائ**.**ً**

من علامة التبويب **تصحيح تلقائ***ي***، ان**قر فوق ا**ستثناءات**، ثم قم بأحد الإجراءات التالية:

- إذا حددت خانة الاختيار **تصحيح حرفين استهلاليين** وتريد ألا تقوم الميزة "تصحيح تلقائي" بتصحيح كلمة تحتوي على أحرف كبيرة وصغيرة مختلطة، انقر فوق علامة التبويب الأ**حرف الاستهلالية**.
- إذا حددت خانة االختٌار **أحرف استهاللٌة فً بداٌات الجمل** وترٌد أال تقوم المٌزة "تصحٌح تلقابً" بكتابة كلمة تكتبها بعد اختصار معين بأحرف كبيرة، انقر فوق علامة التبويب ا**لحرف الأول**.

قم بأحد الإجراءات التالية:

- لإضافة كلمة إلى قائمة الاستثناءات، اكتب الكلمة في المربع، ثم انقر فوق إ**ضافة**.
	- لحذؾ كلمة من قابمة االستثناءات، حدد الكلمة، ثم انقر فوق **حذف**.

بشكل اختٌاري )فً Word Office Microsoft فقط(، حدد خانة االختٌار **إضافة كلمات إلى القائمة تلقائٌاً** . ٌكون هذا الخيار ساري المفعول أثناء تحرير ملف أو عنصر. عند إجراء الميزة "تصحيح تلقائي" لتصحيح غير مطلوب، يمكنك التراجع عنه
عن طريق ضغط CTRL+Z. إذا كانت خانة الاختيار إ**ضافة كلمات إلى القائمة تلقائياً** محددةً، يتم إضافة التصحيحات غير المطلوبة التي تتراجع عنها إلى قائمة الاستثناءات.

# <mark>ادراج واصلة</mark>

إذا كانت الكلمة طويلة جداً بحيث لا يمكن احتوائها في نهاية سطر، يقوم Office Word 2007 Microsoft بتحريك الكلمة إلى بداية السطر التالي بدلاً من تطبيق الواصلة عليها. لكن، يمكنك استخدام الميزة "واصلة" لتطبيق واصلة على النص تلقائياً أو يدوياً وإدراج واصلات اختيارية أو منقسمة وتعيين الحد الأقصىي للمسافة المسموح بها بين كلمة والهامش الأيمن دون تطبيق واصلة على الكلمة.

عند استخدام واصلة تلقانية، يقوم 2007 Office Word تلقائياً بإدراج واصلات عند الحاجة إليها. عند استخدام واصلة يدوية، يقوم Word بالبحث عن النص المراد تطبيق واصلة عليه ويسألك عما إذا كنت تريد إدراج واصلات في النص أم لا.

**ماذا ترٌد أن تفعل؟**

تطبيق الو اصلة تلقائياً على مستند بأكمله إدراج واصلة اختيارية تطبٌق [الواصلة](http://office.microsoft.com/client/helppreview.aspx?AssetID=HA100963951025&ns=WINWORD&lcid=1025#5) على جزء من مستند إدراج واصلة غير منقسمة تعيين منطقة الواصلة [إزالة الواصلة](http://office.microsoft.com/client/helppreview.aspx?AssetID=HA100963951025&ns=WINWORD&lcid=1025#7)

# **تطبٌق الواصلة تلقائٌاً على مستند بأكمله**

عند استخدام تطبيق الواصلة تلقائياً، بقوم 2007 Office Word تلقائياً بإدراج واصلات يكون هناك حاجة إليها. إذا قمت فيما بعد بتحرير المستند وتغيير فواصل السطور، سيقوم 2007 Office Word بإعادة تطبيق الفواصل على المستند.

- .1 تأكد من عدم وجود أي نص محدد.
- .2 فً عالمة التبوٌب **تخطٌط الصفحة**، فً المجموعة **إعداد الصفحة**، انقر فوق **الواصلة**، ثم انقر فوق **تلقائ**.**ً**

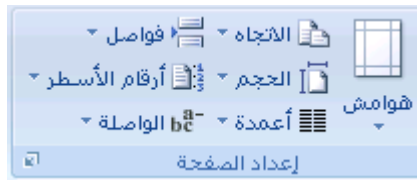

# **إدراج واصلة اختٌارٌة**

الفاصلة الاختيارية عبارة عن واصلة تستخدم للتحكم في مكان انقسام الكلمة إذا وقعت في نهاية سطر. على سبيل المثال، يمكنك تحديد أن الكلمة بدالًء من "ing-nonprint. "عند إدراج واصلة اختٌارٌة فً كلمة لٌست فً نهاٌة سطر، "nonprinting "ستنقسم على أنها "printing-non" ستكون الواصلة مرئية فقط إذا قمت بتشغيل إ**ظهار/إخفاء**. ًء

ِ<del>ّ</del><br>مركز المعلومات

.1 فً عالمة التبوٌب **البداٌة**، فً المجموعة **فقرة**، انقر فوق **إظهار/إخفاء**.

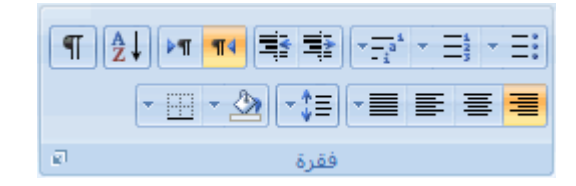

- 2. انقر في word حيث تريد إدراج الواصلة الاختيارية.
	- 3. اضغط المفتاحين CTRL+HYPHEN.

### **تطبٌق الواصلة على جزء من مستند**

**تطبٌق الواصلة تلقائٌاً فً جزء من مستند**

- 1. حدد النص الذي تريد تطبيق الواصلة عليه.
- 2. في علامة التبويب **تخطيط الصفحة**، في المجموعة إع**داد الصفحة**، انقر فوق ا**لواصلة**، ثم انقر فوق **تلقائي**.

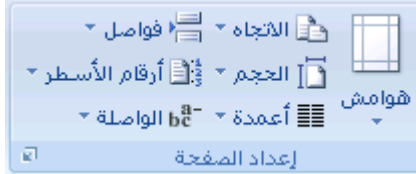

**تطبٌق الواصلة ٌدوٌاً على جزء من مستند**

عندما تقوم بتطبيق الواصلة يدوياً على نص، يقوم 2007 Office Word بالبحث عن النص لتطبيق الواصلة عليه. بعد الاشارة إلى حيث تريد تطبيق الواصلة في النص، يقوم Word بإدراج واصلة اختيارية. عند القيام فيما بعد بتحرير المستند وتغيير فواصل الأسطر، يقوم Office Word 2007 بعرض الفواصل االختٌارٌة فقط التً ال تزال تقع فً نهاٌة األسطر وطباعتها. ال ٌقوم Word بإعادة تطبٌق الوصالت على المستند.

- 1. حدد النص الذي تريد تطبيق الواصلة عليه.
- .2 فً عالمة التبوٌب **تخطٌط الصفحة**، فً المجموعة **إعداد الصفحة**، انقر فوق **الواصلة**، ثم انقر فوق **ٌدوي**.

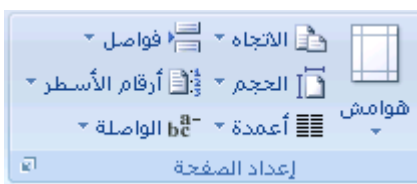

- 3. إذا تعرّف Office Word على كلمة أو عبارة لتطبيق الواصلة عليها، قم بأحد الإجراءين التاليين:
	- إلدراج واصلة اختٌارٌة فً المكان الذي ٌقترحه Word Office، انقر فوق **نعم**.
- لإدراج واصلة اختيارية في جزء آخر من الكلمة، انقل نقطة الإدراج إلى ذلك الموقع، ثم انقر فوق **نع**م.

# **إدراج واصلة غٌر منقسمة**

تمنع الوصلات الغير منقسمة الكلمات أو الارقام أو العبارات ذات الوصلة من الانفصال عند وقوعها في نهاية سطر النص. على سبيل المثال، يمكنك منع فصل 555-0123؛ وبدلاً من ذلك، سيتم نقل العنصر بأكمله إلى بداية السطر التالي.

- 1. انقر فوق الموضع حيث تريد إدراج واصلة غير منقسمة.
	- 2. اضغط المفاتيح CTRL+SHIFT+HYPHEN.

#### **تعٌٌن منطقة الواصلة**

منطقة الواصلة عبارة عن الحد الأقصى للمسافة التي يسمح بها 2007 Office Word بين كلمة والهامش الأيمن دون تطبيق واصلة على الكلمة. يمكنك تغيير منطقة الواصلة لجعلها أوسع أو أضيق. لتقليل عدد الواصلات، اجعل منطقة الواصلة أوسع. ولتحسين المظهر غير المضبوط للهامش الأيسر، اجعل منطقة الواصلة أضيق.

.1 فً عالمة التبوٌب **تخطٌط الصفحة**، فً المجموعة **إعداد الصفحة**، انقر فوق **الواصلة**، ثم انقر فوق **خٌارات الواصلة**.

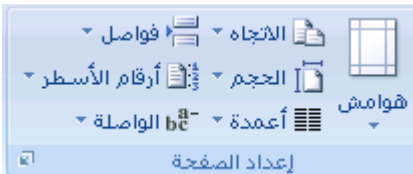

2. في المربع **منطقة الواصلة،** اكتب مقدار الفراغ الذي تريده.

#### **إزالة الواصلة**

يمكنك إزالة كافة الفواصل التلقائية وكل مثيل من الفواصل اليدوية، مثل الفواصل الاختيارية والغير منقسمة.

#### **إزالة الواصلة تلقائٌاً**

فً عالمة التبوٌب **تخطٌط الصفحة**، فً المجموعة **إعداد الصفحة**، انقر فوق **الواصلة**، ثم انقر فوق **بال**.

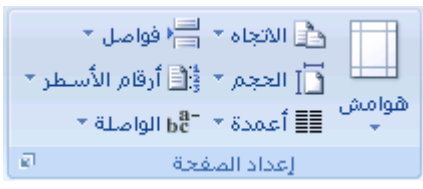

#### **إزالة الواصلة ٌدوٌاً**

.1 فً عالمة التبوٌب **مطور**، فً المجموعة **قٌود**، انقر فوق **حماٌة المستند**.

∄∄بحث ۲ ab<sub>ac</sub> استبدال ∛ تحديد \* اتحرير

- .2 وإذا لم تر الزر **خاص**، انقر فوق **أكثر**.
- 3. انقر فوق **خاص**، ومن ثم انقر فوق أي مما يل<sub>م</sub>:
- انقر فوق **واصلة اختيارية** لإزالة الوصلات اليدوية.
- انقر فوق **واصلة غٌر منقسمة** إلزالة الوصالت الؽٌر منقسمة.
	- . .4 اترك المربع **استبدال بـ** فارؼاًء
	- .5 انقر فوق **بحث عن التال**،**ً** أو **استبدال**، أو **استبدال الكل**.

# **جٕغ١ك اٌٛاطالت جٍمااً١اا وٛاطٍة طٍ٠ٛة ٚٚاطٍة لظ١شر**

عند كتابة مسافة وواصلتٌن أو أكثر بٌن النص، فإن Word Office Microsoft ٌقوم بإدراج فاصلة قصٌرة ) – ( تلقابًءٌا. على سبٌل المثال، عند كتابة **انظر الصفحات 3 -** ٌ**10**قوم Word بتحوٌلها إلى **انظر الصفحات 3 –** .**10**

عند كتابة واصلتٌن وعدم تضمٌن مسافة قبل الواصلتٌن، فٌتم إنشاء واصلة طوٌلة ) — (. على سبٌل المثال، عند كتابة **تنمو أنواع كثٌرة من التفاح--بما فً ذلك األحمر واألصفر--هنا**، فإن Word سٌقوم بتحوٌلها إلى **تنمو أنواع كثٌرة من التفاح—بما فً ذلك األحمر واألصفر—هنا**.

**ماذا ترٌد أن تفعل؟**

تنسيق الواصلات تلقائيًا كواصلة طويلة وواصلة قصيرة التراجع تلقائيًا عن تنسيق الواصلة القصيرة [والواصلة](http://office.microsoft.com/client/helppreview.aspx?AssetID=HA102100871025&ns=WINWORD&lcid=1025#2) الطويلة

# **تنسٌق الواصالت تلقائًٌا كواصلة قصٌرة وواصلة طوٌلة**

- .1 انقر فوق **زر Office Microsoft**، ثم انقر فوق **خٌارات Word**.
	- .2 انقر فوق **تدقٌق**، ثم انقر فوق **خٌارات التصحٌح التلقائ**.**ً**
- 3. انقر فوق علامة التبويب **تنسيق تلق**ائ**ى أثناء الكتابة**، ثم حدد خانة الاختيار ا**لواصلات (--) بالشرطة (—)** .

### **التراجع تلقائًٌا عن تنسٌق الواصلة القصٌرة والواصلة الطوٌلة**

يمكنك استخدام الزر **خيارات التصحيح التلقائي ل**تغيير تنسيق الواصلة الطويلة أو الواصلة القصيرة مرة أخرى إلى واصلات.

- 1. ضع المؤشر بالقرب من الواصلة القصيرة أو الواصلة الطويلة حتى يظهر مستطيل أزرق ـــــ
	- .2 أشر إلى المستطٌل لعرض الزر **خٌارات التصحٌح التلقائً** ، ثم انقر فوق الزر.

- 3. قم بأحد الإجراءات التالية:
- للتراجع فقط عن الشرطة المحددة، انقر فوق **تراجع عن الشرطة**.
- للتراجع عن الشرطة المحددة ومنع Word من تحوٌل الواصالت إلى شرطات فٌما بعد، انقر فوق **إٌقاف إنشاء الشرطات تلقائٌا**.**ً**

# <mark>إضافة أرقام الأسطر أو إزالتها</mark>

ٌمكن لـ Word Office Microsoft عد األسطر الموجودة فً المستند تلقابًءٌا وعرض الرقم المناسب بجانب كل سطر من أسطر النص. ٌعد ذلك مفيدًا إذا احتجت إلى الإشارة إلى أسطر معينة في أحد المستندات، مثل أحد البر امج النصية أو عقد قانوني.

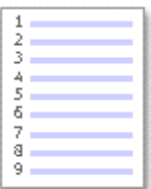

بشكل افتراضى، يقوم Word بعد كل سطر في المستند ( ما عدا الأسطر الموجودة في الجداول والحواشي السفلية وتعليقات ختامية وم**ربعات** [النصوص](javascript:AppendPopup(this,) (مربع نص: حاوية نص أو رسومات قابلة لنقلها وتغيير حجمها. استخدم مربعات النص هذه لتعيين موضع كتل من النص على صفحة ما أو لإعطاء النص اتجاهاً مختلفاً عن نص آخر في المستند.) ورؤوس [الصفحات](javascript:AppendPopup(this,) وتذييلاتها (رأس وتذييل الصفحة: يمكن أن يحتوي الرأس على نص أو رسومات، ويظهر في أعلى كل صفحة في المقطع. ويظهر التذييل في أسفل كل صفحة. وعادة ما تحتوي الرؤوس والتذييلات على أرقام [الصفحات،](javascript:AppendPopup(this,) وعناوين الفصول، والتواريخ، وأسماء الكتّاب.)). ومع ذلك، يمكنك اختيار أرقام الأسطر التي تريد عرضها. على سبيل المثال، يمكنك عرض أرقام الأسطر في المستند ككل أو في جزء منه. أو يمكنك عرض أرقام الأسطر بفواصل، مثل كل عشرة أسطر (10 و20 و30 وهكذا).

**ماذا ترٌد أن تفعل؟**

[إضافة أرقام أسطر](http://office.microsoft.com/client/helppreview.aspx?AssetID=HP012292791025&ns=WINWORD&lcid=1025#1) إزالة أرقام الأسطر

### **إضافة أرقام أسطر**

يمكنك إضافة أرقام الأسطر لمستند ككل أو جزء منه. لعرض أرقام الأسطر، يجب أن تكون في طريقة عرض تخطيط الطباعة (علامة التبويب **عرض**، والمجموعة **طرق عرض المستندات**(.

**مالحظات**

ٌتم عد الجدول كسطر واحد.

ٌتم عد الشكل كسطر واحد.

ِ<br>مركز المعلومات

يتم عد مربع النص كسطر واحد إذا كان مضمنًا مع النص على الصفحة. إذا كان النص على الصفحة يلتف حول مربع النص، فإنه يتم عد أسطر النص الموجودة على الصفحة. لا يتم عد أسطر النص الموجودة داخل مربع النص.

### **إضافة أرقام األسطر فً مستند بالكامل**

.1 فً عالمة التبوٌب **تخطٌط الصفحة**، فً المجموعة **إعداد الصفحة**، انقر فوق **أرقام األسطر**.

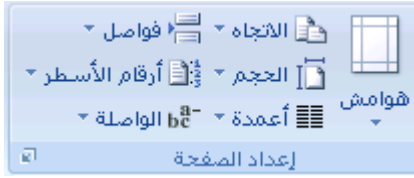

<mark>|ملاحظة</mark> | في حالة تقسيم المستند لديك إلى مقاطع وكنت تر غب في إضافة أرقام الأسطر في المستند بالكامل، فيجب عليك أو لاً تحديد المستند. انقر فوق **تحديد** في المجموعة **تحرير** على علامة التبويب ا**لصفحة الرئيسية**، ثم انقر فوق **تحديد الكل**. أو اضغط على .CTRL+A

- 2. قم بأحد الإجراءات التالية:
- للعد بشكل متتابع خالل المستند، انقر فوق **مستمر**.
- للبدء باستخدام الرقم 1 بعد كل قسم، انقر فوق **إعادة ترقٌم كل صفحة**.
- للبدء باستخدام الرقم 1 بعد كل فاصل مقطع،ً انقر فوق **إعادة ترقٌم كل مقطع**.

### **إضافة أرقام أسطر إلى مقطع أو عدة مقاطع.**

- 1. انقر فوق مقطع (مقطع: جزء من مستند تعيّن فيه خيارات تنسيق خاصة [للصفحة.](javascript:AppendPopup(this,) ويمكنك إنشاء مقطع جديد عندما تريد تغيير الخصائص كترقيم الأسطر، أو عدد الأعمدة، أو رؤوس الصفحات وتذييلاتها.) أو عدة مقاطع.
	- .2 فً عالمة التبوٌب **تخطٌط الصفحة**، فً المجموعة **إعداد الصفحة**، انقر فوق **أرقام األسطر**.

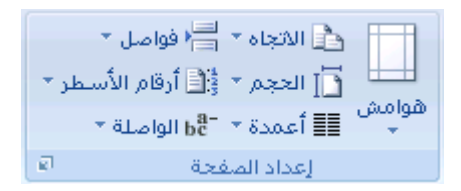

- .3 انقر فوق **خٌارات ترقٌم األسطر**، ثم انقر فوق عالمة التبوٌب **تخطٌط**.
	- .4 فً القابمة **تطبٌق على**، انقر فوق **المقاطع المحددة**.
		- .5 انقر فوق **أرقام األسطر**.
- 6 . حدد خانة الاختيار إ**ضافة ترقيم الأسطر**، ثم حدد الخيارات التي تريدها.

### **إزالة أرقام األسطر**

ٌمكنك إزالة أرقام األسطر من المستند بالكامل، أو من أحد المقاطع، أو من إحدى الفقرات.

ِ<br>مركز المعلومات

- 1. انقر فوق المستند أو فوق المقطع أو فوق الفقرة التي تريد إزالة أرقام الأسطر منها. إذا كنت ترغب في إزالة أرقام الأسطر من عدة مقاطع فحدد المقاطع.
	- .2 فً عالمة التبوٌب **تخطٌط الصفحة**، فً المجموعة **إعداد الصفحة**، انقر فوق **أرقام األسطر**.

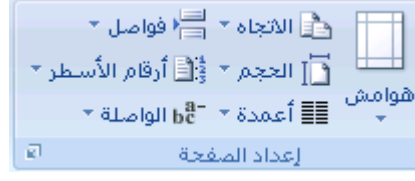

- 3. قم بأحد الإجراءات التالية:
- إلزالة أرقام أسطر من المستند بالكامل أو من مقطع، انقر فوق **بال**.
- إلزالة أرقام أسطر من فقرة واحدة، انقر فوق **منع الفقرة الحالٌة**.

# استخدام التنسيق التلقائي أثناء الكتابة

يمكن أن يجعل التنسيق التلقائي إدخال أنواع معينة من النصوص أسرع وأسهل. تعتمد الخيارات المحددة المتوفرة على البرنامج الذي تستخدمه. لرؤية خيارات التنسيق التلقائي وتعديلها، قم بما يلي:

- 1. قم بالأتي:
- .1 انقر فوق **زر Office Microsoft**، ثم انقر فوق **خٌارات اسم البرنامج** حٌث ٌكون اسم البرنامج هو اسم البرنامج الذي تعمل ضمنه، على سبٌل المثال، **خٌارات Word**.
	- .2 انقر فوق **تدقٌق**.
	- .3 انقر فوق **خٌارات التصحٌح التلقائ**.**ً**

انقر فوق عالمة التبوٌب **تنسٌق تلقائً أثناء الكتابة**.

حدد خانات الاختيار أو قم بإلغاء تحديدها للخيارات التي تريد تمكينها أو تعطيلها.

# <u>تصحيح الإملاء تلقائياً باستخدام كلمات من القاموس الرئيسي</u>

يمكنك تعيين البرنامج لإجراء تصحيح تلقائي على الكلمات التي بها أخطاء إملائية والتي تشبه الكلمات المتوفرة في القاموس الرئيسي الذي يستخدمه المدقق الإملائي.

<mark>|ملاحظة</mark> | لا يتم تصحيح النص المتضمَّن في الارتباطات التشعبية بشكل تلقائي.

**ماذا ترٌد أن تفعل؟**

تمكين الميزة "تصحيح تلقائي" كي تستخدم القاموس الرئيسي الذي يستخدمه المدقق الإملائي تحديد استثناء "تصحيح تلقائي" يدوياً تحديد استثناء تلقائياً عند التراجع عن تغيير أجرته الميزة "تصحيح تلقائي" **ِشوض اٌّعٍِٛات**

# **تمكٌن المٌزة "تصحٌح تلقائً" كً تستخدم القاموس الرئٌسً الذي ٌستخدمه المدقق اإلمالئً**

عند تثبيت Microsoft Office، يتم تعيين الميزة "تصحيح تلقائي" بشكل افتراضي كي تحاول مطابقة كلمة بها خطأ وتصحيحها بكلمة في القاموس الرئيسي الذي يستخدمه المدقق الإملائي. لكن، إذا أردت التحقق من تمكين هذا الخيار .

- 1. قم بالأتي:
- .1 انقر فوق **زر Office Microsoft**، ثم انقر فوق **خٌارات Word**.
	- .2 انقر فوق **تدقٌق**.
	- .3 انقر فوق **خٌارات التصحٌح التلقائ**.**ً**

من عالمة التبوٌب **تصحٌح تلقائ**،**ً** حدد خانة االختٌار **استخدام االقتراحات تلقائٌاً من مدقق اإلمالء**.

### **تحدٌد استثناء "تصحٌح تلقائً" ٌدوٌاً**

قد تتسبب الميزة "تصحيح تلقائي" في حدوث مشكلة لك إذا كنت تستخدم كلمة ليست في القاموس الرئيسي بانتظام ولكنها تشبه كلمةً فيه. يمكنك إصلاح هذه المشكلة عن طريق إضافة الكلمة إلى القائمة "استثناءات التصحيح التلقائي".

#### **مالحظات**

عند إضافة كلمة إلى القائمة "استثناءات"، يتم أيضاً إضافة الكلمة إلى القاموس المخصص الافتر اضى في المدقق الإملائي.

القائمة "استثناءات" هي قائمة عمومية في برامج Office التي تدعم هذه الميزة، بمعنى أن أي تغيير تقوم بإجرائه على هذه القائمة في أحد البرامج يؤثر أيضاً على البرامج الأخرى.

- 1. قم بالأتي:
- .1 انقر فوق **زر Office Microsoft**، ثم انقر فوق **خٌارات Word**.
	- .<br>2. انقر فوق **تدقيق**.
	- .3 انقر فوق **خٌارات التصحٌح التلقائ**.**ً**

جب أن يكون الملف مفتوحاً قبل النقر فوق **خيارات التصحيح التلقائي**. قم بإنشاء أو فتح ملف لجعل هذا الأمر متوفراً.

من عالمة التبوٌب **تصحٌح تلقائ**،**ً** انقر فوق **استثناءات**، ثم انقر فوق عالمة التبوٌب **تصحٌحات أخرى**.

اكتب الكلمة التً بها خطأ فً المربع **عدم تصحٌح**.

انقر فوق **إضافة**، ثم انقر فوق **موافق**.

# **تحدٌد استثناء تلقائٌاً عند التراجع عن تغٌٌر أجرته المٌزة "تصحٌح تلقائً"**

إذا قامت الميزة "تصحيح تلقائي" بإجراء تصحيح غير مطلوب عند تحرير مستند، يمكنك التراجع عنه عن طريق ضغط CTRL+Z. يمكنك أيضاً تعيين البرنامج بحيث يقوم بإضافة الكلمة إلى القائمة "استثناءات" تلقائياً عند التراجع عن تغيير أجرته الميزة "تصحيح تلقائي". بعد القيام بهذا، تتوقف الميزة "تصحيح تلقائي" عن تغيير تلك الكلمة.

ِ<br>مركز المعلومات

.<br>|ملاحظة| القائمة "استثناءات" هي قائمة عمومية في برامج Office التي تدعم هذه الميزة، بمعنى أن أي تغيير تقوم بإجرائه على هذه القائمة في أحد برامج Office يؤثر أيضاً على البرامج الأخرى.

1. قم بالأتي:

- .1 انقر فوق **زر Office Microsoft**، ثم انقر فوق **خٌارات Word**.
	- .2 انقر فوق **تدقٌق**.
	- .3 انقر فوق **خٌارات التصحٌح التلقائ**.**ً**

من علامة التبويب **تصحيح تلقا**ئـي، انقر فوق ا**ستثناءات**، ثم انقر فوق علامة التبويب **تصحيحات أخر**ى.

حدد خانة االختٌار **إضافة كلمات إلى القائمة تلقائٌا**.**ً**

# **-6 المعادالت والرموز الرٌاضٌة**

# <u>كتابة معادلة أو إدراجها</u>

يمكنك كتابة معادلة في المستند الخاص بك أو إدراج معادلة بالطرق التالية:

حدد من قابمة المعادالت المستخدمة أو المنسقة مسبقاًء

إدراج رموز أو كتابتها

إدراج الأبنية الرياضية الشائعة الاستخدام

**ماذا ترٌد أن تفعل؟**

#### [كتابة معادلة](http://office.microsoft.com/client/helppreview.aspx?AssetID=HA012303611025&ns=WINWORD&lcid=1025#1)

إدراج المعادلة الأكثر [استخداما](http://office.microsoft.com/client/helppreview.aspx?AssetID=HA012303611025&ns=WINWORD&lcid=1025#2)ً أو سابقة التنسيق

إدراج بنية رياضية [مستخدمة](http://office.microsoft.com/client/helppreview.aspx?AssetID=HA012303611025&ns=WINWORD&lcid=1025#3) بشكل متكرر

# **كتابة معادلة خطٌة**

لكتابة معادلة، يمكنك استخدام رموز أحرف Unicode وإدخالات التصحيح الرياضي التلقائي لاستبدال النص بالرموز. لمزيد من المعلومات، راجع إدراج رمز أو حرؾ [خاص.](http://office.microsoft.com/search/redir.aspx?AssetID=HA012307371025&CTT=5&Origin=HA012303611025)

عند كتابة معادلة، يقوم Word بتحويل المعادلة إلى معادلة منسقة باحتراف.

1 . في علامة التبويب إ**دراج**، في المجموعة **رموز**، انقر فوق السهم المجاور لـ **معادلات**، ثم انقر فوق **معادلة جديدة**.

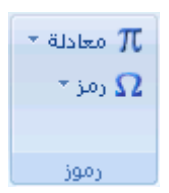

#### .2 اكتب معادلة.

### **إدراج المعادلة األكثر استخداماً أو سابقة التنسٌق**

ضمن عالمة التبوٌب **إدراج**، فً المجموعة **رموز**، انقر فوق السهم الموجود بجانب **معادالت**، ومن ثم انقر فوق المعادلة التً تريدها.

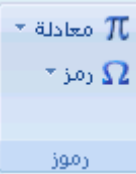

### **إضافة معادلة إلى قائمة المعادالت المستخدمة بشكل متكرر**

- 1. تحديد المعادلة التي تريد إضافتها.
- 2. ضمن أ**دوات المعادلة،** ضمن علامة التبويب **تصميم**، في المجموعة أ**دوات**، انقر فوق ا**لمعادلة**، ثم انقر فوق **حفظ التحديد إلى معرض المعادالت**.
	- .3 فً مربع الحوار **إنشاء كتل إنشاء جدٌدة**، اكتب اسم للمعادلة.
		- .4 فً القابمة **معرض**، انقر فوق **معادالت**.
			- 5. حدد أية خيارات أخرى تريدها.

# **إدراج بنٌة رٌاضٌة مستخدمة بشكل متكرر**

1 . في علامة التبويب إ**دراج،** في المجموعة **رموز**، انقر فوق السهم المجاور لـ **معادلات**، ثم انقر فوق **معادلة جديدة** ـ

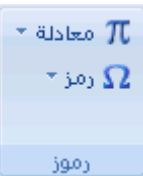

- 2. ضمن أ**دوات المعادلة**، ضمن علامة التبويب **تصميم**، في المجموعة **بنيات**، انقر فوق نوع البنية المرغوب، مثل كسر أو جذر، ثم انقر فوق البنية المرغوبة.
- 3. إذا كانت البنية تحتوي على عناصر نائبة، انقر في العناصر النائبة واكتب الأرقام والرموز التي تريدها. العناصر النائبة للمعادلة عبارة عن مربعات صغيرة منقطة في المعادلة .<br>عبارة عن مربعات صغيرة منقطة في المعادلة .

# **ئدساج سِض أٚ وغش أٚ دشف خاص**

كنك استخدام مربع الحوار **رمز** إلدراج رموز، مثل 1/4 أو © أو أحرؾ خاصة، مثل وصلة طوٌلة )—( أو عالمة قطع )...(، التً ال تتوفر على لوحة المفاتيح، وكذلك أحرف [Unicode.](javascript:AppendPopup(this,)

نعتمد أنواع الرموز والأحرف التي يمكنك إدراجها على الخط الذي تختاره. على سبيل المثال، قد تتضمن بعض الخطوط كسوراً (1⁄4) وأحرفاً دولية (Ç, ë) ورموز العملات الدولية (£، ¥)<sub>-</sub> يتضمن خط الرموز المضمنة أسهماً وتعداداً نقطياً ورموزاً علمية<sub>.</sub> ًء ربما يكون لديك أيضاً خطوط رموز إضافية، مثل Wingdings التي تتضمن رموز زخرفة. <mark>ملاحظة</mark>] يمكنك زيادة حجم مربع الحوار **رمز** أو تقليله عن طريق تحريك المؤشر إلى الركن الأيسر السفلي لمربع الحوار إلى أن

ِ<br>مركز المعلومات

يصبح سهماً ذا ر أس مزدوج، ثم السحب إلى الحجم الذي تريده.

- 1. انقر فوق المكان الذي تريد إدراج الرمز فيه.
- .2 من عالمة التبوٌب **إدراج**،المجموعة **رموز** انقر فوق **رمز**.
- 3. ثم أنقر المزيد من الرموز ففي مربع الحوار **رمز،** انقر فوق علامة التبويب **رموز،** ثم قم بأحد الإجراءات التالية:
	- انقر فوق الرمز الذي ترٌد إدراجه.
- إذا لم يكن الرمز الذي تريد إدراجه موجوداً في القائمة، حدد خطأ آخر في المربع **خط**، وانقر فوق الخط الذي تريده، ثم انقر فوق الرمز الذي ترٌد إدراجه.

ملاحظة] إذا كنت تستخدم خطأً موسعاً، مثل Arial أو New Roman Times، تظهر القائمة **مجموعة فمرعية**. استخدم هذه القائمة للاختيار من بين قائمة موسعة لأحرف اللغات، بما في ذلك اليونانية والروسية (السيريلية) إذا كانت متوفرة.

.4 انقر فوق **إدراج**.

**تلمٌح** للبحث عن حرؾ خاص وإدراجه بسرعة من خالل وصفه، انقر فوق عالمة التبوٌب **أحرف خاصة** فً مربع الحوار **رمز**، وانقر فوق الحرؾ الخاص الذي ترٌد إدراجه، ثم انقر فوق **إدراج**.

# إدراج رموز رياضية

في Microsoft Office Word 2007، بمكن إدراج رموز رياضية تلقائياً إلى المعادلات.

.1 فً عالمة التبوٌب **إدراج**، فً المجموعة **رموز**، انقر فوق السهم المجاور لـ **معادالت**، ثم انقر فوق **معادلة جدٌدة**.

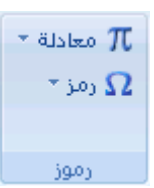

- .<br>2. ضمن أ**دوات المعادلة،** ضمن علامة التبويب **تصمي**م، في المجموعة **رموز**، انقر فوق السهم ا**لمزيد** .
- 3. انقر فوق السهم الموجود بجانب اسم مجموعة الرموز، ثم انقر فوق اسم مجموعة الرموز التي تريد عرضها.
	- 4. انقر فوق الرمز الذي تريد إدراجه.

# **-7 التدقٌق اإلمالئً والنحوي وقاموس المفردات**

# **التدقيق الإملائي والنحوي**

عند اقتراب موعد نهاب،ً ؼالباًء ال ٌكون هناك وقت كاؾ للتأكد من خلو المستند من األخطاء اإلمالبٌة والنحوٌة. ٌوفر لك برنامج Microsoft Office أدوات تساعدك على تصحيح هذه الأخطاء بشكل أسرع. قرر إذا كنت تريد إعداد برنامج Microsoft Office بحيث يمكنك رؤية الأخطاء الممكنة بسهولة أثناء العمل. أو، إذا رأيت الخطوط المموجة الحمراء والخضراء تحول انتباهك، يمكنك فقط تنقيق المستند عندما تكون مستعداً لإنهائه.

**ماذا ترٌد أن تفعل؟**

إجراء التدقيق الإملائي والنحوي تلقائياً (خطوط حمراء وزرقاء [وخضراء](http://office.microsoft.com/client/helppreview.aspx?AssetID=HP101179631025&ns=WINWORD&lcid=1025#1) متموجة) إجراء التدقيق الإملائي والتدقيق النحوي في وقت واحد حل المشاكل مع المدقق اإلمالبً [والنحوي](http://office.microsoft.com/client/helppreview.aspx?AssetID=HP101179631025&ns=WINWORD&lcid=1025#3)

# **إجراء التدقٌق اإلمالئً والنحوي تلقائٌاً )خطوط حمراء وزرقاء وخضراء متموجة(**

ربما تكون تبحث عن طريقة للعثور على الأخطاء الإملائية وإصلاحها في المستند بشكل أكثر سرعة وأكثر سهولة؟ أو ربما لا تكون تريد رؤية الخطوط الحمراء المموجة التي بعرضها برنامج Microsoft Office في المستند؟ يشرح لك هذا المقطع كيفية عمل التدقيق الإملائي والنحوي التلقائي وكيفية تشغيله أو إيقاف تشغيله.

**مالحظات**

لا يتوفر خيار التدقيق الإملائي أثناء الكتابة في Microsoft Office Access أو Microsoft Office Excel أو .Microsoft Office Project

يتوفر خيار التدقيق النحوي فقط في Microsoft Office Outlook و Word Microsoft Office.

#### كيف يع*مل* التدقيق الإملائ*ى* التلقائ*ى*

ًء عند إجراء التدقيق الإملائي تلقائياً أثناء الكتابة، يمكنك أن تكون أكثر ثقة من أنه لا يلزمك تصحيح الكثير من الأخطاء الإملائية عندما تكون مستعداً لتسليم مستند. فبإمكان برنامج Microsoft Office وضع علامة على الكمات التي بها أخطاء إملائية أثناء العمل بحيث يمكنك استكشافها بسهولة، وذلك كما في المثال التالي:

### أحيانا أقوم ببعض الأخطاء

يمكنك النقر بزر الماوس الأيمن فوق الكلمات التي كتبت بشكل خاطئ كى ترى التصحيحات المقترحة.

ِ<del>ـــــــــــــــــــــ</del><br>مركز المعلومات

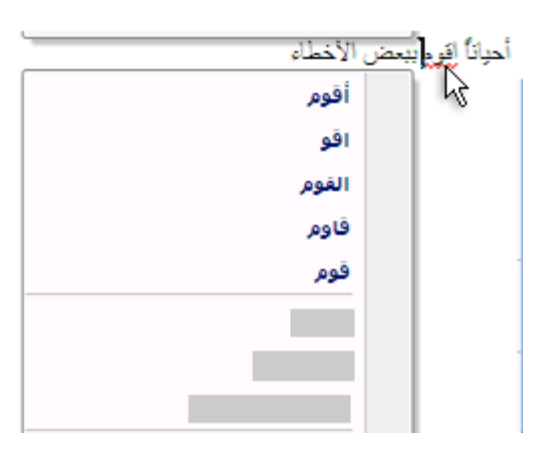

استناداً إلى برنامج Microsoft Office الذي تستخدمه، يمكن للنقر بزر الماوس الأيمن فوق كلمة توفير خيارات أخرى، كإضافة الكلمة إلى القاموس المخصص.

# **كٌفٌة عمل التدقٌق النحوي التلقائً )Outlook وWord فقط(**

بعد تمكين التدقيق الإملانـي التلقانـي، يقوم Word وOutlook بوضع علامة على الأخطاء النحوية والأسلوبية الممكنة أثناء العمل في مستندات Word وفي عناصر Outlook المفتوحة (باستثناء Notes) كما هو موضح في المثال التالي:

### قواعد لماذا توجهت مشكلة هنا

يمكنك النقر بزر الماوس الأيمن فوق الخطأ للحصول على خيارات إضافية.

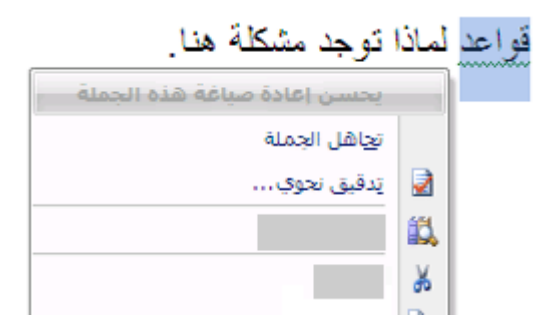

من القائمة الظاهرة، قد تعطي تصحيحاً مقترحاً<sub>.</sub> يمكنك أيضاً اختيار تجاهل الخطأ أو النقر فوق **حول هذه الجملة** لرؤية سبب اعتبار البرنامج النص خاطئاً.

**تشغٌل التدقٌق اإلمالئً والنحوي التلقائً أو إٌقاف تشغٌله**

- .1 انقر فوق **زر Office Microsoft**، ثم انقر فوق **خٌارات Word**.
	- .2 انقر فوق **تدقٌق**.
	- 3. لتشغيل التدقيق الإملائي والنحوي التلقائي للمستند المفتوح حالياً، قم بما يلي:
		- .1 ضمن **استثناءات لـ**، انقر فوق **اسم الملف المفتوح حالٌا**.**ً**
- ِ<br>مركز المعلومات
- .2 قم بتحدٌد خانتً االختٌار **إخفاء األخطاء اإلمالئٌة فً هذا المستند فقط** و**إخفاء األخطاء النحوٌة فً هذا المستند فقط** أو إلغاء تحديدهما.

لتشغيل التدقيق الإملائي والنحوي التلقائي لكافة المستندات التي تقوم بإنشائها من الآن فصاعداً، قم بما يلي:

- .3 ضمن **استثناءات لـ**، انقر فوق **كافة المستندات الجدٌدة**.
- .4 قم بتحدٌد خانتً االختٌار **إخفاء األخطاء اإلمالئٌة فً هذا المستند فقط** و**إخفاء األخطاء النحوٌة فً هذا المستند فقط** أو إلغاء تحديدهما.

**هام** إذا أوقفت تشؽٌل التدقٌق اإلمالبً والنحوي التلقابً لملؾ تقوم بمشاركته مع اشخاص آخرٌن، قد ترٌد إعالم هؤالء األشخاص بأنك قد قمت بهذا التغيير .

# **إجراء التدقٌق اإلمالئً والتدقٌق النحوي فً وقت واحد**

تكون هذه الطريقة مفيدة إذا أردت تأجيل التدقيق في المستند حتى الانتهاء من تحريره. ويمكنك التدقيق في وجود أخطاء إملائية محتملة، ثم التأكيد على كل تصحيح.

في بعض الحالات، يكون التدقيق الإملائي في كافة برامج Microsoft Office سهلاً جداً. اضغط F7، ثم استخدم مربع الحوار أو جزء المهام الذي يظهر للانتقال من خلال الملف أو العنصر الذي تستخدمه. فيما يلي إرشادات مفصلة وكذلك شروحات الخيارات الفريدة المتوفرة لكل برنامج :Microsoft Office

- 1 حدد الملف أو العنصر أو الفقرة النصية أو البيانات التي تريد إجراء تدقيق إملائي عليها. انقر ضمن الملف. بشكل اختياري، لتحديد جزء معين من النص، حدد النص الذي تريد تدقيقه.
	- 2 قم بأحد الإجر ائين التاليين:
		- اضؽط المفتاح 7F.
			- استخدام الماوس :

من علامة التبويب **مراجعة**، في المجموعة **تدقيق**، انقر فوق **تدقيق** إ**ملائي (** في Word، انقر فوق **تدقيق** إملائي **وتدقٌق نحوي**(.

- 3 إذا أردت أٌضاًء التدقٌق النحوي، حدد خانة االختٌار **إجراء تدقٌق نحوي**.
- 4 إذا عثر البرنامج على أخطاء إملائية، يتم عرض مربع حوار أو جزء مهام وتحديد الكلمة الأولى التي كتبت بشكل خاطئ وذلك من خلال المدقق الإملائـي. قرر الكيفية التـي تريد بـها حل كل خطأ يـعثر عليه البرنامج. فيما يلـي إرشادات حول طريق مختلفة لحل الكلمة التي كتبت بشكل خاطئ:
	- **\*** أرٌد إصالح الخطأ باستخدام إحدى الكلمات [المقترحة](javascript:ToggleDiv()

حدد كلمةً من القائمة ا**قتراحات**، ثم انقر فوق **تغيير**.

**\*** أرٌد [إصالح](javascript:ToggleDiv() الخطأ عن طرٌق تؽٌٌر الكلمة بنفسً

نقر فوق الكلمة في المستند، ثم قم بتحرير الكلمة حسب الحاجة لإصلاح الكلمة.

\* أريد تجاهل الكلمة التي كتبت بشكل خاطئ والانتقال إلى الكلمة التالية

#### انقر فوق **التجاهل مرة واحدة**.

\* بحتمل قيامي بتكرار هذا الخطأ بكثرة، لذا أريد قيام البرنامج بإصلاحه لي تلقائياً كلما كتبته

حدد الكلمة الصحٌحة من **اقتراحات**، ثم انقر فوق **تصحٌح تلقائ**.**ً**

# **اٌكذث عٓ وٍّات فٟ اٌماِٛط**

يمكنك باستخدام الميزة "أبحاث" للبحث عن كلمات في القاموس.

1. قم بما يلي:

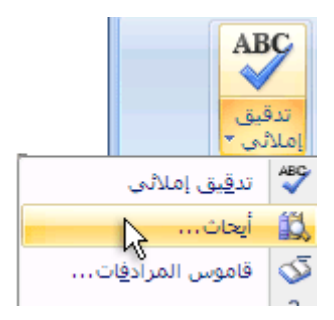

- من عالمة التبوٌب **مراجعة**، انقر فوق **أبحاث**.
	- 2. قم بما يلي:
- للبحث عن كلمة واحدة في المستند، اضغط ALT وانقر فوق الكلمة التي تريد البحث عنها.
- للبحث عن عبارة في المستند، حدد الكلمات التي تريدها، واضغط ALT وانقر فوق التحديد.
	- اكتب كلمةً أو عبارةً في المربع **بحث عن**، ثم انقر فوق **بدء البحث <mark>لك</mark>ا** .

**اٌكذث عٓ وٍّات فٟ لاِٛط اٌّشادفات**

يمكنك باستخدام الميزة "أبحاث" البحث عن متر ادفات (كلمات مختلفة بنفس المعنى) وأضداد (كلمات بالمعنى المقابل) في قاموس المر ادفات.

تلميح في Microsoft Office Microsoft Office Outlook و Microsoft Office Outlook، يمكنك البحث عن كلمة بسرعة إذا قمت بالنقر بزر الماوس الأيمن فوق أي مكان في المستند أو عرض تقديمي أو رسالة مفتوحة أو رسالة تم معاينتها في "جزء القراءة"، ثم النقر فوق **المرادفات** من القابمة المختصرة.

1. قم بالأتي:

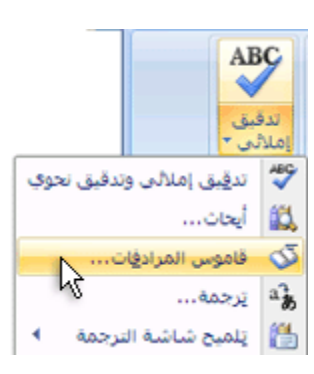

- من عالمة التبوٌب **مراجعة**، انقر فوق **قاموس المرادفات**.
- 2. اضغط ALT وانقر فوق الكلمة التي تريد البحث عنها. تظهر النتائج في جزء المهام أ**بحاث**.
- 3. لاستخدام إحدى الكلمات الموجودة في قائمة النتائج أو للبحث عن المزيد من الكلمات، قم بأحد الإجراءات التالية:
	- الستخدام إحدى الكلمات، أشر إلٌها، وانقر فوق سهم ألسفل، ثم انقر فوق **إدراج** أو **نسخ**.
		- للبحث عن كلمات إضافية ذات صلة، انقر فوق كلمة في قائمة النتائج.

ا ملاحظة] يمكنك أيضاً البحث عن كلمات في قاموس المرادفات أو بلغة أخرى. على سبيل المثال، إذا كان المستند مكتوباً باللغة الفرنسية وتريد قاموس المترادفات، انقر فوق **خٌارات األبحاث** فً جزء المهام **أبحاث**، ثم ضمن **الكتب المرجعٌة**، حدد خٌارات قاموس المرادفات التً ترٌدها.

# **-8 التنسٌق**

# تعيين علامات الحدولة

تستخدم علامات الجدولة غالباً لإنشاء مستندات سهلة التنسيق — إلا أنه يمكن لخيار ات تخطيط المستند في Microsoft Office Word 2007 القيام بذلك عنك.

على سبيل المثال، يمكنك إنشاء جدول المحتويات أو الفهرس بسهولة بدون تعيين علامة جدولة واحدة. يمكنك أيضاً استخدام جدول مصمم مسبقاً وخيارات رأس وتذييل الصفحة في 2007 Office Word.

مالاضافة إلى ذلك، بقدم Office Word 2007 صفحات مصممة مستقًا، مثل صفحات الغلاف وخبار ات تخطيط الصفحة السابقة والتي تجعل علامات الجدولة غير ضرورية.

**ماذا ترٌد أن تفعل؟**

تعيين علامات الجدولة تغيير التباعد بين علامات الجدولة الافتر اضبية

#### **تعٌٌن عالمات الجدولة**

قد تر غب في استخدام المسطر ة لتعيين علامات الجدولة البدوية على الجانب الأيسر والأوسط والأبمن من المستند.

**مالحظة** إذا لم تر المسطرة األفقٌة الموجودة أعلى المستند، انقر فوق الزر **عرض المسطرة** أعلى شرٌط التمرٌر العمودي.

يمكنك تعيين علامات الجدولة بسرعة عن طريق النقر فوق محدد علامات الجدولة على طرف المسطرة الأيسر إلى أن يتم عرض نوع علامة الجدولة التي تريدها، ثم النقر فوق المسطرة على الموقع الذي تريده. ولكن ما هي أنواع علامات الجدولة التي يجب استخدامها؟

 $\mathbf{L}$ 

تقوم **علامة جدولة يسري** بتعيين موضع بدء النص الذي سيسري بعد ذلك إلى اليمين أثناء الكتابة.

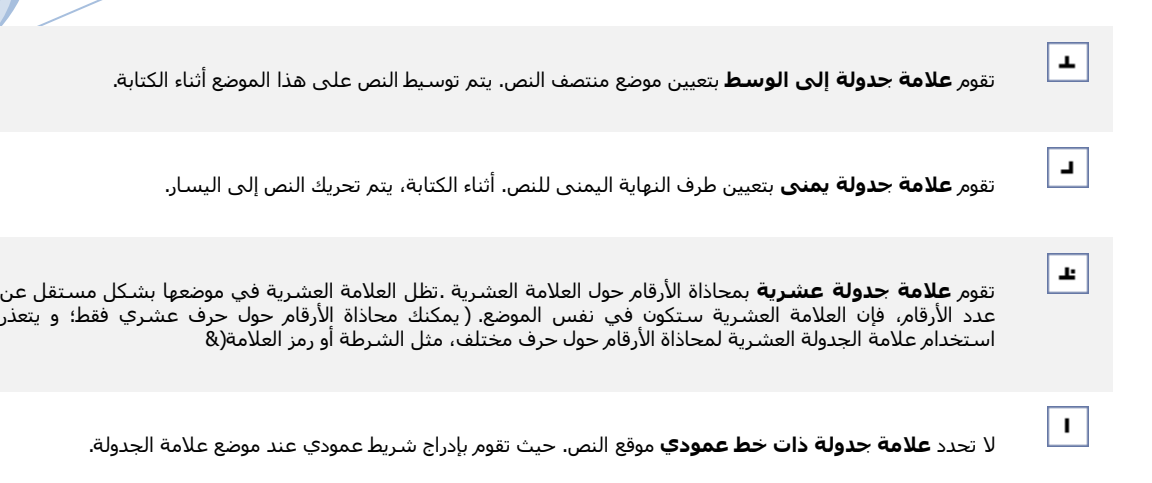

إذا أردت وجود علامات الجدولة في مواضع دقيقة لا يمكنك الحصول عليها بالنقر فوق المسطرة، أو إذا أردت إدراج حرف معين (حرف سابق) قيل علامة الجدولة، يمكنك استخدام مربع الحوار **علامات الجدولة** . لعرض مربع الحوار هذا، انقر نقراً مزدوجاً فوق أي علامة الجدولة على المسطرة.

**حول استخدام المسطرة األفقٌة لتعٌٌن عالمات الجدولة**

لا توجد علامات جدولة ضمن المسطرة عند فتح مستند جديد فارغ بشكل افتراضي.

ٌعتبر الخٌاران األخٌران ضمن محدد عالمات الجدولة خاص بالمسافات البادبة. ٌمكنك النقر فوق كل منهما، ثم النقر فوق بالمسطرة لتحديد موضع المسافات البادئة، بدلاً من انز لاق علامات المسافات البادئة بطول المسطرة. انقر فوق ا**لمسافة البادنة** لل**سطر الأول <mark>P ،</mark> ثم انقر فوق النصف الأعلى من المسطرة الأفقية حيث تريد بدء السطر الأول من الفقرة. انقر فوق <b>مسافة** ب**ادئة معلقة <mark>السا</mark> ، ث**م انقر فوق النصف الأسفل من المسطرة الأفقية حيث تريد بدء السطر الثاني والأسطر التالية من الفقرة<sub>.</sub>

عند تعيين علامة جدولة ذات خط عمودي، يظهر خط شريط عمودي حيث قمت بتعيين علامة الجدولة (لا تحتاج إلى ضغط المفتاح TAB). وتعتبر علامة الجدولة ذات خط عمودي مثل التنسيق الذي يتوسطه خط، إلا أنه يتم تشغيلها عمودياً من خلال موقع علامة الجدولة ذات الخط العمودي. ومثل أنواع علامات الجدولة الأخرى، يمكنك تعيين علامة جدولة ذات خط عمودي قبل كتابة نص الفقرة أو بعدها.

بمكنك إزالة علامة الجدولة عن طريق سحبها (إلى أعلى أو أسفل) بعيداً عن المسطرة. وعند تحرير زر الماوس، تختفي علامة الجدولة.

يمكنك أيضاً سحب علامات الجدولة الموجودة إلى اليمين أو اليسار بطول المسطرة إلى موضع آخر.

عند تحديد عدة فقر ات، تظهر علامات الجدولة من الفقر ة الأولى فقط على المسطر ة

### **تغٌٌر التباعد بٌن عالمات الجدولة االفتراضٌة**

إذا قمت بتعيين علامات الجدولة اليدوية، يتم اقتطاع علامات الجدولة الافتراضية عن طريق علامات الجدولة اليدوية التي حددتها. تتجاوز علامات الجدولة اليدوية التي يتم تعيينها على المسطرة الإعدادات الافتر اضبة لعلامة الجدولة.

.1 فً عالمة التبوٌب **تخطٌط الصفحة**، انقر فوق مشؽل مربع الحوار **فقرة**.

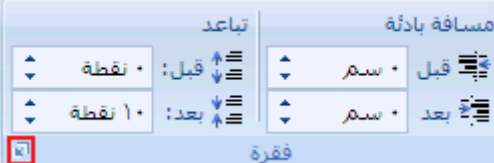

- .2 فً مربع الحوار **فقرة**، انقر فوق **عالمات جدولة**.
- 3. في المربع **علامات جدولة افتراضية**، أدخل مقدار التباعد الذي تريده بين علامات الجدولة الافتراضية<sub>.</sub>

عند ضغط المفتاح TAB، ستقف علامة الجدولة على الصفحة عند المسافة التي حددتها.

**جعمب اٌحٕغ١ك أثٕاء اٌىحابة**

يمكنك تحديد عدم تعقب التنسيق اليدوي في المستند في جزء المهام "أنماط". كما يمكنك تحديد الخيار الذي يقوم بتسطير التنسيقات غير المتوافقة "األنماط السرٌعة" بتسطٌر متعرج أزرق.

**إزالة التنسٌق الٌدوي للعناصر من جزء المهام "األنماط"**

إذا أردت الاحتفاظ بعدد العناصر المسرودة في جزء المهام ا**لأنماط** إلى الحد الأدنى، قم بترك خيارات تعقب التنسيق هذه مغلقة<sub>.</sub>

<mark>ملاحظة</mark> بعكس إدخالات الحرف والفقرة التي يتم عرضها في جزء المهام **الأنماط**، لا تحتوي إدخالات التنسيق على عنصر مقترن.

1. في علامة التبويب ا**لبداية**، انقر فوق مشغل مربع حوار أ**نماط**، ثم انقر فوق **خيارات**.

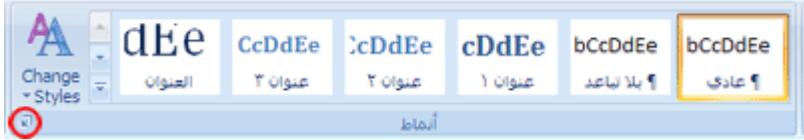

2. أسفل **تحديد التنسيق لإظهاره كأنماط،** قم بتحديد خانات الاختيار **تنسيق على مستوى الفقرة وتنسيق الخط وتنسيق الأرقام والتعداد** ا**لنقطى** أو إلغاء تحديدها.

لن تعد تظهر أي تنسيقات يدوية تقوم بإجرائها في المستند، يتم الإشارة إليها في جزء المهام **أنماط** بدون رموز مرفقة في جزء المهام **أنماط**.

### **عرض التنسٌق الٌدوي فً نص**

تعد كل من خانة الاختيار **تعقب التنسيق ووضع علامة <b>للتنسيقات** غير المتوافقة طريقة مناسبة لتعقب التنسيقات غير المتوافقة في المستند<sub>.</sub> عند الكتابة في المستند، يتم وضع تسطير متعرج أزرق أسفل أي أنماط غير متوافقة مع تنسيقات المستند.

|ملاحظة| بعكس إدخالات الحرف والفقرة التي يتم عرضها في جزء المهام **الأنماط**، لا تحتوي إدخالات التنسيق على عنصر مقترن.

- .1 انقر فوق **زر Office Microsoft**، ثم انقر فوق **خٌارات Word**.
	- .2 انقر فوق **خٌارات متقدمة**.

.3 أسفل **خٌارات التحرٌر**، حدد خانتً االختٌار **تعقب التنسٌقات** و**وضع عالمة للتنسٌقات غٌر المتوافقة**.

# **- جغ١١ش جٕغ١ك إٌض**

# **جعل النص غامقاً**

في 2007 Microsoft Office Word، يمكنك استخدام خيارات التنسيق الخاصة بشريط الأدوات "المصغر" من أجل تنسيق النص بسرعة. بظهر شريط الأدوات "المصغر" تلقائياً عند تحديد النص. يظهر أيضاً مع القائمة عند تحديد النص، والنقر بزر الماوس الأيمن.

### **جعل النص غامقاً**

- 1. حدد النص الذي تريده أن يصبح غامقاً وحرك المؤشر إلى شريط الأدوات "المصغر" الموجود فوق التحديد.
	- .2 انقر فوق **غامق** .

**اختصار لوحة المفاتٌح** B+CTRL

م<mark>لاحظة</mark> | انقر فوق **غامق | طل** مرة أخرى لعدم جعل النص الذي حددته غامقاً<sub>.</sub>

### <mark>تسطیر نص</mark>

إن أسرع طريقة لتسطير نص هي ضغط ل+CTRL ومن ثم بدء الكتابة. وإذا أردت إيقاف التسطير، اضغط ل+CTRL مرةً أخرى.

يمكن أيضاً تسطير النص والمسافات بعدة طرق أخرى.

سطیر مترد تسطير الكلمات والمسافات التي بينها تسطير الكلمات، وليست المسافات التي بينها تسلير الكلمات تقط تسطير مزدوج استخدام التسطير المزدوج تسلير المسافات تسطير المسافات البيضاء الفار غة : سطیر زخرنے<br>**سیستمسمہ** إضافة تسطير مزخرف

**ماذا ترٌد أن تفعل؟**

تسطير الكلمات والتباعد بينها

تسطير الكلمات، دون التباعد بينها

استخدام التسطير المزدوج

تسطير المسافات الفارغة

إضافة تسطير مزخرف

إزالة التسطير

ِ<br>مركز المعلومات

**تسطٌر الكلمات والتباعد بٌنها**

- 1. حدد النص الذي تريد تسطيره.
- .2 فً عالمة التبوٌب **البداٌة**، فً المجموعة **خط**، انقر فوق **تسطٌر** أو اضؽط على U+CTRL.  $\boxed{\triangle^3}$  A<sup>\*</sup> A<sup>\*</sup>  $\parallel$  + 11 + Arial (مج نصبي معقد لنص)  $\mathbf{A}$  -  $\frac{ab}{2}$  +  $A$ a  $\mathbf{x}^2$   $\mathbf{x}_2$  abe - U I B اخط

لتؽٌٌر نمط التسطٌر أو لونه، انقر فوق مشؽل مربع الحوار **خط**، وانقر فوق عالمة التبوٌب **خط**، ثم ؼٌر إعداد **نمط التسطٌر** أو **لون** الت*سطي*ر .

### **تسطٌر الكلمات، دون التباعد بٌنها**

- 1. حدد النص الذي تريد تسطيره.
- .2 فً عالمة التبوٌب **البداٌة**، انقر فوق مشؽل مربع الحوار **خط** ثم انقر فوق عالمة التبوٌب **خط**.

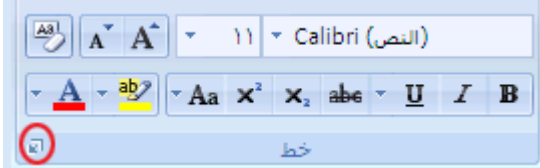

.3 فً المربع**نمط التسطٌر**، انقر فوق **الكلمات فقط**.

### **استخدام التسطٌر المزدوج**

- 1. حدد النص الذي تريد تسطيره.
- 2. في علامة التبويب ا**لبداية**، انقر فوق مشغل مربع الحوار **خط** ثم انقر فوق علامة التبويب **خط**.

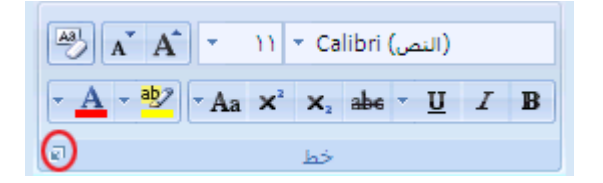

.3 فً المربع **نمط التسطٌر**، انقر فوق **تسطٌر مزدوج**.

#### **تسطٌر المسافات الفارغة**

يمكن تسطير المسافات البيضاء عن طريق ضغط SHIFT+HYPHEN (-)، إلا أنه يصعب صف التسطير — على سبيل المثال، إذا كنت تنشئ .<br>نموذج تعبئة ٍ أيضاً، في حالة تشغيل خيار التنسيق التلقائي الخاص بتغيير الأحرف السفلية إلى خطوط الحدود، سيؤدي الضغط على SHIFT+HYPHEN (-) ثلاث أو أربع مرات في صف إلى خط يقوم بتوسيع عرض الفقرة الذي قد يكون غير العرض الذي تريد.

تعتبر الطريقة الأفضل لتسطير مسافات فارغة لمستند مطبوع هو استخدام المفتاح TAB وتطبيق تنسيق التسطير على أحرف الجدولة.

إذا أردت إنشاء تسطير في نموذج عبر الإنترنت، أدرج خلايا الجدول مع تشغيل الحد السفلي.

#### **تسطٌر مسافات فارغة لمستند مطبوع**

لتسطير مسافات فارغة لمستند مطبوع، استخدم المفتاح TAB وقم بتطبيق تنسيق التسطير على أحرف الجدولة.

1. ضمن علامة التبويب ا**لصفحة الرئيسية**، في المجموعة **فقرة**، انقر فوق إ**ظهار/إخفاء ¶** بحيث يمكنك رؤية العلامات التي تشير إلى

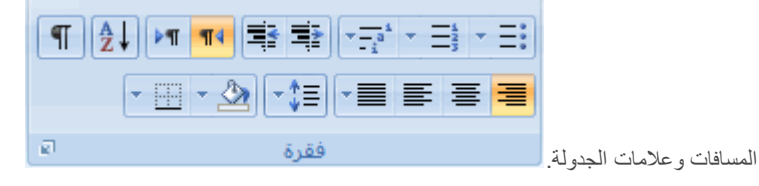

- 2. اضغط المفتاح TAB.
- 3. حدد أحرف الجدولة التي تريد تسطير ها. يبدو حرف الجدولة كسهم صغير.

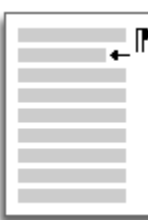

- 4. قم بأحد الإجراءين التاليين:
- اضغط لCTRL+U لتطبيق تنسيق تسطير بسيط.
- لتطبيق نمط تسطير آخر، ضمن علامة التبويب ا**لصفحة الرئيسية**، انقر وفق مشغل مربع الحوار **خط**، وانقر فوق علامة التبويب **خط**، ثم انقر فوق **نمط التسطير** لاختيار نمط تسطير آخر.

#### **تسطٌر مسافات فارغة لمستند عبر االنترنت**

لإنشاء تسطير في مستند أو نموذج عبر الإنترنت، أدرج خلية جدول مع تشغيل الحد السفلي. تتضمن هذه الطريقة بقاء الخط في مكانه عند كتابته.

1. انقر حيث تريد إدراج تسطير فارغ.

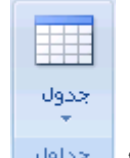

- .2 فً عالمة التبوٌب **إدراج**، فً المجموعة **جداول**، انقر فوق **جدول**.
	- .3 انقر فوق المربع العلوي األٌسر إلدراج **جدول 11x**.

إذا أردت إضافة نص مقدمة، مثل االسم أو رقم الضمان االجتماع،ً قبل التسطٌر، أدرج **جدول 12x**.

لتغيير طول الخط، حرك المؤشر حتى نهاية الجدول إلى أن يصبح مؤشر لتغيير الحجم ♦||♦، ثم حرك المؤشر إلى اليمين أو اليسار لإطالة الخط أو تقصير ه.

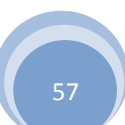

ِ<br>مركز المعلومات

- 4. انقر داخل الجدول (أو داخل خلية الجدول الثاني إذا أنشأت جدول x12).
- .5 انقر بزر الماوس األٌمن، وانقر فوق **حدود وتظلٌل**، ثم انقر فوق عالمة التبوٌب **حدود**.
	- .6 ضمن **اإلعداد**، انقر فوق **بال**.
	- .7 ضمن **نمط**، انقر فوق نوع الخط واللون والعرض الذي ترٌد.
- 8. في الرسم التخطيطي ضمن **معاينة**، انقر علامات الهامش السفلي لإضافة الحد السفلي. تأكد من عرض الخط السفلي فقط.

|ملاحظة| إذا كنت تفضل عرض الجدول بدون خطوط الشبكة ذات اللون البني الفاتح التي لا يتم طباعتها، ضمن علامة التبويب **تخطٌط**، فً المجموعة **جدول**، انقر فوق **إظهار خطوط الشبكة**.

إذا استخدمت جدول x12 لتوفير مساحة لنص المقدمة، يمكنك كتابة النص قبل الخط.

#### إ**ضافة تسطير مزخرف**

- 1. حدد النص الذي تريد تسطيره.
- 2. في علامة التبويب ا**لبداية**، انقر فوق مشغل مربع الحوار **خط** ثم انقر فوق علامة التبويب **خط**.

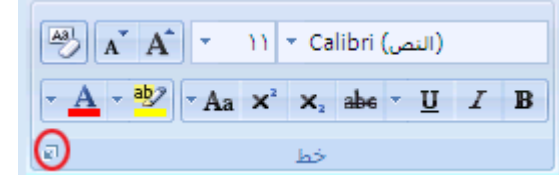

- 3. في المربع **نمط التسطي**ر، انقر فوق النمط الذي تريد.
- 4. لتغيير لون التسطير، انقر فوق **لون التسطير**، ثم انقر فوق اللون الذي تريد<sub>.</sub>

#### **إزالة التسطٌر**

إلزالة تسطٌر مفرد من كلمات أو مسافات، حدد النص المسطر واضؽط U+CTRL.

<mark>املاحظة</mark> إلزالة الأنماط الأخرى الخاصة بالتسطير، اضغط CTRL+U مرتين.

# <u>التسطير المزدوج للنص</u>

- 1. حدد النص الذي تريد تسطير ه.
- .2 فً عالمة التبوٌب **البداٌة**، انقر فوق مشؽل مربع الحوار **خط** ثم انقر فوق عالمة التبوٌب **خط**.  $\boxed{\overset{[A3]}{=}|\mathbf{A}^{\mathsf{T}}|\mathbf{A}^{\mathsf{T}}|\mathsf{T}}$  (النص)  $\mathsf{A}^{\mathsf{T}}|\mathsf{A}^{\mathsf{T}}|\mathsf{A}^{\mathsf{T}}$  (النص)  $\mathbf{A} = \frac{\mathbf{A}}{2} \mathbf{A} + \frac{\mathbf{A}}{2} \mathbf{B}$   $\mathbf{A} = \mathbf{A} \times \mathbf{A}$   $\mathbf{A} = \mathbf{A} \times \mathbf{A}$ 
	- 3. في المربع **نمط التسطير**، انقر فوق نمط التسطير المزدوج.

# <mark>تغيير لون النص</mark>

يمكنك في Microsoft Office Word 2007، تطبيق تنسيق على نص محدد، أو يمكنك تنسيق مستند بأكمله بسرعة وسهولة كي تضفي عليه ثىكلاً عملياً وجديداً من خلال تطبيق سمة مستند. وسمة المستند هي مجموعة من خيارات التنسيق يمكنها أن تتضمن نظام ألوان (مجموعة من الألوان) ونظام خطوط (مجموعة من خطوط النصوص الأساسية والعناوين) ونظام تأثيرات (مجموعة من الخطوط وتأثيرات التعبئة).

**ماذا ترٌد أن تفعل؟**

تغيير لون النص تطبيق سمة لون معرفة مسبقاً [إنشاء سمة لون مخصصة](http://office.microsoft.com/client/helppreview.aspx?AssetID=HP100215301025&ns=WINWORD&lcid=1025#3)

# **تغٌٌر لون النص**

يمكنك في 2007 Office Word، استخدام شريط الأدوات "المصغر" الخاص بخيارات التنسيق لتنسيق النص بسرعة. ويظهر شريط الأدوات "المصغر" تلقائياً عند تحديد النص. ويظهر أيضاً مع القائمة عند تحديد النص، والنقر بزر الماوس الأيمن.

- 1. حدد النص الذي تريد تغييره، وحرك المؤشر إلى شريط الأدوات "المصغر" الذي يظهر مع تحديد النص.
	- .2 انقر فوق **لون الخط**، ثم حدد اللون المرؼوب.

# **تطبٌق سمة لون معرفة مسبقاً**

يمكنك تغيير الألوان الموجودة في المستند عن طريق تحديد سمة لون جديدة. عند اختيار سمة لون جديدة، يقوم Word بتنسيق أجزاء مختلفة من المستند تلقائياً مع الألوان المصممة للعمل معاً.

.1 فً عالمة التبوٌب **تخطٌط الصفحة**، فً المجموعة **سمات**، انقر فوق **ألوان السمة**.

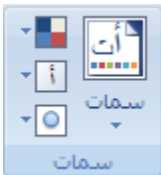

 $\frac{1}{2}$ المنطقة إذا أردت تغيير الخط والألوان والتأثيرات في المستند، انقر فوق **سمات** بدلاً من أ**لوان السمات**.

.2 ضمن **مضمن**، انقر فوق سمة اللون المعرفة مسبقاًء التً ترٌد استخدامها.

# **إنشاء سمة لون مخصصة**

تؤثر التغييرات التي تجريها على سمة اللون على المستند النشط مباشرة. إذا أردت تطبيق تلك التغييرات على المستندات الجديدة، يمكنك حفظها كسمة لون مخصصة.

ِ<br>مركز المعلومات

.1 فً عالمة التبوٌب **تخطٌط الصفحة**، فً المجموعة **سمات**، انقر فوق **ألوان السمة**.

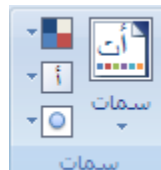

- .2 انقر فوق **إنشاء ألوان سمات جدٌدة**.
- 3. ضمن أ**لوان السمات**، حدد الألوان التي تريد استخدامها.

يتم تحديث النموذج بشكل تلقائي كل مرة يتم تحديد لون.

- 4. في المربع ال**اسم**، اكتب اسماً لسمة اللون الجديدة<sub>.</sub>
	- .5 انقر فوق **حفظ**.

### <mark>تغيير حجم النص</mark>

يمكنك في Microsoft Office Word 2007، تطبيق تنسيق على نص محدد، أو يمكنك تنسيق مستند بالكامل بسرعة وسهولة كي تضفي عليه ثنكلاً عملياً وجديداً من خلال تطبيق سمة مستند. وسمة المستند هي مجموعة من خيارات التنسيق التي يمكن أن تتضمن نظام ألوان (مجموعة من الألوان) ونظام خطوط (مجموعة من خطوط النصوص الأساسية والعناوين) ونظام تأثيرات (مجموعة من الخطوط وتأثيرات التعبئة).

**ماذا ترٌد أن تفعل؟**

تغيير حجم النص تطبيق سمة خط معرفة مسبقاً [إنشاء سمة خط مخصصة](http://office.microsoft.com/client/helppreview.aspx?AssetID=HP100215311025&ns=WINWORD&lcid=1025#3)

### **تغٌٌر حجم الخط**

يمكنك في 2007 Office Word، استخدام شريط الأدوات "المصغر" الخاص بخيارات التنسيق من أجل تنسيق النص بسرعة. ويظهر شريط الأدوات "المصغر" تلقائياً عند تحديد النص. كما يظهر أيضاً مع القائمة عند تحديد النص، ثم النقر بزر الماوس الأيمن.

- 1. حدد النص الذي تريد تغييره، وحرك المؤشر إلى شريط الأدوات "المصغر" الذي يظهر مع تحديد النص.
	- 2. قم بـأي مما يلي:
	- لتكبٌر النص، انقر فوق **تكبٌر الخط** أو اضؽط <+SHIFT+CTRL.
	- لتصؽٌر النص، انقر فوق **تقلٌص الخط**. أو اضؽط >+SHIFT+CTRL.

**مالحظة** ٌمكنك أٌضاَا تحدٌد حجم الخط ضمن عالمة التبوٌب **الصفحة الرئٌسٌة**، فً المجموعة **خط**.

# **تطبٌق سمة خط معرفة مسبقاً**

يمكنك تغيير الخطوط في المستند من خلال تحديد سمة خط جديدة. عندما تقوم باختيار سمة خط جديدة، قم بتغيير خط العنوان والنص الأساسي للمستند الذي تعمل به.

.1 فً عالمة التبوٌب **تخطٌط الصفحة**، فً المجموعة **سمات**، انقر فوق **خطوط السمة**.

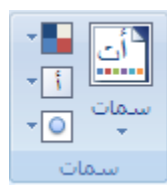

<mark>|ملاحظة</mark> | إذا أردت تغيير الخط والألوان والتأثيرات في المستند، انقر فوق **سمات** بدلاً من **خطوط السمات**.

.2 ضمن **مضمن**، انقر فوق سمة الخط المعرفة مسبقاًء التً ترٌد استخدامها.

### **إنشاء سمة خط مخصصة**

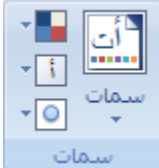

- .1 فً عالمة التبوٌب **تخطٌط الصفحة**، فً المجموعة **سمات**، انقر فوق **خطوط السمة**.
	- .2 انقر فوق **إنشاء خطوط سمات جدٌدة**.
	- .3 حدد الخطوط واألحجام التً ترٌد استخدامها فً المربعات **خط العنوان** و**خط النص**.

يتم تحديث العينة بالخطوط التي تحددها.

- 4 . في المربع ال**اسم،** اكتب اسماً لسمة الخط الجديدة.
	- .5 انقر فوق **حفظ**.

```
جطك١ك اٌحٕغ١ك اِك أٚ ِااً أٚ جغط١ش عٍٝ ٔض
```
**ماذا ترٌد أن تفعل؟**

تطبيق التنسيق غامق على نص تطبيق التنسيق مائل على نص تطبيق التنسيق تسطير على نص

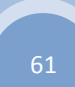

# **تطبٌق التنسٌق غامق على نص**

قم بما يلي:

- 1. حدد النص الذي تريد تنسيقه.
- .2 من عالمة التبوٌب **الصفحة الرئٌسٌة**، فً المجموعة **خط**، انقر فوق **غامق**.

ا**ختصار لوحة المفاتيح** لتطبيق التنسيق غامق على نص محدد، اضغط CTRL+B.

# **تطبٌق التنسٌق مائل على نص**

قم بما يلي:

- 1. حدد النص الذي تريد تنسيقه.
- .2 من عالمة التبوٌب **الصفحة الرئٌسٌة**، فً المجموعة **خط**، انقر فوق **مائل**.

ا**ختصار لوحة المفاتيح** لتطبيق التنسيق مائل على نص محدد، اضغط CTRL+l.

# **تطبٌق التنسٌق تسطٌر على نص**

قم بما يلي:

- 1. حدد النص الذي تريد تنسيقه.
- .2 من عالمة التبوٌب **الصفحة الرئٌسٌة**، فً المجموعة **خط**، انقر فوق **تسطٌر**.

**اختصار لوحة المفاتٌح** لتطبٌق التنسٌق تسطٌر على نص محدد، اضؽط U+CTRL.

# <mark>تطبيق التمبيز أو إزالته</mark>

استخدم أداة "التمييز" لوضع علامة على النص الهام في المستند والبحث عنه. تسهُل رؤية الأجزاء المميزة من المستند إذا كان المستند معروضاً عبر الإنترنت.

**ماذا ترٌد أن تفعل؟**

بدء التمييز تمييز النص المحدد إنشاء ألوان سمات جديدة البحث عن النص المميز بسرعة

#### **بدء التمييز**

1. في علامة التبويب ا**لبداية،** في المجموعة **خط**، انقر فوق السهم الموجود بجوار **لون تمييز النص**.

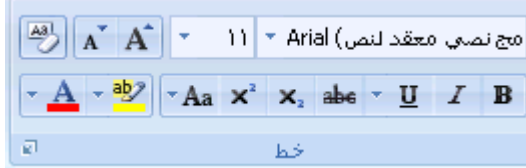

2. انقر فوق اللون الذي تريده.

<mark>|ملاحظة</mark> | استخدم لون تمييز خفيف إذا كنت ترغب في طباعة المستند باستخدام طابعة أحادية اللون أو طابعة نقطية.

- 3. حدد النص أو الرسم الذي تريد تمييزه.
- .4 إلٌقاؾ التمٌٌز، انقر فوق السهم الموجود بجانب **لون تمٌٌز النص** وانقر فوق **إٌقاف التمٌٌز**أو اضؽط على ESC.

#### **تمٌٌز النص المحدد**

- 1. حدد النص الذي تريد تمييز ه.
- .2 فً عالمة التبوٌب **البداٌة**، فً المجموعة **خط**، انقر فوق السهم الموجود بجوار **لون تمٌٌز النص**.

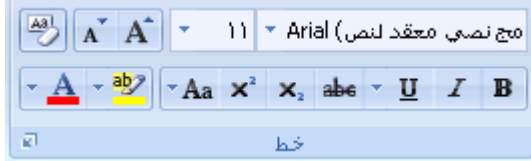

3. انقر فوق اللون الذي تريد.

<mark>|ملاحظة</mark> | استخدم لون تمييز خفيف إذا كنت ترغب في طباعة المستند باستخدام طابعة أحادية اللون أو طابعة نقطية.

 $\sim$ 

#### **إزالة التمٌٌز من المستند بأكمله أو جزء منه**

- 1. حدد النص الذي تريد إزالة التمييز الخاص به، أو اضغط CTRL+A لتحديد النص الموجود في المستند بأكمله.
	- .2 فً عالمة التبوٌب **البداٌة**، فً المجموعة **خط**، انقر فوق السهم الموجود بجوار **لون تمٌٌز النص**.

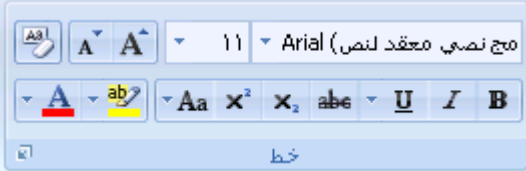

.3 انقر فوق **بال لون**.

### ا**لبحث عن النص المميز بسرعة**

.1 فً عالمة التبوٌب **البداٌة**، فً المجموعة **تحرٌر**، انقر فوق **بحث**.

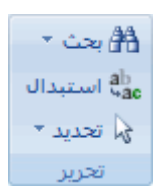

- .2 إذا لم تر الزر **تنسٌق**، انقر فوق **أكثر**.
	- 3. انقر فوق **تنسيق**، ثم فوق **تمييز**.
		- .4 انقر فوق **بحث عن التال**.**ً**

<mark>تطبيق تنسيق نص بتوسطه خط</mark>

يمكنك استخدام هذا الإجراء لتطبيق تنسيق يتوسطه خط على نص في مستند.

إذا أردت تعقب التغييرات الموجودة في مستند، يجب استخدام الميزة "تعقب التغييرات".

#### **تطبٌق تنسٌق نص ٌتوسطه خط مفرد**

- 1. حدد النص الذي تريد تغيير ه.
- 2. في علامة التبويب ا**لبداية**، انقر فوق مشغل مربع الحوار **خط** ثم انقر فوق علامة التبويب **خط**.

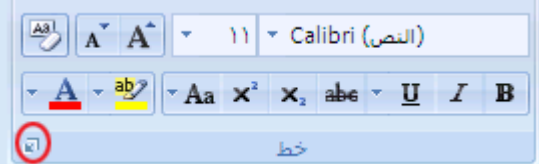

.3 حدد خانة االختٌار **ٌتوسطه خط**.

# **تطبٌق تنسٌق نص ٌتوسطه خط مزدوج**

- 1. حدد النص الذي تريد تغييره.
- 2. في علامة التبويب ا**لبداية**، انقر فوق مشغل مربع الحوار **خط** ثم انقر فوق علامة التبويب **خط**.

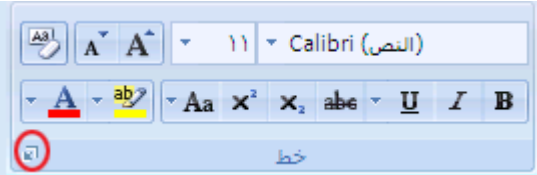

.3 حدد خانة االختٌار **ٌتوسطه خط مزدوج**.

# <u>انشاء حرف استهلالی كبير مسقط</u>

يمكن استخدام حرف استهلالي مسقط، أي حرف استهلالي كبير مسقط، لبدء مستند أو فصل أو لإضفاء عنصر تشويق على رسالة إخبارية أو دعوة.

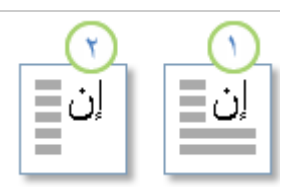

م<br>محرف استهلالي مسقط

- درف استهلالي مسقط في الهامش <mark>.</mark>
- 1. انقر فوق الفقرة التي تريدها أن تبدأ بحرف استهلالي مسقط.

ٌجب أن تحتوي الفقرة على نص.

- .2 فً عالمة تبوٌب **الشرائح**، فً مجموعة **الشرائح**، انقر فوق **إضافة شرائح**. الله على التوقيع \* ا . <mark>ا≣</mark> الأجزاء السريعة \* ا  $A$ \* WordArt و<mark>َجَ</mark>دَ التاريخ والوقت مريع<br>نص\* – ضُ≣ إسقاط الأحرف الاستهلالية \*- عُ**وَرَ<sup>وا</sup> كاثن** \*-انص
	- .3 انقر فوق **ُمسقطة** أو **فً الهامش**.

**جغ١١ش اٌىحابة بذشٚف وك١شر ٌٍٕض**

في 2007 Microsoft Office Word و 2007 Microsoft Office PowerPoint ، يمكنك تغيير الكتابة بحرف كبيرة للكلمات أو للعبارات أو للفقرات بإجراء ما يلي:

- 1. حدد النص الذي تريد إجراء هذا التغيير عليه.
- 2. على علامة التبويب ا**لصفحة الرئيسية،** وفي المجموعة **خط**، انقر فوق **تغيير حالة الأحرف <mark>»Aa "</mark> ، ث**م انقر فوق خيار الكتابة بحروف كبيرة المطلوب.

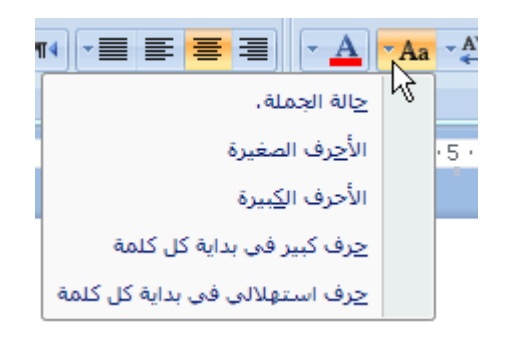

ِ<br>مركز المعلومات

- لكتابة الحرف الأول من العبارة بحرف كبير وترك كافة الحروف الأخرى بالأحرف الصغيرة، انقر فوق **حالة الجملة**.
	- لكتابة كافة الأحرف بالحروف الصغيرة، انقر فوق الأ**حرف الصغيرة**.
		- لكتابة كافة الأحرف بالحرف الكبيرة، انقر فوق ا**لأحرف الكبيرة**.
- لكتابة الحرف الأول لكل كلمة بالحروف الكبيرة وترك بقية الأحرف بالأحرف الصغيرة، انقر فوق **حرف استهاللً فً بداٌة كل كلمة**.
- للتنقل بٌن طرٌقتً عرض حالة األحرؾ )على سبٌل المثال، للتنقل بٌن **Word Each Capitalize**

والعكس **eACH cAPITALIZE wORD** وهو خاص باللؽة اإلنجلٌزٌة(، انقر فوق **تبدٌل حالة**

# **جعل النص مرتفعاً أو منخفضاً**

يشير النص المرتفع والمنخفض إلى الأرقام التي توضع مرتفعة أو منخفضة قليلًا عن النص الموجود على السطر. على سبيل المثال، مرجع رقم الحاشية السفلية أو التعليق الختامي كمثال للنص المرتفع، وتستخدم الصيغة العلمية نص منخفض.

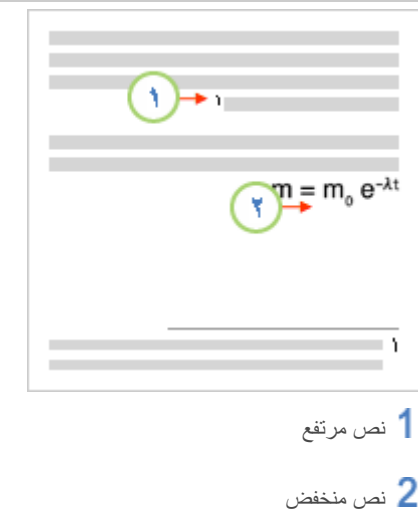

# **جعل النص مرتفعاً أو منخفضاً**

- .1 حدد النص الذي ترٌد تنسٌقه كنص مرتفع أو نص منخفض.
	- 2. نفّذ أحد الإجراءات التالية:

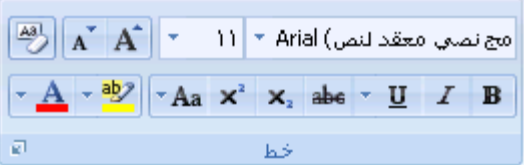

- فً عالمة التبوٌب **البداٌة**، فً المجموعة **خط**، انقر فوق **منخفض** أو اضؽط على SHIFT+CTRL+=.
	- فً عالمة التبوٌب **البداٌة**، فً المجموعة **خط**، انقر فوق **منخفض** أو اضؽط على CTRL+=.

ِ<br>مركز المعلومات

# **-9 جغ١١ش اٌحكاعذ ٚ اٌّذارار**

# **جغ١١ش اٌّذارار األفم١ة ٌٍٕض عٍٝ اٌظفذة**

تحدد المحاذاة الأفقية مظهر حواف الفقرات واتجاهها: نص ذو محاذاة إلى اليسين، أو إلى اليسار، أو إلى الوسط، أو نص تم ضبطه، أي يتم محاذاته بالتساوي مع الهوامش اليمنى واليسرى. على سبيل المثال، في فقرة ذات محاذاة إلى اليمين (المحاذاة الأكثر شيوعاً)، يتم مساواة الحافة اليسرى للفقرة بالهامش الأيسر.

**ماذا ترٌد أن تفعل؟**

[محاذاة](http://office.microsoft.com/client/helppreview.aspx?AssetID=HA100165941025&ns=WINWORD&lcid=1025#1) النص إلى اليمين أو اليسار توسيط النص [ضبط النص](http://office.microsoft.com/client/helppreview.aspx?AssetID=HA100165941025&ns=WINWORD&lcid=1025#3) تغيير [المحاذاة](http://office.microsoft.com/client/helppreview.aspx?AssetID=HA100165941025&ns=WINWORD&lcid=1025#4) ضمن سطر واحد من النص

# **محاذاة النص إلى الٌمٌن أو الٌسار**

- .1 حدد النص المراد محاذاته.
- 2. ضمن علامة التبويب ا**لصفحة الرئيسية،** في المجموعة **فقرة**، انقر فوق **محاذاة إلى اليسار اللهي** أو م**حاذاة إلى اليمين ...**

# **توسٌط النص**

- 1. حدد النص الذي تريد توسيطه.
- .2 ضمن عالمة التبوٌب **الصفحة الرئٌسٌة**، فً المجموعة **فقرة**، انقر فوق **توسٌط** .

# **ضبط النص**

ًءبمكنك ضبط النص الذي يكون فيه السطر الأخير أقصر نسبة إلى الأسطر الأخر ى.

- 1. حدد النص الذي تريد ضبطه.
- .2 ضمن عالمة التبوٌب **الصفحة الرئٌسٌة**، فً المجموعة **فقرة**، انقر فوق **ضبط** .

# **تغٌٌر المحاذاة ضمن سطر واحد من النص**

- 1. قم بالتبديل إلى طريقة العرض "تخطيط [الطباعة"](javascript:AppendPopup(this,) أو طريقة العرض "تخطيط ويب".
	- 2. انقر فوق السطر الجديد، ثم قم بأي مما يلي:
- **إدراج نص ذو محاذاة إلى الٌسار** حرك مؤشر beam-I إلى الهامش األٌسر إلى أن ترى الرمز **محاذاة إلى الٌسار** . انقر نقرأ مزدوجاً، ثم اكتب النص.
- ، ثم اكتب ًء مزدوجاًء **إدراج نص ذو محاذاة إلى الوسط** حرك مؤشر beam-I إلى أن ترى الرمز **توسٌط** . انقر نقرا النص.
- ًء **إدراج نص ذو محاذاة إلى الٌمٌن** حرك مؤشر beam-I إلى أن ترى الرمز **محاذاة إلى الٌمٌن** . انقر نقرا مزدوجاً، ثم اكتب النص.

# **جغ١١ش اٌّذارار اٌعّٛد٠ة ٌٍٕض عٍٝ اٌظفذة**

ًءنحدد المحاذاة العمودية موضع النص داخل أحد مقاطع المستند نسبة إلى الهوامش العليا والسفلى.

تستخدم المحاذاة العمودية غالباً لإنشاء صفحة غلاف أو صفحة عنوان للمستند. يمكنك في Microsoft Office Word 2007 إضافة صفحة غلاف للمستند بسرعة وسهولة دون الحاجة إلى تغيير خيار المحاذاة العمودية.

**ماذا ترٌد أن تفعل؟**

تغيير المحاذاة العمودية لنص إنشاء صفحة الغلاف

#### **تغٌٌر المحاذاة العمودٌة لنص**

يمكنك تغيير المحاذاة العمودية للنص الموجود داخل أحد المقاطع أو لنص محدد فقط. يمكنك محاذاة النص في أعلى الصفحة، أو توسيطه أو محاذاة النص في أسفل الصفحة.

1. في علامة التبويب **تخطيط الصفحة**، انقر فوق مشغل مربع الحوار إع**داد الصفحة** ثم انقر فوق علامة التبويب **تخطيط**.

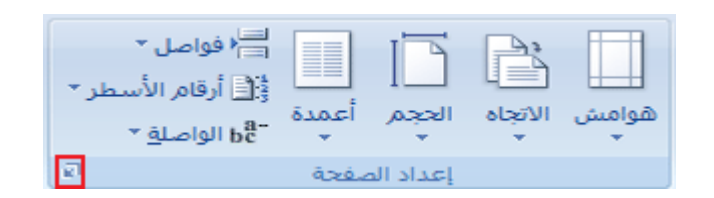

- 2. في المربع **محاذاة عمودية**، انقر فوق الخيار الذي تريد.
- .3 فً المربع **تطبٌق على**، انقر فوق **كامل المستند** أو **المقطع الحالً** أو **من هذه النقطة**، ثم انقر فوق **موافق**.

#### **إنشاء صفحة الغالف**

يمكنك في 2007 Office Word الاختيار من بين مجموعة من صفحات الأغلفة لإنشاء مستند له مظهر احترافي بسرعة وسهولة.

.1 فً عالمة التبوٌب **إدراج**، فً المجموعة **صفحات**، انقر فوق **صفحة الغالف**.

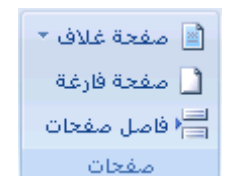

2. انقر فوق صفحة الغلاف التي تريدها.

يتم إضافة صفحة الغلاف إلى بداية المستند المفتوح دوماً.

# **جٛع١ط إٌض عٍٝ اٌظفذة**

يمكنك توسيط النص بين الهوامش الجانبية وبين الهوامش العليا والسفلى على الصفحة.

عادةً ما يستخدم التوسيط الأفقي والعمودي على الصفحة من أجل إنشاء صفحة غلاف للمستند. وفي Microsoft Office Word 2007، يمكنك الاختيار من معرض صفحات الأغلفة المصممة مسبقاً، أو إنشاء صفحة غلاف يدوياً، وذلك من خلال توسيط النص على الصفحة. إذا قمت بإنشاء صفحة الغلاف يدوياً، قم بتوسيط النص بين الهوامش الجانبية وبين الهوامش العليا والسفلى.

**ماذا ترٌد أن تفعل؟**

توسيط النص بين الهوامش الجانبية توسيط النص بين [الهوامش](http://office.microsoft.com/client/helppreview.aspx?AssetID=HA100214811025&ns=WINWORD&lcid=1025#2) العليا والسفلى

# **توسٌط النص بٌن الهوامش الجانبٌة**

- 1. حدد النص الذي تريد توسيطه بين المهوامش اليسرى واليمنى.
- .2 فً عالمة التبوٌب **البداٌة**، فً المجموعة **فقرة**، انقر فوق **توسٌط**.

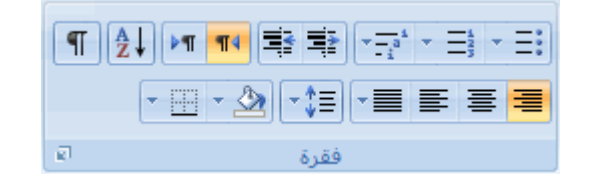

# **توسٌط النص بٌن الهوامش العلٌا والسفلى**

- 1. حدد النص الذي تريد توسيطه بين الهوامش العليا والسفلى.
- 2. في علامة التبويب **تخطيط الصفحة**، انقر فوق مشغل مربع الحوار إ**عداد الصفحة** ثم انقر فوق علامة التبويب **تخطيط**.

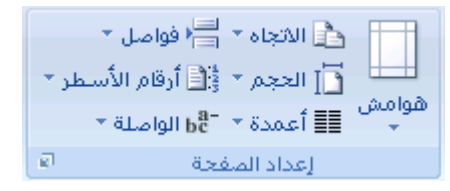

- .3 فً المربع **محاذاة عمودٌة**، انقر فوق **توسٌط**.
- .4 فً المربع **تطبٌق على**، انقر فوق **النص المحدد**، ثم انقر فوق **موافق**.

**ئضافة جكاعذ ِضدٚج بٓ١ األعطش فٟ اٌّغحٕذ**

يمكنك إضافة تباعد مزدوج بين الأسطر في مستند بأكمله أو إلى جزء منه. يتم حفظ التغييرات التي تجريها على التباعد عند حفظ المستند، غير أنه يمكنك إجراء تغييرات إضافية في أي وقت.

**مالحظة** ٌعد التباعد االفتراضً ألي مستند فارغ هو .**1.15**

**ماذا ترٌد أن تفعل؟**

إضافة تباعد [مزدوج](http://office.microsoft.com/client/helppreview.aspx?AssetID=HP100165501025&ns=WINWORD&lcid=1025#1) إلى مستند بأكمله إضافة تباعد [مزدوج](http://office.microsoft.com/client/helppreview.aspx?AssetID=HP100165501025&ns=WINWORD&lcid=1025#2) إلى النص المحدد

### **إضافة تباعد مزدوج إلى المستند بأكمله**

1 . في علامة التبويب ا**لبداية**، في المجموعة أ**نماط**، انقر بزر الماوس الأيمن فوق **عادي** ثم انقر فوق **تعديل**.

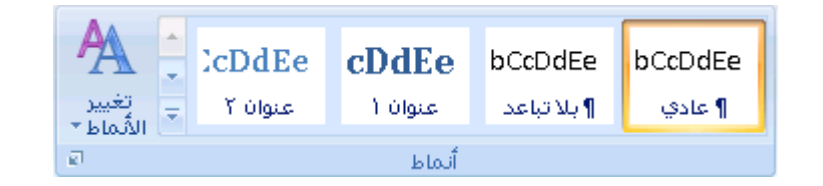

.2 ضمن **تنسٌق**، انقر فوق **مسافة مزدوجة**.

يتغير تنسيق المستند بأكمله إلى تباعد مزدوج.

#### **إضافة تباعد مزدوج إلى النص المحدد**

- 1. حدد النص الذي تريد تغيير ه.
- .2 فً عالمة التبوٌب **البداٌة**، فً المجموعة **فقرة**، انقر فوق **تباعد األسطر**.

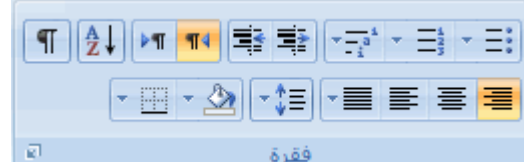

.3 انقر فوق .**2.0**

# **ضكط اٌحكاعذ بٓ١ األعطش أٚ اٌفمشات**

يحدد تباعد الأسطر مقدار المسافة العمودية بين أسطر النص في الفقرة.

ٌحدد تباعد الفقرات مقدار المسافة فوق الفقرة أو تحتها.

بشكل افتراضي، يتم إضافة تباعد فردي للأسطر عقب كل فقرة بمقدار مسافة قليلة.

**ماذا ترٌد أن تفعل؟**

تغيير تباعد الأسطر

تغيير التباعد قبل [الفقرات](http://office.microsoft.com/client/helppreview.aspx?AssetID=HP100165231025&ns=WINWORD&lcid=1025#2) أو بعدها

### **تغٌٌر تباعد األسطر**

إذا احتوى السطر على حرف أو رسم أو صيغة أكبر للنص، يقوم Microsoft Office Word بزيادة تباعد ذلك السطر.

لتباعد كافة الأسطر بشكل متساو داخل الفقرة، استخدم تباعداً تاماً وحدد مقدار المسافة الكبير بحيث تتلاءم مع أكبر حرف أو رسم في السطر . وإذا ًء ظهرت العناصر مقطوعة، قم بتخفيض مقدار التباعد.

- 1. حدد الفقرة التي تريد تغيير تباعد الأسطر لها.
- .2 فً عالمة التبوٌب **البداٌة**، فً المجموعة **فقرة**، انقر فوق **تباعد األسطر**.

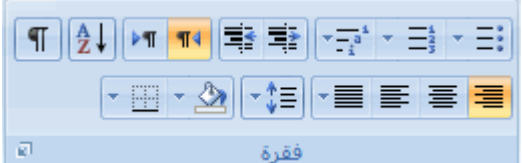

- 3. قم بـأي مما يلي:
- لتطبيق إعداد جديد، انقر فوق رقم مسافات الأسطر الذي تريد.

على سبٌل المثال، إذا قمت بالنقر فوق ،**2.0** ٌتم وضع تباعد مزدوج للنص المحدد.

■ لتعيين مسافات تباعد أكثر دقة، انقر فوق **خيارات تباعد الأسطر**، ثم حدد الخيارات التي تريد ضمن **تباعد**.

#### **خٌارات تباعد األسطر**

م**فرد** يتواءم هذا الخيار مع أكبر [خط](javascript:AppendPopup(this,) في ذلك السطر وكذا مقدار بسيط للمسافة الزائدة. ويتباين مقدار المسافة الزائدة حسب الخط المستخدم.

**سطر ونصف** هذا الخٌار أكبر من التباعد الفردي لؤلسطر بمقدار مرة ونصؾ.

ِ<br>مركز المعلومات

<mark>مزدوج</mark> هذا الخيار أكبر من التباعد الفردي للأسطر بمقدار مرتين.

على الأقل هذا الخيار يقوم بتعيين الحد الأدنى لتباعد الأسطر المطلوب لملائمة أكبر خط أو رسم على السطر.

<mark>تام</mark> يقوم هذا الخيار بتعيين تباعد ثابت للأسطر لا يقوم Microsoft Office Word بضبطه.

**متعدد** يقوم هذا الخيار بتعيين تباعد الأسطر التي يتم زيادتها أو تقليلها بدءاً من التباعد الفردي بمقدار نسبة مئوية تحددها. على سبيل المثال، يؤدي تعيين تباعد الأسطر إلى 1.2 إلى زيادة المسافة بمقدار 20 بالمائة.

# **تغٌٌر التباعد قبل الفقرات أو بعدها**

يتم زيادة التباعد قليلاً عقب الفقر ات بشكل افتر اضي.

- 1. حدد الفقرات التي تريد تغيير التباعد قبلها أو بعدها.
- .2 فً عالمة التبوٌب **تخطٌط الصفحة**، فً المجموعة **فقرة**، انقر فوق السهم الموجود بجوار **تباعد قبل** أو **تباعد بعد** ثم أدخل مقدار المسافة المطلوب.

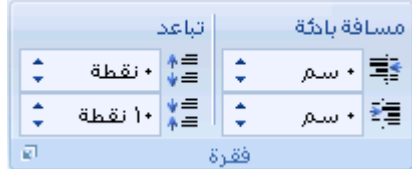

# **ٚضع ِغافة باداة ٌٍفمشات**

.<br>تحدد المسافة البادئة المسافة الخاصة إما بالهامش الأيمن للفقرة أو الأيسر لها. يمكنك، ضمن الهوامش، زيادة المسافة البادئة لفقرة أو مجموعة من الفقرات أو إنقاصها. يمكنك أيضاً إنشاء مسافة بادنة سالبة (تعرف أيضاً بمسافة بادنة إلى الخارج)، والتي تسحب الفقرة إلى الخارج باتجاه الهامش الأيسر ِ كما يمكنك أيضاً إنشاء مسافة بادنة معلّقة، حيث لا توجد مسافة بادنة للسطر الأول، وإنما للأسطر اللاحقة فقط.

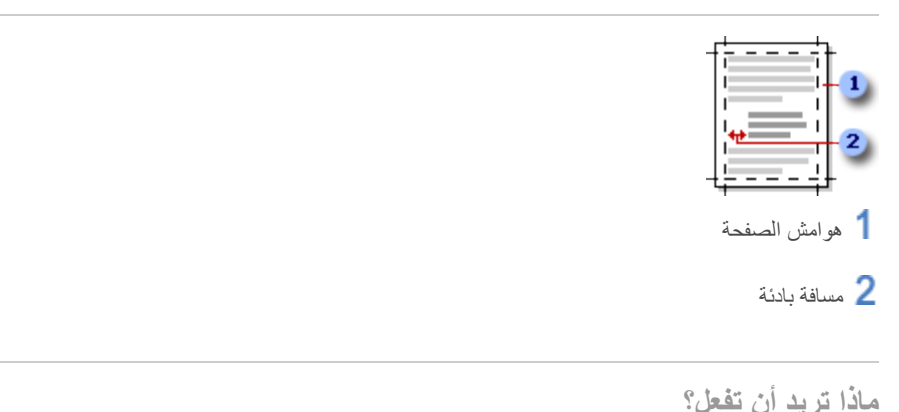

وضع مسافة بادبة [للسطر](http://office.microsoft.com/client/helppreview.aspx?AssetID=HP100165281025&ns=WINWORD&lcid=1025#1) األول فقط من الفقرة زيادة المسافة البادئة اليسرى من الفقرة بأكملها أو [إنقاصها](http://office.microsoft.com/client/helppreview.aspx?AssetID=HP100165281025&ns=WINWORD&lcid=1025#2) زيادة المسافة البادئة اليمنى من الفقرة أو [إنقاصها](http://office.microsoft.com/client/helppreview.aspx?AssetID=HP100165281025&ns=WINWORD&lcid=1025#3) تعٌٌن مسافة بادبة [باستخدام](http://office.microsoft.com/client/helppreview.aspx?AssetID=HP100165281025&ns=WINWORD&lcid=1025#4) المفتاح TAB وضع مسافة بادبة لكل الفقرة ما عدا [السطر](http://office.microsoft.com/client/helppreview.aspx?AssetID=HP100165281025&ns=WINWORD&lcid=1025#5) األول منها [إنشاء مسافة بادبة سالبة](http://office.microsoft.com/client/helppreview.aspx?AssetID=HP100165281025&ns=WINWORD&lcid=1025#6)
### **وضع مسافة بادئة للسطر األول فقط من الفقرة**

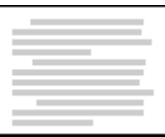

- .1 انقر أمام السطر الذي ترٌد وضع مسافة بادبة له.
- .2 فً عالمة التبوٌب **تخطٌط الصفحة**، انقر فوق مشؽل مربع الحوار **فقرة** ثم انقر فوق عالمة التبوٌب **المسافات البادئة والتباعد**.

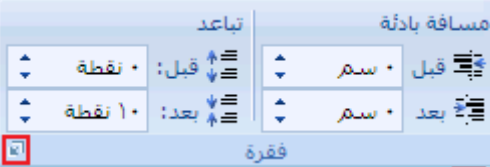

3. في القائمة **خاص** ضمن **مسافة بادنة**، انقر فوق ا**لسطر الأول**، ثم في المربع **مقدا**ر، قم بتعيين مقدار المسافة التي تريد إضافتها إلى السطر الأول.

<mark>املاحظة</mark> سيتم وضع مسافة بادئة للسطر الأول من الفقرة وكافة الفقرات اللاحقة التي تكتبها. لكن، يجب إضافة المسافة البادئة يدوياً إلى أي فقرات تسبق الفقرة المحددة عن طرٌق إتباع نفس اإلجراء.

### **زٌادة المسافة البادئة الٌسرى من الفقرة بأكملها أو إنقاصها**

- 1. حدد الفقرة التي تريد تغيير ها.
- 2. ضمن علامة التبويب **تخطيط الصفحة**، في المجموعة **فقر**ة، انقر فوق الأسهم الموجودة بجانب **مسافة بادئة لليسار** لزيادة المسافة البادبة الٌسرى من الفقرة أو إنقاصها.

### **زٌادة المسافة البادئة الٌمنى من الفقرة أو إنقاصها**

- 1. حدد الفقرة التي تريد تغيير ها.
- 2. ضمن علامة التبويب **تخطيط الصفحة**، في المجموعة **فقرة**، انقر فوق الأسهم الموجودة بجانب **مسافة بادنة لليمين** لزيادة المسافة البادبة الٌمنى من الفقرة أو إنقاصها.

### **تعٌٌن مسافة بادئة باستخدام المفتاح TAB**

- .1 انقر فوق **زر Office Microsoft**، ثم انقر فوق **خٌارات Word**.
	- .2 انقر فوق **تدقٌق**.
- .3 ضمن **إعدادات التصحٌح التلقائ**،**ً** انقر فوق **خٌارات التصحٌح التلقائ**،**ً** ثم انقر فوق عالمة التبوٌب **تنسٌق تلقائً أثناء الكتابة**.
	- .4 حدد خانة االختٌار **تعٌٌن المسافة البادئة األولى والٌمنى باستخدام مفتاحً الجدولة والتراجع**.

5. لوضع مسافة بادنة للسطر الأول من الفقرة، انقر أمام السطر.

لوضع مسافة بادبة لفقرة بأكملها، انقر أمام أي سطر ما عدا السطر األول.

.6 اضؽط المفتاح TAB.

**مالحظة** إلزالة المسافة البادبة، اضؽط BACKSPACE قبل تحرٌك نقطة اإلدراج. ٌمكنك أٌضاًء النقر فوق **تراجع** ضمن القابمة **شرٌط أدوات الوصول السرٌع**.

### **وضع مسافة بادئة لكل الفقرة ما عدا السطر األول منها**

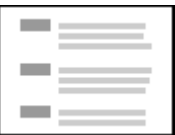

- 1 . حدد الفقرة التي تريد وضع مسافة بادنة لها كلها ما عدا السطر الأول منها، والمشار إليها أيضاً كمسافة بادنة معلقة.
	- .2 على المسطرة األفقٌة، اسحب العالمة **مسافة بادئة معلقة** إلى الموضع الذي ترٌد بدء المسافة البادبة عنده.

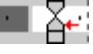

إذا لم تر المسطرة الأفقية التي تظهر أعلى المستند، انقر فوق الزر **عرض المسطرة** في أعلى شريط التمرير العمودي<sub>.</sub>

#### **استخدم قٌاسات دقٌقة لتعٌٌن مسافة معلقة**

لتعٌٌن مسافة بادبة معلقة بدقة أكبر، ٌمكنك تحدٌد الخٌارات ضمن عالمة التبوٌب **المسافات البادئة والتباعد**.

1. في علامة التبويب **تخطيط الصفحة**، انقر فوق مشغل مربع الحوار **فقرة** ثم انقر فوق علامة التبويب ا**لمسافات البادنة والتباعد**.

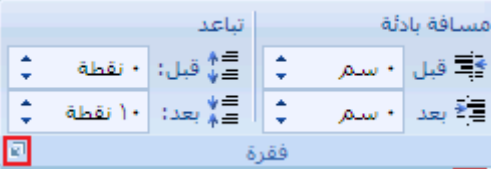

2. من القائمة **خاص** ضم**ن،مسافة بادئة**، انقر فوق **معلقة**، ثم في المربع **بمقدار**، قم بتعيين مقدار المسافة التي تريدها للمسافة البادئة المعلقة.

### **إنشاء مسافة بادئة سالبة**

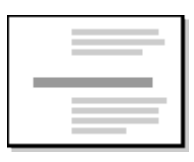

1. حدد النص أو الفقرة التي تريد توسيعها إلى الهامش الأيسر.

ِ<br>مركز المعلومات

2. ضمن علامة التبويب **تخطيط الصفحة**، في المجموعة **فقرة**، انقر فوق السهم السفلي الموجود في المربع **مسافة بادئة لليسار**.

استمر في النقر فوق السهم السفلي إلى أن يتم وضع النص المحدد في الهامش الأيسر كما تريد.

### <u>التفاف النص</u>

يمكنك 2007 Microsoft Office Word من التفاف النص بسهولة حول الصور والأشكال والجداول باستخدام أي موضع أو نمط تريد.

**ماذا ترٌد أن تفعل؟**

التفاف نص حول صورة أو كائن رسومي التفاف نص حول جدول

فصل نص حول كابنات على [صفحات](http://office.microsoft.com/client/helppreview.aspx?AssetID=HA100997401025&ns=WINWORD&lcid=1025#3) وٌب

### **التفاف نص حول صورة أو كائن رسومً**

- 1. إذا كانت الصورة أو الكائن موجوداً على **لوحة رسم قماشية،** حدد اللوحة القماشية<sub>.</sub> أما إذا لم تكن الصورة أو الكائن الرسومي لوحة قماشٌة، حدد الصورة أو الكابن.
	- .2 ضمن عالمة التبوٌب **تنسٌق**، فً المجموعة **ترتٌب**، انقر فوق **موضع**.

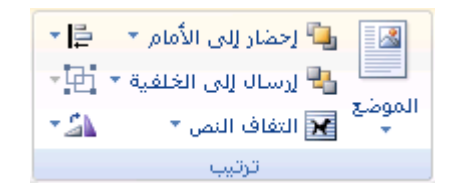

إذا لم تر **الموضع**، انقر فوق **ترتٌب**، ثم انقر فوق **الموضع**.

3. انقر فوق موضع الالتفاف الذي تريد تطبيقه.

### **التفاف نص حول جدول**

- .1 انقر فوق الجدول.
- .2 تحت **أدوات الجدول**، فً عالمة التبوٌب **تخطٌط**، فً المجموعة **جدول**، انقر فوق **خصائص**.

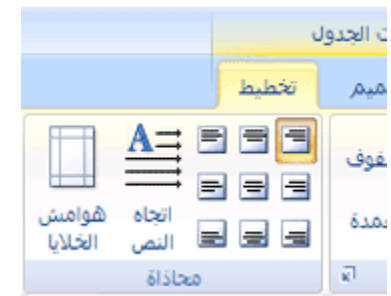

.3 تحت **التفاف النص**، انقر فوق **التفاف**.

ِ<br>مركز المعلومات

لتعيين الموضع الأفقي والعمودي للجدول والبعد عن النص المحيط والخيارات الأخرى، ضمن ا**لتفاف النص**، انقر فوق **تعيين**َ ا**لموضع**، ثم اختر الخيارات التي تريدها.

#### **التفاف نص تلقائٌاً عند رسم جدول**

.1 فً عالمة التبوٌب **إدراج**، فً المجموعة **جداول**، انقر فوق **جدول**.

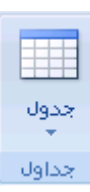

- .2 اضؽط CTRL أثناء النقر فوق **رسم جدول**.
	- .3 ارسم الجدول.

يتم التفاف النص تلقائياً حول الجدول.

للحصول على المزٌد من المعلومات حول رسم جدول، راجع رسم [جدول.](http://office.microsoft.com/search/redir.aspx?AssetID=HA100343141025&CTT=5&Origin=HA100997401025)

### **فصل نص حول كائنات على صفحات وٌب**

يتم استخدام فواصل التفاف النص لفصل النص حول الكائنات على صفحات ويب. على سبيل المثال، يمكنك استخدام فاصل التفاف النص لفصل نص تسمية توضيحية عن نص أساسي.

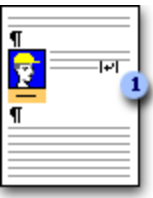

فاصل نص ضمن التسمية التوضيحية ·

انقر فوق صفحة ويب حيث تريد إنهاء النص الملتف.

فً عالمة التبوٌب **تخطٌط الصفحة**، فً المجموعة **إعداد الصفحة**، انقر فوق **فواصل**، ثم انقر فوق **التفاف النص**.

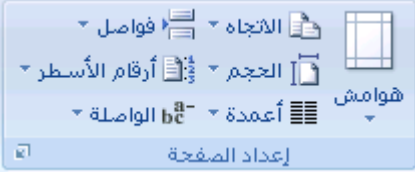

|ملاحظة| إن فواصل التفاف النص هي علامات تنسيق غير مرئية عادةً في المستند. إذا كنت تريد عرض هذه الفواصل، عليك تشغيل علامات التنسيق بالنقر فوق إ**ظهار/إخفاء Ñ | أ<sub>فى</sub> المجموعة <b>فقرة** ضمن علامة التبويب ا**لصفحة الرئيسية**. يشير حرف فاصل التفاف النص **(ا+)** إلى فاصل التفاف النص.

**ِشوض اٌّعٍِٛات**

**-10 التنسٌق السرٌع**

### <mark>تطبيق نمط</mark>

بعتبر تطبيق نمط على جزء محدد من النص في Microsoft Office Word 2007 أمراً سهلاً كالنقر فوق أحد أزار معرض "الأنماط السريعة".

1. حدد النص الذي تريد تطبيق نمط عليه.

على سبيل المثال، يمكنك تحديد نصاً تريد جعله في عنوان. وإذا أردت اختيار نمط لفقرة بأكملها، انقر فوق أي مكان في الفقرة.

2. ضمن علامة التبويب ا**لصفحة الرئيسية**، في مجموعة الأ**نماط**، انقر فوق النمط المرغوب. إذا لم تشاهد النمط المرغوب، انقر فوق الزر **المزٌد** لتوسٌع معرض **األنماط السرٌعة** .

على سبيل المثال، إذا حددت نصاً تريد جعله كنمط عنوان، انقر فوق النمط الذي يسمى **عنوان** في معرض "الأنماط السريعة"<sub>.</sub>

<mark>املاحظة</mark> ٍ يمكن رؤية الشكل الذي سيبدو عليه النص المحدد ذي نمط معين عن طريق وضع المؤشر فوق النمط الذي تريد معاينته.

**مالحظة** إذا لم ٌظهر النمط الذي ترٌد فً معرض "األنماط السرٌعة"، اضؽط S+SHIFT+CTRL لفتح جزء المهام **تطبٌق أنماط**. ضمن **اسم** ا**لنمط**، اكتب اسم النمط الذي تريد<sub>.</sub> تظهر القائمة فقط تلك الأنماط التي استخدمتها بالفعل في المستند، إلا أنه يمكنك كتابة اسم أي نمط معرَّف للمستند. ِ

### **ئٔشاء ّٔط عش٠ع جذ٠ذ**

الأنماط السريعة عبارة عن مجموعات من الأنماط التي يتم إنشاؤها للعمل معاً. بالرغم من احتمالية احتواء مجموعة النمط السريع على كافة الأنماط التي تحتاجها في بنية مستند، قد تريد إضافة نمط جديد للعلامة التجارية. يمكن أيضنا إنشاء أنماط إضافية، مثل جدول جديد أو نمط القائمة.

1. حدد النص الذي تريد إنشاءه كنمط جديد.

على سبيل المثال، ربما تريد ظهور الكلمة ا**لعمل** دوماً غامقة أو حمراء في المستند.

- 2. ضمن شريط الأدوات الصغير الذي يظهر فوق التحديد، انقر فوق **غامق** وأ**حمر** لتنسيق النص.
- 3. انقر بزر الماوس الأيمن فوق التحديد، وأشر إلى أ**نماط**، ثم انقر فوق **حفظ التحديد كنمط سريع جديد**.
	- .4 قم بتسمٌة النمط على سبٌل المثال **العمل** ثم انقر فوق **موافق**.

سيكون نمط ا**لعمل** الذي أنشأته في معرض "الأنماط السريعة" بالاسم الذي سميته جاهز اً لاستخدامه كلما أردت أن يكون النص غامقاً أو أحمر.

تغيير نمط

في Microsoft Office Word 2007، الأنماط السريعة عبارة عن مجموعات من الأنماط المصممة للعمل معاً كي يتم استخدامها في إنشاء مستند جذاب متميز الشكل. في معظم الحالات، لن تغير الأنماط في مجموعة نمط سريع، لأن الأنماط مصممة كي تكون مكملة لبعضها الآخر، ومن السهل استخدام مجموعة نمط سريع آخر . ولكن، في ظروف معينة، قد تريد تغيير سمة النمط في مجموعة "النمط السريع".

1. حدد النص ذي سمات النمط التي تريد تغيير ها.

على سبٌل المثال، لتؽٌٌر سمات النمط عنوان ،1 حدد النص الذي تم تطبٌق النمط **عنوان 1**علٌه.

<mark>اتلميح</mark> لعرض سمات نمط معين، انقر فوق مشغل مربع الحوار أ**نماط**، ثم ضع المؤشر على نمط ضمن القائمة<sub>.</sub>

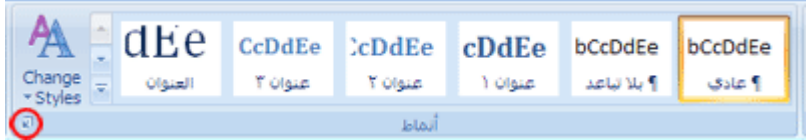

2. قم بتنسيق النص المحدد بالسمات الجديدة التي تريدها.

على سبيل المثال، قد تقرر أنك تريد تغيير حجم نقطة النمط عنوان 1 من 16 نقطة إلى 14 نقطة.

3. في علامة التبويب ا**لبداية**، في المجموعة أ**نماط**، انقر بزر الماوس الأيمن فوق النمط المراد تغييره.

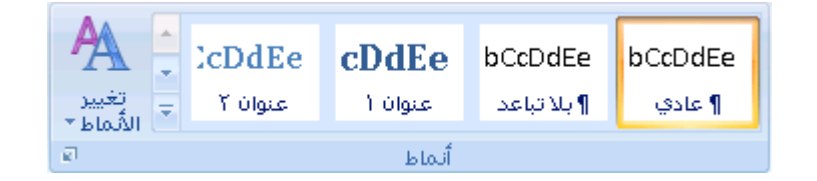

#### .4 انقر فوق **التحدٌث لمطابقة التحدٌد**.

<mark>املاحظة</mark> | سيتغير النص ذي النمط الذي قمت بتغيير ه تلقائياً ليكون مطابقاً للنمط الجديد الذي قمت بتعريفه.

<mark>تلميح</mark> إذا قمت بتغيير الأنماط الموجودة في المستند ولا يتم تحديث الأنماط بالطريقة المتوقعة، انقر فوق مشغل مربع الحوار أ**نماط**، ثم انقر فوق **مراقب الأنماط ل**معرفة ما إذا كان النص قد تم تنسيقه يدوياً بدلاً من تنسيقه باستخدام الأنماط.

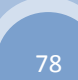

# **-11 القوائم**

# **ئٔشاء لااّة رات جعذاد ٔمطٟ أٚ سلّٟ**

يمكنك إضافة الرموز النقطية أو الأرقام إلى الأسطر الموجودة من النص بشكل سريع، أو يمكن لـ Word إنشاء قوائم بشكل تلقائي أثناء الكتابة<sub>.</sub>

بشكل افتراض،ً إذا بدأت الفقرة بعالمة نجمٌة أو رقم ،**.1** ٌعرؾ Word أنك تحاول بدء قابمة ذات تعداد نقطً أو رقم.ً فً حالة عدم رؼبة تحول النص إلى قائمة، يمكنك النقر فوق الزر **خيارات التصحيح التلقائي هي الذ**ي يظهر.

> القوابم: مستوى واحد أو [مستوٌات](http://office.microsoft.com/client/helppreview.aspx?AssetID=HA100650121025&ns=WINWORD&lcid=1025#1) متعددة إنشاء قائمة [مستوى](http://office.microsoft.com/client/helppreview.aspx?AssetID=HA100650121025&ns=WINWORD&lcid=1025#2) واحد ذات تعداد نقطى أو رقمي تحويل قائمة أحادية المستوى إلى قائمة متعددة المستويات اختيار نمط لقائمة متعددة المستويات من المعرض

#### **القوائم: مستوى واحد أو مستوٌات متعددة**

أنشئ قائمة ذات مستوى واحد فقط، أو أنشئ قائمة متعددة المستويات لعرض قوائم داخل قائمة.

عند القيام بإنشاء قائمة ذات تعداد نقطي أو رقمي، يمكنك القيام بأحد الإجراءات التالية:

ا**ستخدام مكتبات الرموز ال<b>نقطي**ة والرقمية الملائمة استخدم التنسيقات الافتر اضية للرموز النقطية والأرقام في القوائم أو خصص القوائم أو حدد تنسيقات أخرى من مكتبات الرموز النقطية والرقمية.

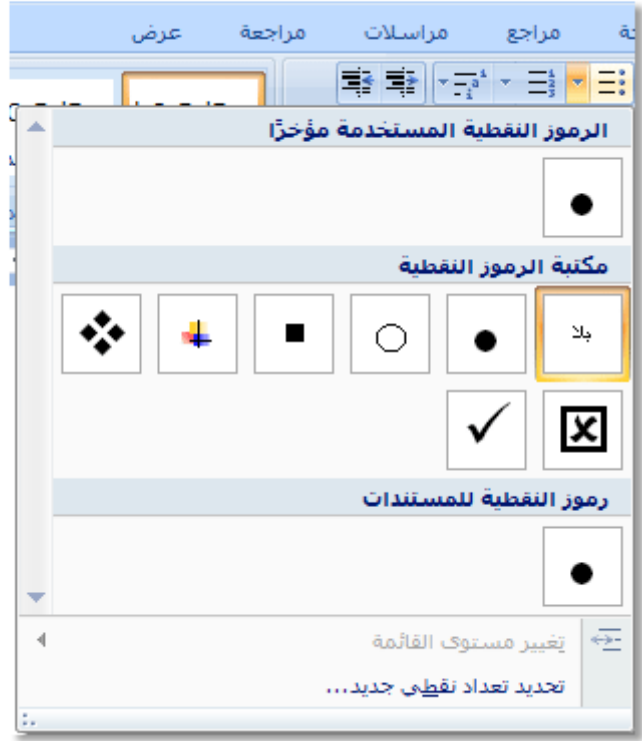

<mark>تنسيق الرموز النقطية والرقمية</mark> نسَق الرموز النقطية أو الأرقام بشكل يختلف عن النص في قائمة<sub>.</sub> مثلاً، انقر فوق رقم وغيّر لون الأرقام في القائمة بأكملها، دون إدخال تغييرات على النص في القائمة.

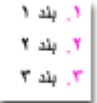

**استخدام الصور أو الرموز** أنشئ قائمة نقطية تكون فيها الرموز النقطية على شكل صور لإضافة تأثير مرئي إلى مستند أو صفحة ويب.

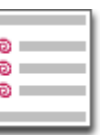

### **إنشاء قائمة مستوى واحد ذات تعداد نقطً أو رقمً**

بإمكان Word إنشاء قوائم ذات تعداد نقطي وتعداد رقمي بشكل تلقائي أثناء الكتابة، أو يمكنك وبسرعة إضافة رموز نقطية أو أرقام إلى أسطر النص الموجودة.

**كتابة قائمة ذات تعداد نقطً أو رقمً**

- .1 اكتب **\*** )العالمة النجمٌة( لبدء قابمة ذات تعداد نقطً أو **.1** لبدء قابمة ذات تعداد رقم،ً ومن ثم اضؽط مفتاح المسافة أو TAB.
	- 2. أكتب النص الذي تريده.
	- 3. اضغط ENTER لإضافة عنصر القائمة التالي.

فيدرج Word تلقائياً الرمز النقطي أو الرقمي التالي.

- 4. لإنهاء القائمة، اضغط ENTER مرتين، أو اضغط BACKSPACE لحذف الرمز النقطي أو الرقم الأخير في القائمة.
	- **فً حالة عدم بدء التعدادات النقطٌة والرقمٌة بشكل تلقائً**
	- .1 انقر فوق **زر Office Microsoft**، ثم انقر فوق **خٌارات Word**.
		- .2 انقر فوق **تدقٌق**.
	- .3 انقر فوق **خٌارات التصحٌح التلقائ**،**ً** ومن ثم انقر فوق عالمة التبوٌب **تنسٌق تلقائً أثناء الكتابة**.
- .4 ضمن **تطبٌق أثناء الكتابة**، قم بتحدٌد خانة االختٌار **قوائم ذات رموز نقطٌة تلقائٌة** وخانة االختٌار **قوائم ذات تعدادات رقمٌة تلقائية**.

**إضافة تعدادات نقطٌة أو رقمٌة إلى قائمة**

- 1. حدد العناصر التي ترغب بإضافة تعداد نقطى أو تعداد رقمي إليها.
- 2. في علامة التبويب ا**لبداية**، في المجموعة **فقرة**، انقر فوق **تعداد نقطي** أو **تعداد رقمي**.

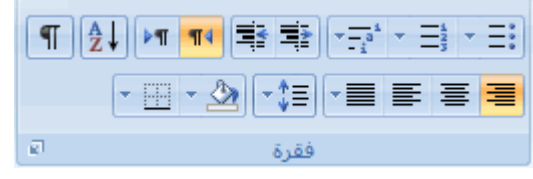

**مالحظات**

ٌمكنك اكتشاؾ أنماط تعداد نقطً وتنسٌقات تعداد رقمً مختلفة من خالل النقر فوق السهم الموجود بجانب **تعداد نقطً** أو **تعداد رقمً** ضمن عالمة التبوٌب **الصفحة الرئٌسٌة**، فً المجموعة **فقرة**.

يمكنك نقل قائمة بكاملها إلى اليسار أو إلى اليمين. انقر فوق رمز نقطي أو رقمي في القائمة، واسحبه إلى موقع جديد. تنتقل القائمة بكاملها أثناء السحب. لا تتغير مستويات الترقيم.

**توسٌع العناصر فً القائمة**

يمكنك زيادة مساحة التباعد بين الأسطر في كافة القوائم من خلال إلغاء تحديد خانة اختيار .

1. ضمن علامة التبويب ا**لصفحة الرئيسية،** في المجموعة **أنماط**، انقر فوق السهم الموجود بجانب "الأنماط"، ثم انقر بزر الماوس األٌمن فوق نمط "سرد الفقرات".

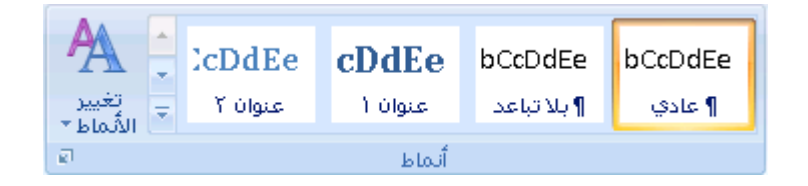

- .2 انقر فوق **تعدٌل**.
- .3 فً مربع الحوار **النمط**، انقر فوق **تنسٌق**، ثم انقر فوق **فقرة**.
- .4 قم بإلؽاء تحدٌد خانة االختٌار **عدم إضافة مسافة بٌن الفقرات التً لها نفس النمط**.

**تحوٌل قائمة أحادٌة المستوى إلى قائمة متعددة المستوٌات**

يمكنك تحويل قائمة موجودة إلى قائمة متعددة المستويات عن طريق تغيير مستوى التسلسل الهرمي للعناصر في القائمة.

- 1. انقر فوق أي عنصر تريد نقله إلى مستوى مختلف.
- .2 فً عالمة التبوٌب **البداٌة**، فً المجموعة **فقرة**، انقر فوق السهم الموجود بجوار **تعداد نقطً** أو **تعداد رقمً** وانقر فوق **تغٌٌر مستوى القائمة** ثم انقر فوق المستوى المطلوب.

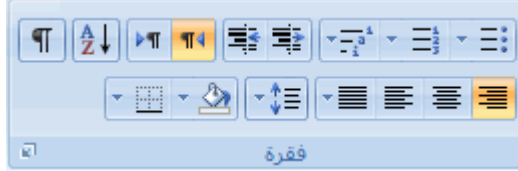

### **اختٌار نمط لقائمة متعددة المستوٌات من المعرض**

يمكنك تطبيق نمط معرض على أي قائمة متعددة المستويات.

- 1. انقر فوق عنصر في القائمة.
- 2. في علامة التبويب ا**لبداية،** في المجموعة **فقرة**، انقر فوق السهم الموجود بجوار **قائمة متعددة المستويات**.

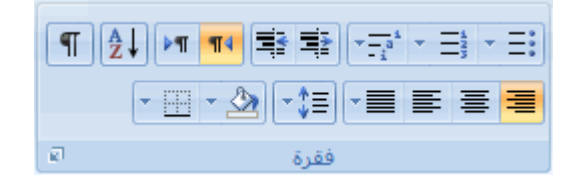

3. انقر فوق القائمة متعددة المستويات التي تريدها.

**ئٔشاء لااّة ِحعذدر اٌّغح٠ٛات**

تظهر القائمة متعددة المستويات عناصر القائمة في مستويات مختلفة بدلاً من مستوى واحد.

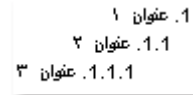

يمكن اختيار نمط لقائمة متعددة المستويات من المعرض، أو يمكن إنشاء نمط جديد لقائمة متعددة المستويات.

**ماذا ترٌد أن تفعل؟**

Cاختٌار نمط لقابمة متعددة [المستوٌات](http://office.microsoft.com/client/helppreview.aspx?AssetID=HA100650171025&ns=WINWORD&lcid=1025#1) من المعرض إنشاء نمط جديد لقائمة متعددة المستويات لإضافته إلى المعرض تقديم الترقيم يدوياً في القائم[ة](http://office.microsoft.com/client/helppreview.aspx?AssetID=HA100650171025&ns=WINWORD&lcid=1025#3)

#### **اختٌار نمط لقائمة متعددة المستوٌات من المعرض**

- 1. انقر حيث تريد بدء القائمة.
- 2. في علامة التبويب ا**لبداية**، في المجموعة **فقرة،** انقر فوق السهم الموجود بجوار **قائمةَ متعددة المستويات**.

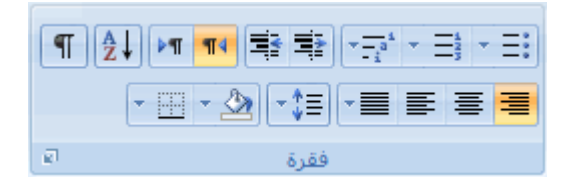

- 3. انقر فوق نمط لقائمة متعددة المستويات في معرض الأنماط.
- .4 اكتب القابمة. اضؽط مفتاح TAB أو TAB+SHIFT لتؽٌٌر المستوٌات.

#### **إنشاء نمط جدٌد لقائمة متعددة المستوٌات إلضافته إلى المعرض**

إذا لم تكن أنماط القائمة متعددة المستويات هي ما تبحث عنه في المعرض، يمكنك إنشاء نمط جديد للقائمة متعددة المستويات وتعريفه. ويمكنك استخدام نمط جديد للقائمة كلما بدأت قائمةً جديدةً متعددة المستويات في المستند. يتم إضافة نمط القائمة المرض المسلم الماط القائمة تلقائياً.

1. في علامة التبويب ا**لبداية**، في المجموعة **فقرة**، انقر فوق السهم الموجود بجوار **قائمة متعددة المستويات**.

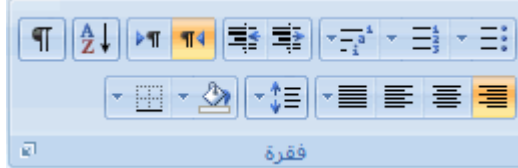

#### .2 انقر فوق **تعرٌف قائمة متعددة المستوٌات جدٌدة**.

إذا بدأت بالمستوى 1، قم بإدخال خيارات تنسيق الأرقام والخط والموقع. استمر في تعريف كل مستوى تريد استخدامه في القائمة متعددة المستويات.

<mark>املاحظة</mark> عند تعريف نمط قائمة متعددة المستويات، يمكن مزج التعداد الرقمي والنقطي في نفس القائمة<sub>.</sub> على سبيل المثال، في المربع **نمط رقم هذا المستوى**، يمكن التمرير لأسفل، والنقر فوق نمط نقطى لمستوى معين.

.3 انقر فوق **موافق**.

يتم تلقائياً تعيين نمط القائمة متعددة المستويات التي قمت بتعريفه كنمط افتر اضى لقائمة متعددة المستويات.

**مالحظة** لنقل عنصر متعدد المستوٌات إلى مستوى رقمً آخر، حدد العنصر، وانقر فوق السهم الموجود بجانب **تعداد نقطً** أو **ترقٌم** فً المجموعه **فقرة** ضمن علامة التبويب ا**لصفحة الرئيسية،** ثم أشر إلى **تغيير مستوى القائمة،** ثم انقر فوق مستوى القائمة الذي تريد نقل عنصر القائمة إليها.

### **تقدٌم الترقٌم ٌدوٌاً فً القائمة**

تتطلب بعض القوائم الرقمية — كالقوائم القانونية — قدرة على تغيير الرقم بدوياً، وقدرة Word على تغيير الأرقام التالية بطريقة سليمة. يمكن استخدام الخيار **تعيين القيمة الرقمية ل**تغيير الرقم يدوياً بينما يقوم Word بإعادة ترقيم القائمة التالية.

- 1. انقر بزر الماوس الأيمن فوق الرقم التي تريد تغييره في القائمة .
	- .2 انقر فوق **تعٌٌن القٌمة الرقمٌة** وقم بأي مما ٌل:ً
- انقر فوق **بدء قائمة جديدة** و غير قيمة الرقم المحدد في المربع **تعيين القيمة إلى**.
- انقر فوق **متابعة من قائمة سابقة**، وحدد خانة الاختيار **قيمة متقدمة (تخطي الأرقام)**، ثم غير قيمة الرقم المحدد في المربع **تعيين القيمة إلى** الذي يتقابل مع مستوى الرقم الذي قمت بتحديده.

## <mark>تشغيا، أو ايقاف تشغيل التعداد النقطبي أو الرقمب التلقائبي</mark>

بشكل تلقائي، عند القيام بكتابة العلامة النجمية أو رقم 1.، سيدرك Word على أنك تحاول بدء قائمة ذات تعداد نقطي أو رقمي. يمكنك إيقاف تشغيل ميزة التعرف على القوائم التلقائية.

ملا<del>مق</del>ة | عند القيام بإيقاف تشغيل الميزة وإنشاء القائمة يدوياً، فلن تتمكن من تحديد القائمة وتغيير ها في الوقت نفسه. على سبيل المثال، لا يمكنك تحديد القائمة وتغيير لون كافة الارقام في نفس الوقت.

- .1 انقر فوق **زر Office Microsoft**، ثم انقر فوق **خٌارات Word**.
	- .2 انقر فوق **تدقٌق**.
- 3. انقر فوق **خيارات التصحيح التلقائي،** ومن ثم انقر فوق علامة التبويب **تنسيق تلقائي أثناء الكتابة**.
- .4 ضمن **تطبٌق أثناء الكتابة**، قم بتحدٌد خانة االختٌار **قوائم ذات رموز نقطٌة تلقائٌة** أو خانة االختٌار **قوائم ذات تعدادات رقمٌة تلقائية** أو إلغاء تحديدها.

**جغ١١ش جٕغ١ك جعذاد ٔمطٟ أٚ سلّٟ**

لتغيير تنسيق رموز نقطية أو رقمية في قائمة، انقر فوق أي تعداد نقطي أو رقمي لتحديد كافة الرموز النقطية أو الأرقام الموجودة في القائمة. إذا حددت النص، يتم تغيير تنسيق كل من النص والتعداد النقطى أو الرقمي.

**فً هذا المقال**

اختيار تنسيق تعداد نقطي أو رقمي جديد تغيير خط التعداد النقطي أو الرقمي في القائمة يظهر التعداد النقطي أو الرقمي في كافة أرجاء القائمة

### **اختٌار تنسٌق تعداد نقطً أو رقمً جدٌد**

1. انقر فوق التعداد النقطي أو الرقمي الذي تريد تغييره في القائمة.

في قائمة متعددة المستويات، يمكن تغيير التنسيق في مستوى واحد على حدة عن طريق النقر فوق تعداد نقطى أو رقمي واحد في ذلك المستوى من القابمة.

.2 فً عالمة التبوٌب **البداٌة**، أسفل **فقرة**، انقر فوق السهم الموجود بجوار **تعداد نقطً** أو **تعداد رقم**.**ً**

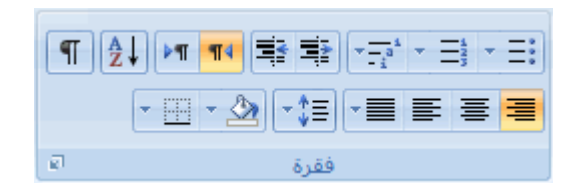

ِ<br>مركز المعلومات

3. انقر فوق تنسيق قائمة التعداد النقطى أو الرقمي التي تريد في **مكتبة الرموز النقطية** أو **مكتبة الترقيم**.

### **تغٌٌر خط التعداد النقطً أو الرقمً فً القائمة**

يمكن تغيير تنسيق النص الخاص بالتعداد النقطي أو الرقمي في قائمة دون إجراء تغييرات على النص في القائمة. على سبيل المثال، يمكن تنسيق التعداد النقطي أو الرقمي بلون خط مختلف عن النص في القائمة.

1. انقر فوق رمز نقطي أو رقم في القائمة.

يتم تحديد كافة التعداد النقطي أو الرقمي الموجود في القائمة.

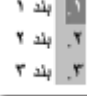

2. ضمن علامة التبويب ا**لصفحة الرئيسية،** في المجموعة **خط**، قم بإجراء التغييرات التي تريدها.

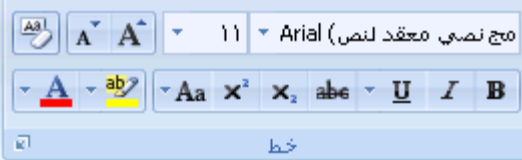

على سبٌل المثال، انقر فوق السهم الموجود بجانب **لون الخط**، ثم انقر فوق اللون الذي ترٌد.

### **ٌظهر التعداد النقطً أو الرقمً فً كافة أرجاء القائمة**

فً 2007 Word Office Microsoft، ٌمكن تؽٌٌر مستوى عنصر القابمة بسهولة.

- 1. انقر فوق التعداد النقطي أو الرقمي التي تحرك من موقعه.
- .2 فً عالمة التبوٌب **البداٌة**، أسفل **فقرة**، انقر فوق السهم الموجود بجوار **تعداد نقطً** أو **تعداد رقم**.**ً**

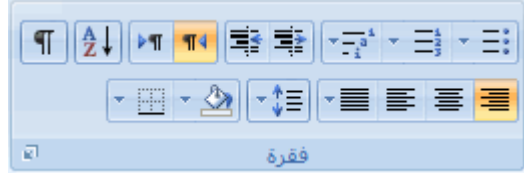

.3 قم باإلشارة إلى **تغٌٌر مستوى القائمة**، ثم انقر فوق المستوى الذي ترٌد.

ترتيب قائمة حسب الأحرف الأبجدية

يمكن ترتيب نص ذي قائمة نقطية أو رقمية واحدة المستوى حسب الأحرف الأبجدية بسرعة وسهولة.

1. حدد النص الموجود في القائمة النقطية أو الرقمية.

.2 فً عالمة التبوٌب **البداٌة**، فً المجموعة **فقرة**، انقر فوق **فرز**.

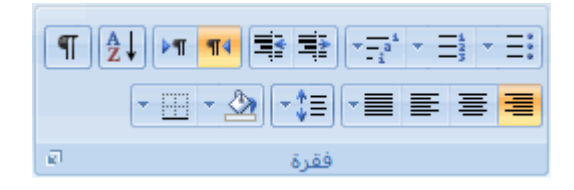

.3 فً مربع الحوار **فرز نص**، ضمن **فرز حسب**، انقر فوق **فقرات** و**نص**، ثم انقر إما فوق **تصاعدي** أو **تنازل**.**ً**

# **-12 الجداول**

# <mark>إدراج جدول باستخدام الجداول السريعة</mark>

الجداول السريعة هي الجداول المخزّنة في المعرض ككتل الإنشاء. يمكنك الوصول إلى الجداول السريعة وإعادة استخدامها في أي وقت. في حالة استخدام جدول به تنسيق معين بشكل متكرر، يمكنك حفظ نسخة من الجدول في معرض الجداول السريعة بحيث لا تحتاج إلى إعادة إنشاء الجدول في كل مرة تريد استخدامه.

**فً هذه المقالة**

[إدراج جدول باستخدام الجداول السرٌعة](http://office.microsoft.com/client/helppreview.aspx?AssetID=HA101129611025&ns=WINWORD&lcid=1025#1) إضافة جدول إلى معرض الجداول [السرٌعة](http://office.microsoft.com/client/helppreview.aspx?AssetID=HA101129611025&ns=WINWORD&lcid=1025#2) لا أرى أي جداول في معرض الجداول السريعة

### **إدراج جدول باستخدام الجداول السرٌعة**

- 1. انقر حيث تريد إدراج جدول.
- .2 فً عالمة التبوٌب **إدراج**، فً المجموعة **جداول**، انقر فوق **جدول**.
	- .3 أشر إلى **الجداول السرٌعة**، ثم انقر فوق الجدول الذي ترٌده.
- 4. قم باستبدال بيانات العنصر النائب الموجودة في الجدول بالبيانات التي تريدها، حسب الحاجة.

### **إضافة جدول إلى معرض الجداول السرٌعة**

- 1. انقر في الجدول الذي تريد إضافته.
- .2 أسفل **أدوات الجدول**، انقر فوق عالمة التبوٌب **تخطٌط**.
- .3 من المجموعة **جدول**، انقر فوق **حدد**، ثم انقر فوق **تحدٌد جدول**.
- .4 فً عالمة التبوٌب **إدراج**، فً المجموعة **جداول**، انقر فوق **جدول**.

ِ<br>مركز المعلومات

- .5 أشر إلى **الجداول السرٌعة**، ثم انقر فوق **حفظ التحدٌد إلى معرض الجداول السرٌعة**.
	- .6 قم بملء المعلومات فً مربع الحوار **إنشاء كتل إنشاء جدٌدة**:
		- **الاسم** اكتب اسمًا فريدًا لكتلة الإنشاء.
		- **معرض** قم بتحديد **جداول** من القائمة.
	- ا**لفئة** قم بتحديد فئة، مثل **عام** أو **مضمن**، أو قم بإنشاء فئة جديدة.
		- ا**لوصف** اكتب وصفًا لكتلة الإنشاء<sub>.</sub>
		- **حفظ فً** انقر فوق **كتل اإلنشاء** من القابمة.

يمكنك تحديد قالب مختلف من القائمة **حفظ في** إذا أردت أن يكون الجدول متوفرًا في ذلك القالب. يجب أن يكون القالب مفتوحًا ليتم عرضه في قائمة أسماء القوالب.

- **خٌارات** اختر أًءٌا مما ٌل:ً
- قم بتحديد إ**دراج في الفقرة الخاصة به** لجعل المحتوى في الفقرة الخاصة به حتى إذا كان المؤشر في وسط الفقرة.
- قم بتحديد إ**دخال المحتوى في الصفحة الخاصة به** لوضع كتلة الإنشاء في صفحة منفصلة مع وجود فواصل الصفحات قبل كتلة اإلنشاء وبعدها.

### **ال أرى أي جداول فً معرض الجداول السرٌعة**

إذا لم ترى أي تصميمات جداول مضمّنة في المعرض أو إذا تعذر عليك الوصول إلى المعرض، قد تكون الوظائف الإضافية لكتلة الإنشاء غير متوفرة. للتأكد من ظهور التصميمات المضمّنة في كافة معارض كتل الإنشاء لـ Microsoft Office Word 2007، قم بما يلي:

- .1 انقر فوق **زر Office Microsoft**، ثم انقر فوق **خٌارات Word**.
	- .2 انقر فوق **وظائف إضافٌة**.
	- .3 فً القابمة **إدارة**، قم بتحدٌد **عناصر معطلة**، ثم انقر فوق **انتقال**.
	- .4 انقر فوق **dotx.Blocks Building**، ثم انقر فوق **تمكٌن**.
		- 5. قم بإعادة تشغيل Word.

### <mark>إدراج جدول أو إنشاؤه</mark> **ماذا ترٌد أن تفعل؟**

[إدراج جدول](http://office.microsoft.com/client/helppreview.aspx?AssetID=HA100343001025&ns=WINWORD&lcid=1025#1) [إنشاء جدول](http://office.microsoft.com/client/helppreview.aspx?AssetID=HA100343001025&ns=WINWORD&lcid=1025#2) [وضع جدول داخل جدول آخر](http://office.microsoft.com/client/helppreview.aspx?AssetID=HA100343001025&ns=WINWORD&lcid=1025#3)

### **إدراج جدول**

في Microsoft Office Word 2007، يمكن إدراج جدول، وذلك بالاختيار من تحديد الجداول المنسقة مسبقاً ــــ أكمل باستخدام نموذج البيانات — أو تحديد عدد الصفوف والأعمدة التي تريدها. ويمكن إدراج جدول في مستند أو يمكن إدراج جدول في جدول أكثر لإنشاء جدول أكثر تعقيداً .

#### **استخدام قوالب الجداول**

يمكن استخدام قوالب الجداول لإدراج جدول يستند إلى معرض الجداول المنسقة مسبقاً. تحتوي قوالب الجداول على نماذج بيانات لمساعدتك على تصور الشكل الذي سيكون عليه الجدول عند إضافة البيانات.

- 1. انقر حيث تريد إدراج الجدول.
- 2. ضمن علامة التبويب إ**دراج، ف**ي المجموعة **جداول،** انقر فوق **جدول،** وأشِرْ إلى ا**لجداول السريعة،** ثم انقر فوق القالب الذي تريد.

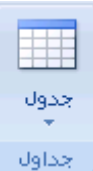

3. استبدل بيانات القالب بالبيانات التي تريدها.

### **استخدام القائمة جدول**

- 1. انقر حيث تريد إدراج الجدول.
- 2. ضمن علامة التبويب إ**دراج** ، في المجموعة **جداول**، انقر فوق **جدول**، ثم، ضمن إ**دراج جدول**، قم بالسحب لتحديد عدد الصفوف والأعمدة التي تريد.

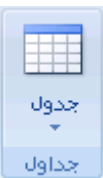

#### **استخدام األمر إدراج جدول**

يمكنك استخدام الأمر إ**دراج جدول** لتحديد أبعاد الجدول وتنسيقاته قبل إدراج الجدول في مستند<sub>.</sub>

- 1. انقر حيث تريد إدراج الجدول.
- 2. في علامة التبويب **بيانات**، في المجموعة إ**دارة الاتصالات**، انقر فوق السهم الموجود بجوار **تحديث** ثم انقر فوق **تحديث**.

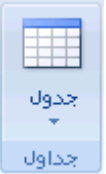

- 3. ضمن حجم الجدول، أدخِلْ عدد الأعمدة والصفوف.
- .4 ضمن **أسلوب االحتواء التلقائ**،**ً** اختر الخٌارات المستخدمة لضبط حجم الجدول.

# **إنشاء جدول**

يمكن إنشاء جدول عن طريق رسم الصفوف والأعمدة التي تريدها، أو تحويل نص إلى جدول.

#### **رسم جدول**

يمكن رسم جدول معقد — على سبيل المثال، جدول يحتوي على خلايا بارتفاعات مختلفة أو عدد متغير من الأعمدة لكل صف.

- .1 انقر حٌث ترٌد إنشاء الجدول.
- .2 فً عالمة التبوٌب **إدراج**، فً المجموعة **جداول**، انقر فوق **جدول** ثم انقر فوق **رسم جدول**.

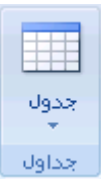

ٌصبح المؤشر على شكل قلم رصاص.

3. لتعريف الحدود الخارجية للجدول، ارسم مستطيلاً. ثم ارسم أسطر الأعمدة وأسطر الصفوف داخل هذا المستطيل.

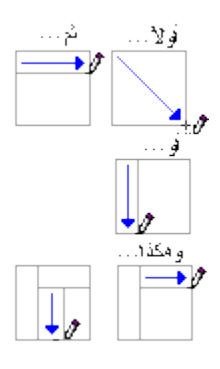

- .4 لمسح سطر أو مجموعة من األسطر، ضمن **أدوات الجدول**، ضمن عالمة التبوٌب **تصمٌم**، فً المجموعة **رسم حدود**، انقر فوق **ممحاة**.
	- 5. انقر فوق السطر الذي تريد مسحه. لمسح الجدول بأكمله، راجع حذف جدول أو مسح محتوياته.
		- .6 عند االنتهاء من رسم الجدول، انقر داخل خلٌة وابدأ الكتابة أو إدراج الرسوم.

**تحوٌل نص إلى جدول**

.1 قم بإدرا[جأحرفاًء](javascript:AppendPopup(this,) فاصلة — مثل الفواصل أو عالمات الجدولة — تشٌر إلى المكان الذي تقوم فٌه تقسٌم النص إلى أعمدة. استخدم علامات الفقرة حيث تريد بدء صف جديد.

على سبيل المثال، في قائمة مكونة من كلمتين في السطر، أدرج فاصلة أو علامة جدولة بعد الكلمة الأولى لإنشاء جدول من عمودين.

- 2. حدد النص الذي تريد تحويله.
- 3. في علامة التبويب إ**دراج**، في المجموعة **جداول**، انقر فوق **جدول** ثم انقر فوق **تحويل النص إلى جدول**.

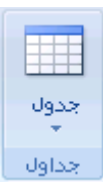

.4 فً مربع الحوار **تحوٌل نص إلى جدول**، ضمن **فصل النص عند**، انقر فوق خٌار الحرؾ الفاصل الذي استخدمته فً النص.

حدد أية خيارات أخرى تريدها.

## **وضع جدول داخل جدول آخر**

نُعرَف الجداول الموجودة داخل جداول أخرى بالجداول المتداخلة، وغالباً ما تستخدم لتصميم صفحات ويب. وإذا فكرت في صفحة ويب كجدول كبير واحد يحتوي على جداول أخرى — به نص ورسومات داخل خلايا الجدول المختلفة — يمكن تخطيط الأجزاء المختلفة للصفحة.

يمكن إدراج جدول متداخل عن طريق النقر فوق خلية ما، ثم استخدام أية من الطرق المستخدمة لإدراج جدول، أو يمكن رسم جدول حيث تريد الجدول المتداخل.

<mark>املاحظة</mark> ٍ يمكن أيضاً نسخ جدول موجود ولصقه في جدول آخر ٍ

### رسم جدول

يمكنك رسم جدول معقد — على سبيل المثال، جدول يتضمن خلايا بارتفاعات مختلفة أو عدد متغير من الأعمدة لكل صف.

- 1. انقر حيث تريد رسم الجدول.
- .2 فً عالمة التبوٌب **إدراج**، فً المجموعة **جداول**، انقر فوق **جدول**.

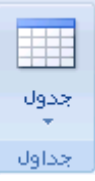

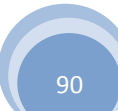

.3 انقر فوق **رسم جدول**.

ٌصبح المؤشر على شكل قلم رصاص.

- 4. لتعريف الحدود الخارجية للجدول، ارسم مستطيلاً.
- 5. ارسم أسطر الأعمدة والصفوف داخل المستطيل.

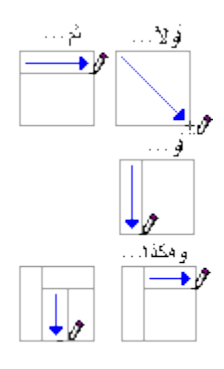

- .6 لمسح سطر أو كتلة أسطر، ضمن **أدوات الجدول**، ضمن عالمة التبوٌب **تصمٌم**، فً المجموعة **رسم حدود**، انقر فوق **ممحاة** .
	- .7 انقر فوق السطر الذي ترٌد مسحه. عند االنتهاء، انقر فوق **رسم جدول** لمتابعة رسم الجدول.
		- 8. عند الانتهاء من رسم الجدول، انقر داخل خلية وابدأ بالكتابة أو إدراج رسم.

**ئضافة خ١ٍة أٚ طف أٚ عّٛد ئٌٝ اٌجذٚي**

**ماذا ترٌد أن تفعل؟**

إضافة خلية إضافة صف أعلى أو أسفل [إضافة](http://office.microsoft.com/client/helppreview.aspx?AssetID=HA100343061025&ns=WINWORD&lcid=1025#3) عمود إلى اليمين أو اليسار

#### **إضافة خلٌة**

- 1 . انقر داخل الخلية الموجودة يمين أو أعلى المكان الذي تريد إدراج الخلية فيه.
- .2 أسفل **أدوات الجدول**، فً عالمة التبوٌب **تخطٌط**، انقر فوق مشؽل مربع الحوار **صفوف وأعمدة**.
	- 3. انقر فوق أحد الخيارات التالية.

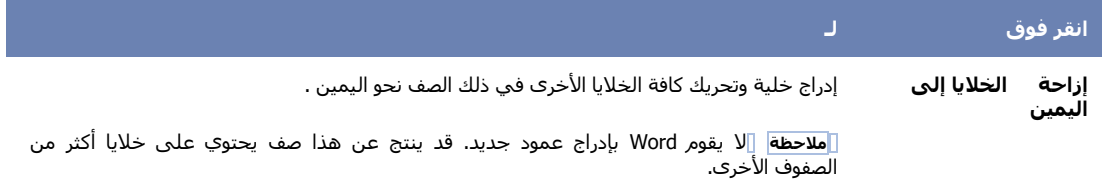

ِ<br>مركز المعلومات

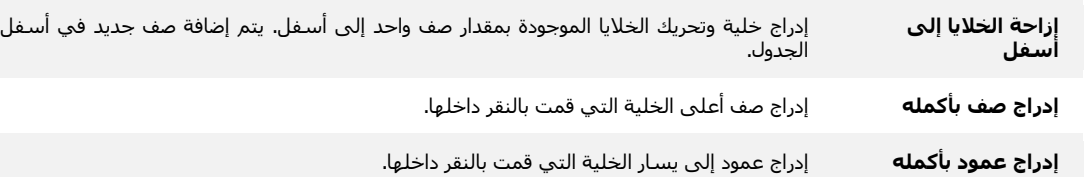

### **إضافة صف أعلى أو أسفل**

- 1. انقر داخل خلية ما أعلى أو أسفل المكان الذي تريد إضافة صف إليه.
- .2 ضمن **أدوات الجدول**، ضمن عالمة التبوٌب **تخطٌط**، قم بأحد اإلجراءٌن التالٌٌن:
- إلضافة صؾ أعلى الخلٌة، انقر فوق **إدراج ألعلى** فً المجموعة **صفوف وأعمدة**.
- إلضافة صؾ أسفل الخلٌة، انقر فوق **إدراج ألسفل** فً المجموعة **صفوف وأعمدة**.

### **إضافة عمود إلى الٌسار أو الٌمٌن**

- 1. انقر داخل خلية ما على يسار أو يمين المكان الذي تريد إضافة عمود إليه.
- 2 . ضمن أ**دوات الجدول،** ضمن علامة التبويب **تخطيط**، قم بأحد الإجراءين التاليين:
- إلضافة عمود على ٌسار الخلٌة، انقر فوق **إدراج للٌسار** فً المجموعة **صفوف وأعمدة**.
- إلضافة عمود على ٌمٌن الخلٌة، انقر فوق **إدراج للٌمٌن** فً المجموعة **صفوف وأعمدة**.

## <u>حذف خلية، أو صف، أو عمود من جدول</u>

**ماذا ترٌد أن تفعل؟**

حذف خلبة حذف صف [حذؾ عمود](http://office.microsoft.com/client/helppreview.aspx?AssetID=HA100343071025&ns=WINWORD&lcid=1025#3)

### **حذف خلٌة**

1. حدد الخلية التي تريد حذفها عن طريق النقر فوق حافتها اليسرى.

⊿∾

- .2 أسفل **أدوات الجدول**، انقر فوق عالمة التبوٌب **تخطٌط**.
- .3 فً المجموعة **صفوف وأعمدة**، انقر فوق **حذف**، ثم انقر فوق **حذف خالٌا**.

4. انقر فوق أحد الخيارات التالية:

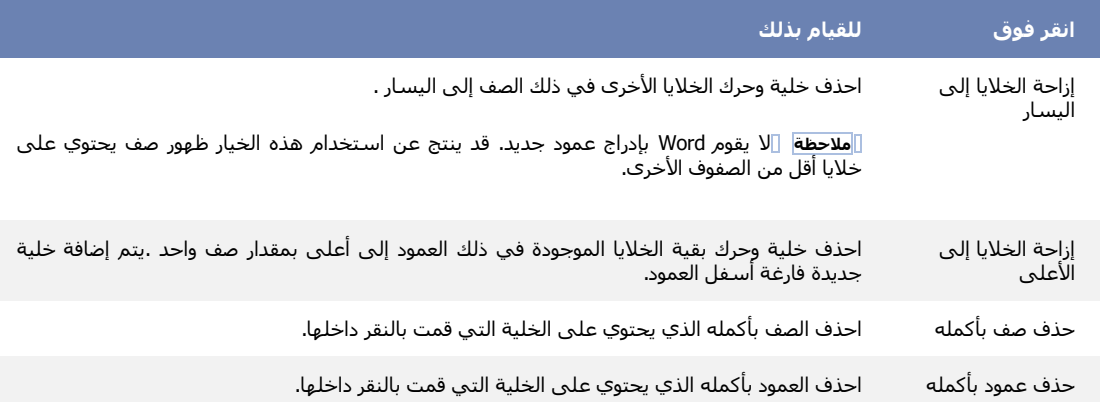

#### **حذف صف**

1. حدد الصف الذي تريد حذفه عن طريق النقر فوق حافته اليسرى.

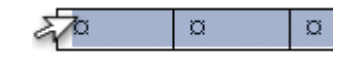

- .2 أسفل **أدوات الجدول**، انقر فوق عالمة التبوٌب **تخطٌط**.
- .3 فً المجموعة**صفوف وأعمدة**، انقر فوق **حذف**، ثم انقر فوق **حذف صفوف**.

### **حذف عمود**

1. حدد العمود الذي تريد حذفه عن طريق النقر فوق خطوط الشبكة العليا أو الحد الأعلى الخاص به.

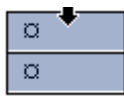

- .2 أسفل **أدوات الجدول**، انقر فوق عالمة التبوٌب **تخطٌط**.
- .3 فً المجموعة**صفوف وأعمدة**، انقر فوق **حذف**، ثم انقر فوق **حذف أعمدة**.

<mark>دمج الخلايا الموجودة في جدول او تقسيمها</mark>

### **دمج خالٌا**

يمكن ضم اثنين أو أكثر من خلايا الجدول في نفس الصف أو العمود في خلية مفردة. على سبيل المثال، يمكن ضم عدة خلايا أفقياً لإنشاء عنوان جدول يمتد على عدة أعمدة.

- 1. حدد الخلايا التي تريد دمجها عن طريق النقر فوق الحافة اليسرى للخلية وسحبها إلى الخلايا الأخرى التي تريدها.
	- .2 أسفل **أدوات الجدول**، فً عالمة التبوٌب **دمج**، فً المجموعة **دمج**، انقر فوق **دمج الخالٌا**.

ِ<br>مركز المعلومات

### تق*سي*م خلايا

- 1. انقر داخل خلية، أو حدد عدة خلايا تريد تقسيمها.
- .2 أسفل **أدوات الجدول**، فً عالمة التبوٌب **تخطٌط**، فً المجموعة **دمج**، انقر فوق **تقسٌم الخالٌا**..
	- 3. أدخل عدد الأعمدة أو الصفوف التي تريد تقسيم الخلايا المحددة إليها

## <mark>تحويل نص إلى جدول والعكس بالعكس</mark>

**ماذا ترٌد أن تفعل؟**

تحويل نص إلى جدول تحويل جدول إلى نص

### **تحوٌل نص إلى جدول**

.1 قم بإدراج [أحرفاًء](javascript:AppendPopup(this,) فاصلة — مثل الفواصل أو عالمات الجدولة — لتشٌر إلى المكان الذي تقوم فٌه بتقسٌم النص إلى أعمدة. استخدم علامات الفقرة حيث تريد بدء صف جديد.

على سبيل المثال، في قائمة مكونة من كلمتين في السطر، أدرج فاصلة أو علامة جدولة بعد الكلمة الأولى لإنشاء جدول من عمودين.

- 2. حدد النص الذي تريد تحويله.
- 3. في علامة التبويب إ**دراج**، في المجموعة **جداول**، انقر فوق **جدول** ثم انقر فوق **تحويل النص إلى جدول**.

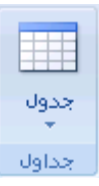

- .4 فً مربع الحوار **تحوٌل نص إلى جدول**، ضمن **فصل النص عند**، انقر فوق خٌار الحرؾ الفاصل الموجود فً النص.
	- .5 فً المربع **عدد األعمدة**، حدد عدد األعمدة.

إذا لم تر عدد الأعمدة التي تتوقعه، ربما تفقد حرفاً فاصلاً في سطر أو أكثر من النص.

6. حدد أية خيارات أخرى تريدها.

### **تحوٌل جدول إلى نص**

- 1. حدد الصفوف أو الجدول الذي تريد تحويله إلى فقرات.
- .2 تحت **أدوات الجدول**، على عالمة التبوٌب **تخطٌط**، فً المجموعة **بٌانات**، انقر فوق **تحوٌل إلى نص**.
- 3. أسفل **فصل النص عند**، انقر فوق الخيار الخاص بـ ا**لحرف [الفاصل](javascript:AppendPopup(this,)** المراد استخدامه بدلاً من حدود الأعمدة<sub>.</sub>

يتم الفصل بين الصفوف بعلامات الفقرات.

# نقل أو نسخ عناصر ضمن جدول

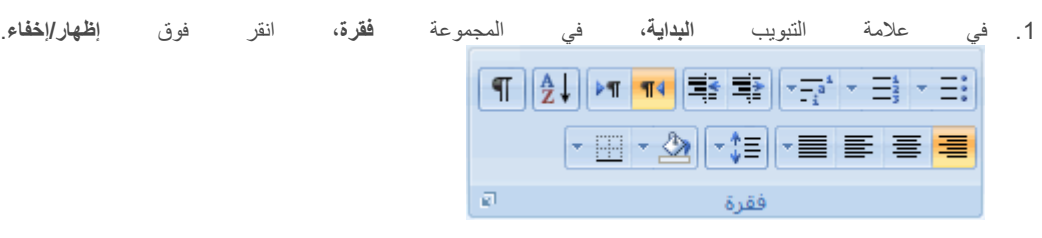

.2 حدد العنصر الذي ترٌد نقله أو نسخه.

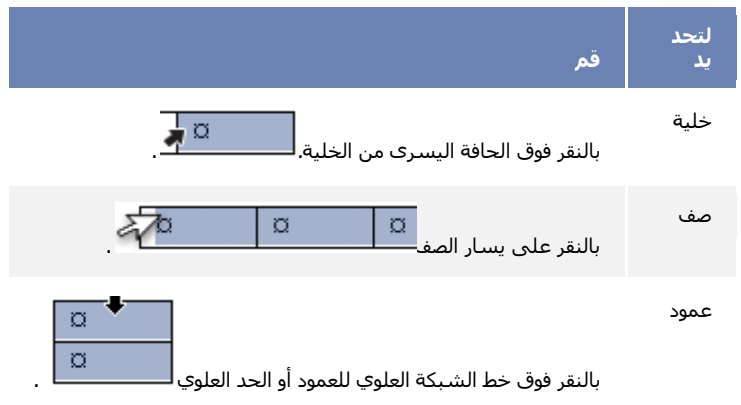

- 3. قم بأحد الإجراءين التاليين:
- لنقل العنصر المحدد، قم بسحبه إلى الموقع الجديد.
- لنسخ العنصر المحدد، اضؽط CTRL أثناء سحبه إلى الموقع الجدٌد.

### <u>تنسيق جدو</u>ل

بعد إنشاء جدول، يقدم لك Microsoft Office Word 2007 طرقاً كثيرةً لتنسيق ذلك الجدول. فإذا قررت استخدام "أنماط الجدول"، يمكن تسيق الجدول في وقت واحد، بل إجراء معاينة لما سيكون عليه شكل ذلك الجدول، منسقاً بنمط معين قبل تطبيق هذا النمط تطبيقاً فعلياً.

يمكن إنشاء شكل مخصص للجداول عن طريق تقسيم أو دمج الخلايا، أو إضافة أو حذف أعمدة أو صفوف، أو إضافة حدود. فإذا كنت تعمل ضمن جدول طويل، يمكنك تكرار عناوين الجدول في كل صفحة يظهر عليها هذا الجدول. ولمنع فواصل الصفحات غير المناسبة التي تعطل تدفق الجدول، يمكن أيضاً تحديد طريقة انقسام الجدول ومكانه على الصفحات فقط.

ِ<br>مركز المعلومات

#### **ماذا ترٌد أن تفعل؟**

[استخدام](http://office.microsoft.com/client/helppreview.aspx?AssetID=HA100343011025&ns=WINWORD&lcid=1025#1) أنماط الجدول لتنسيق جدول بأكمله [إضافة حدود وإزالتها](http://office.microsoft.com/client/helppreview.aspx?AssetID=HA100343011025&ns=WINWORD&lcid=1025#6) عرض [خطوط الشبكة أو إخفاؤها](http://office.microsoft.com/client/helppreview.aspx?AssetID=HA100343011025&ns=WINWORD&lcid=1025#4) [إضافة](http://office.microsoft.com/client/helppreview.aspx?AssetID=HA100343011025&ns=WINWORD&lcid=1025#7) خلية أو صف أو عمود حذف خلية أو صف أو [عمود](http://office.microsoft.com/client/helppreview.aspx?AssetID=HA100343011025&ns=WINWORD&lcid=1025#8) دمج خلايا أو تقسيمها تكرار عنوان جدول على [صفحات](http://office.microsoft.com/client/helppreview.aspx?AssetID=HA100343011025&ns=WINWORD&lcid=1025#10) متتالٌة التحكم في مكان تقسيم الجدول

#### **استخدام أنماط الجدول لتنسٌق جدول بأكمله**

بعد إنشاء جدول، بمكن تنسيق جدول بأكمله باستخدام "أنماط الجدول". بوضع المؤشر على كل نمط تم تنسيقه مسبقاً للجدول، بمكن إجراء معاينة لما سيبدو عليه هذا الجدول.

- 1. انقر داخل الجدول الذي تريد تنسيقه.
- .2 تحت **أدوات الجدول**، انقر فوق عالمة التبوٌب **تصمٌم**.
- 3. في المجموعة أ**نماط الجدول**، ضع المؤشر على كل نمط للجدول إلى أن تعثر على النمط الذي تريد استخدامه.

**مالحظة** لالطالع على مزٌد من األنماط، انقر فوق السهم **أكثر** .

- 4. انقر فوق النمط الذي تريد تطبيقه على الجدول.
- 5. في المجموعة **خيارات أنماط الجداول**، قم بتحديد خانة الاختيار الموجودة بجانب كل عنصر للجدول أو إلغاء تحديدها بغرض تطبيق النمط المحدد أو إزالته.

#### **إضافة حدود أو إزالتها**

يمكن إضافة حدود أو إزالتها لتنسيق الجدول بالطريقة التي تريد.

### **إضافة حدود الجدول**

- .1 أسفل **أدوات الجدول**، انقر فوق عالمة التبوٌب **تخطٌط**.
- .2 فً المجموعة **جدول**، انقر فوق **تحدٌد**، ثم انقر فوق **تحدٌد جدول.**
	- 3. تحت أ**دوات الجدول**، انقر فوق علامة التبويب **تصميم**.
- 4. في المجموعة أ**نماط الجدول**، انقر فوق **حدود**، ثم قم بأحد الإجراءين التاليين:
	- . انقر فوق أحد مجموعات الحدود المعرفة مسبقاًء
- انقر فوق **حدود وتظليل**، وانقر فوق علامة التبويب **حدود**، ثم اختر الخيارات التي تريد.

#### **إزالة حدود الجدول من الجدول بأكمله**

- .1 أسفل **أدوات الجدول**، انقر فوق عالمة التبوٌب **تخطٌط**.
- .2 فً المجموعة **جدول**، انقر فوق **تحدٌد**، ثم انقر فوق **تحدٌد جدول.**
	- 3. تحت أ**دوات الجدول**، انقر فوق علامة التبويب **تصميم**.
- .4 فً المجموعة **أنماط الجدول**، انقر فوق **حدود**، ثم انقر فوق **بال حدود**.

#### **إضافة حدود الجدول إلى خالٌا محددة فقط**

1 . في علامة التبويب ا**لبداية**، في المجموعة **فقرة**، انقر فوق إ**ظهار/إخفاء**.

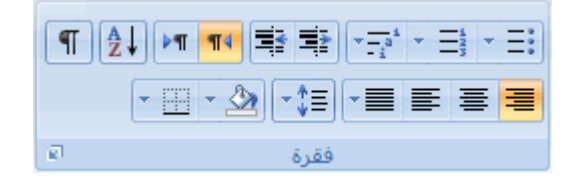

2. حدد الخلايا التي تريدها، بما في ذلك علامات النهايات الخاصة بها.

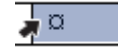

- .3 تحت **أدوات الجدول**، انقر فوق عالمة التبوٌب **تصمٌم**.
- .4 فً المجموعة **أنماط الجدول**، انقر فوق **حدود**، ثم انقر فوق الحد الذي ترٌد إضافته.

#### **إزالة حدود الجدول من خالٌا محددة فقط**

.1 فً عالمة التبوٌب **البداٌة**، فً المجموعة **فقرة**، انقر فوق **إظهار/إخفاء**.

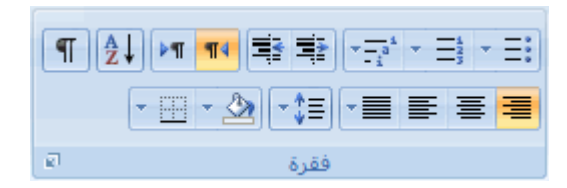

2. حدد الخلايا التي تريدها، بما في ذلك علامات النهايات الخاصة بها.

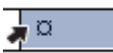

- 3. تحت أ**دوات الجدول**، انقر فوق علامة التبويب **تصميم**.
- .4 فً المجموعة **أنماط الجدول**، انقر فوق **حدود**، ثم انقر فوق **بال حدود**.

#### **عرض خطوط الشبكة أو إخفاؤها**

نُظهِر خطوط الشبكة حدود خلايا الجدول على الشاشة إذ لم يتم تطبيق أية حدود على الجدول. فإذا أخفيت خطوط الشبكة في جدول يحتوي على حدود، لن تر التغييرات لأن خطوط الشبكة موجودة خلف الحدود. ولرؤية خطوط الشبكة، قم بإزالة الحدود.

ِ<br>مركز المعلومات

بخلاف الحدود، تظهر خطوط الشبكة على الشاشة فقط؛ لا يتم طباعتها أبداً. فإذا أوقفت تشغيل خطوط الشبكة، فإنه يتم عرض الجدول كما سيتم طباعته.

مل<del>اهقة</del>] لن تكون خطوط الشبكة ظاهرةً أبداً عند رؤية مستند في مس**تعرض ويب** أو في معاينة قبل الطباعة<sub>.</sub>

### **عرض خطوط شبكة الجدول أو إخفاؤها فً مستند**

تحت **أدوات الجدول**، فً عالمة التبوٌب **تخطٌط**، فً مجموعة **جدول**، انقر فوق **عرض خطوط الشبكة**.

### **إضافة خلٌة أو صف أو عمود**

#### إ**ضافة خلية**

- 1. انقر داخل الخلية الموجودة مباشرةً يمين أو أعلى المكان الذي تريد إدراج الخلية فيه.
- .2 أسفل **أدوات الجدول**، فً عالمة التبوٌب **تخطٌط**، انقر فوق مشؽل مربع الحوار **صفوف وأعمدة**.

#### 3. انقر فوق أحد الخيارات التالية:

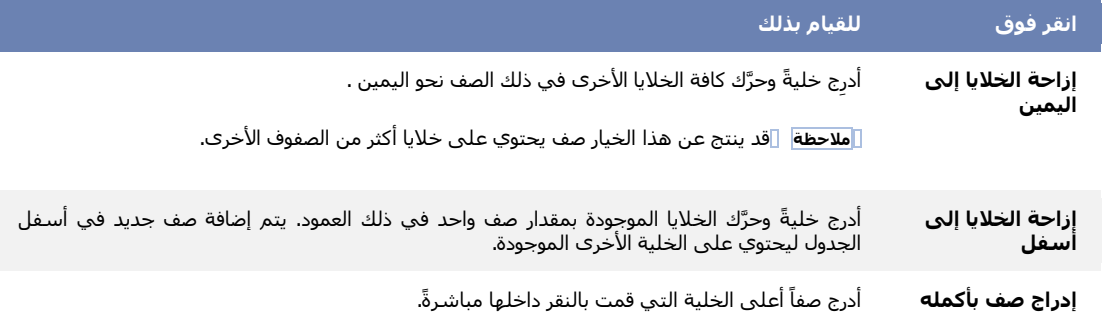

إدراج عمود بأكمله أدرجْ عموداً إلى يمين الخلية التي قمت بالنقر داخلها مباشرةً.

#### **إضافة صف**

- 1. انقر داخل الخلية الموجودة مباشرةً أسفل أو أعلى المكان الذي تريد إضافة صف إليه.
	- .2 أسفل **أدوات الجدول**، انقر فوق عالمة التبوٌب **تخطٌط**.
		- 3. قم بأحد الإجراءين التاليين:
- إلضافة صؾ أعلى الخلٌة التً قمت بالنقر داخلها مباشرًءة، فً المجموعة **صفوف وأعمدة**، انقر فوق **إدراج ألعلى**.
- إلضافة صؾ أسفل الخلٌة التً قمت بالنقر داخلها مباشرًءة، فً المجموعة **صفوف وأعمدة**، انقر فوق **إدراج ألسفل**.

#### **إضافة عمود**

- 1. انقر داخل الخلية الموجودة مباشرة يمين أو يسار المكان الذي تريد إضافة عمود إليه.
	- .2 أسفل **أدوات الجدول**، انقر فوق عالمة التبوٌب **تخطٌط**.
		- 3. قم بأحد الإجراءين التاليين:
- لإضافة عمود يسار الخلية التي قمت بالنقر فوقها مباشرةً، في المجموعة **صفوف وأعمدة**، انقر فوق إ**دراج لليسار**.

ِ<br>مركز المعلومات

■ لإضافة عمود يمين الخلية التي قمت بالنقر فوقها مباشرةً، في المجموعة **صفوف وأعمدة**، انقر فوق إ**دراج لليمين**.

### **حذف خلٌة أو صف أو عمود**

1. قم بـأي مما يلي:

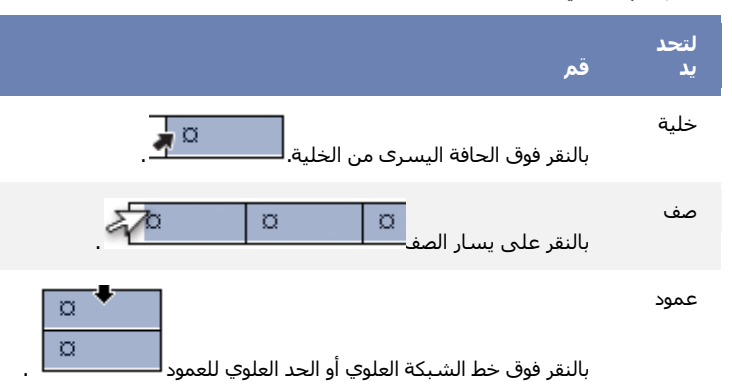

- .2 أسفل **أدوات الجدول**، انقر فوق عالمة التبوٌب **تخطٌط**.
- .3 فً المجموعة **صفوف وأعمدة**، انقر فوق **حذف**، ثم انقر فوق **حذف خالٌا** أو**حذف صفوف** أو **حذف أعمدة** كما ٌتناسب.

### **دمج خالٌا أو تقسٌمها**

#### **دمج خالٌا**

يمكن ضم خليتين أو أكثر في نفس الصف أو العمود إلى خلية مفردة. على سبيل المثال، يمكن ضم عدة خلايا أفقياً لإنشاء عنوان جدول يمتد على عدة أعمدة.

- 1. حدد الخلايا التي تريد دمجها عن طريق النقر فوق الحافة اليسرى للخلية وسحبها إلى الخلايا الأخرى التي تريدها.
	- .2 أسفل **أدوات الجدول**، فً عالمة التبوٌب **دمج**، فً المجموعة **دمج**، انقر فوق **دمج الخالٌا**.

#### تقسيم **خ**لايا

- 1. انقر داخل خلية، أو حدد عدة خلايا تريد تقسيمها.
- 2. أسفل أ**دوات الجدول**، في علامة التبويب **تخطيط**، في المجموعة **دمج**، انقر فوق **تقسيم الخلاي**ا.
	- 3. أدخل عدد الأعمدة أو الصفوف التي تريد تقسيم الخلايا المحددة إليها.

#### **تكرار عنوان جدول على صفحات متتالٌة**

عند العمل ضمن جدول طويل جدا، سيتم تقسيمه أينما وُجد فاصل [صفحات.](javascript:AppendPopup(this,) يمكن إجراء تعديلات على الجدول كي يتم تكرار عناوين الجدول في كل صفحة.

يمكن رؤية عناوين الجدول المكررة فقط في طريقة العرض "تخطيط [الطباعة"](javascript:AppendPopup(this,) وعند طباعة المستند.

- 1. حدد صف العنوان أو صفوف العناوين. يجب أن يتضمن التحديد الصف الأول من الجدول.
- .2 تحت **أدوات الجدول**، فً عالمة التبوٌب **تخطٌط**، فً مجموعة **بٌانات**، انقر فوق **تكرار صفوف الرأس**.

<mark>املاحظة</mark>] يكرر Word تلقائياً عناوين الجدول في كل صفحة جديدة تنتج عن فاصل صفحة تلقائي. ولا يكرر Word العنوان إذا أدرجت فاصل صفحات يدوي داخل الصفحة.

### **التحكم فً مكان تقسٌم الجدول**

عند العمل ضمن جدول طويل جدا، يجب أن يتم تقسيمه أينما وُجد فاصل [صفحات.](javascript:AppendPopup(this,) وبشكل افتراضي، إذا وُجد فاصل صفحات داخل صف كبير، يسمح لك Microsoft Word بتقسيم الصف بين صفحتين.

يمكن إجراء تعديلات على الجدول للتأكد من ظهور المعلومات كما تريدها عند امتداد الجدول على عدة صفحات.

#### **منع صف جدول من االمتداد على صفحات**

- .1 انقر داخل الجدول.
- .2 أسفل **أدوات الجدول**، انقر فوق عالمة التبوٌب **تخطٌط**.
- .3 فً المجموعة **جدول**، انقر فوق **خصائص**، ثم انقر فوق عالمة التبوٌب **صف**.
	- .4 قم بإلؽاء تحدٌد خانة االختٌار **امتداد الصفوف على صفحات**.

### **فرض امتداد جدول على صفحات عند صف محدد**

- 1. انقر داخل الصف الذي تريد ظهوره في الصفحة التالية.
	- .CTRL+ENTER اضؽط .2

### <mark>ترقيم الخلايا في جدول</mark>

1. حدد خلايا الجدول التي تريد ترقيمها.

لترقيم بداية كل صف، حدد العمود الأول فقط في الجدول عن طريق النقر فوق الحد العلوي للعمود أو خطوط [الشبكة.](javascript:AppendPopup(this,)

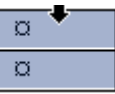

.2 فً عالمة التبوٌب **البداٌة**، فً المجموعة **فقرة**، انقر فوق **تعداد رقم**.**ً**

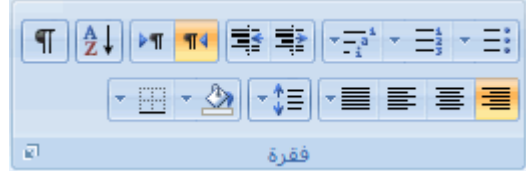

**مالحظات**

لتحدٌد تنسٌق رقمً مختلفـ، انقر بزر الماوس األٌمن فوق رقم فً القابمة، وأشر إلى **ترقٌم**، وانقر فوق **تعرٌف تنسٌق رقمً جديد،** ثم حدد الخيار ات التي تريد.

إذا احتوت خلية جدول على عدة أسطر من النص، يقوم 2007 Microsoft Office Word بتر قيم كل سطر في الخلية.

### ِ<br>مركز المعلومات

# **-13 الرسومات والمخطوطات**

## **ج١١ّض ِغحٕذ بعالِة ِاا١ة أٚ خٍف١ة**

**ماذا ترٌد أن تفعل؟**

التعرف على العلامات المانية والخلفيات إضافة علامة مائية أو خلفية تحويل [صورة](http://office.microsoft.com/client/helppreview.aspx?AssetID=HA100970321025&ns=WINWORD&lcid=1025#3) إلى خلفية أو علامة مانية إضافة عالمة مابٌة إلى [صفحات](http://office.microsoft.com/client/helppreview.aspx?AssetID=HA100970321025&ns=WINWORD&lcid=1025#4) محددة فقط تغيير علامة مائية أو خلفية إزالة علامة مائية أو خلفية

### **التعرف على العالمات المائٌة والخلفٌات**

العلامات المانية عبارة عن نص أو صور تظهر خلف نص المستند. وهي غالباً ما تضيف عنصر تشويق أو تعرف حالة المستند، مثل وضع علامة على مستند، مثل **مسودة**. ٌمكنك رؤٌة العالمات المابٌة فً طرٌقة العرض "تخطٌط الطباعة" وطرٌقة العرض "القراءة فً وضع ملء الشاشة" أو في مستند مطبوع.

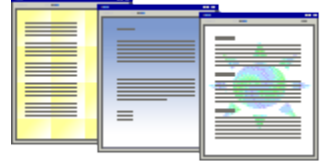

إذا كنت تستخدم صورة، فيمكنك تفتيحها أو تبييضها بحيث لا تتداخل مع نص المستند. إذا كنت تستخدم نصاً، فيمكنك اختيار إحدى العبارات المضمنة، أو الكتابة في النص الخاص بك.

ستخدم الخلفية أو لون الصفحة أساساً في مستعرض ويب لإنشاء خلفية أكثر تشويقاً للعرض عبر إنترنت. يمكنك أيضاً عرض خلفيات في "تخطيط ويب" ومعظم طرق العرض الأخرى، ما عدا طريقة العرض "مسودة" وطريقة العرض "مخطط تفصيلي".

.<br>يمكنك استخدام التدرجات، أو النقوش، أو الصور، أو الألوان الخالصة، أو المواد من أجل الخلفيات. يتم تجانب أو تلاريخات للنقوش أو الصور، أو المواد لملء الصفحة. عندما تحفظ المستند كصفحة وٌب، ٌتم حفظ المواد والتدرجات كملفات [JPEG](javascript:AppendPopup(this,) وتحفظ النقوش كملفات [GIF.](javascript:AppendPopup(this,)

### **إضافة عالمة مائٌة أو خلفٌة**

قم بأحد الإجراءين التاليين:

**إضافة نص العالمة المائٌة إلى مستند**

يمكن عرض العلامات المانية فقط في طريقة عرض "تخطيط الطباعة" و"القراءة في وضع ملء الشاشة" وفي الصفحة المطبوعة.

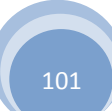

ِ<br>مركز المعلومات

يمكنك إدراج علامة مائية تم تصميمها مسبقاً من معرض نصوص العلامات المائية أو يمكنك إدراج علامة مائية مع نص مخصص.

.1 فً عالمة التبوٌب **تخطٌط الصفحة**، فً المجموعة **خلفٌة الصفحة**، انقر فوق **عالمة مائٌة**.

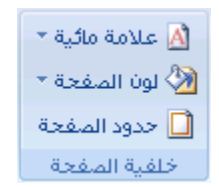

- 2. قم بأحد الإجراءين التاليين:
- انقر فوق علامة مائية تم تصميمها مسبقاً، مثل **سري أو عاجل** في معرض العلامات المائية<sub>.</sub>
- انقر فوق **علامة مائية مخصصة،** انقر فوق **نص العلامة المائية،** ثم حدد النص الذي تريده أو اكتبه. يمكنك أيضاً تنسيق النص.
	- 3. لعرض علامة مائية كما سوف تظهر على الصفحة المطبوعة، استخدم طريقة العرض "تخطيط الطباعة".

**إضافة لون أو مادة خلفٌة إلى صفحة وٌب أو مستند عبر إنترنت**

.1 فً عالمة التبوٌب **تخطٌط الصفحة**، فً المجموعة **خلفٌة الصفحة**، انقر فوق **لون الصفحة**.

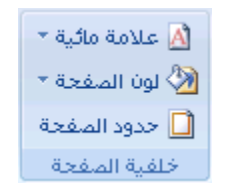

- 2. قم بأي من الإجراءين التاليين:
- انقر فوق اللون الذي ترٌد ضمن **ألوان السمات** أو **ألوان قٌاسٌة**.
- انقر فوق **تأثيرات التعبئة ل**تغيير تأثير ات خاصة أو إضافتها، مثل التدر جات أو المو اد أو النقوش.

<mark>|ملاحظة</mark> | حدد اللون الذي تريده قبل تطبيق التدرج أو النقش.

# **تحوٌل صورة إلى خلفٌة أو عالمة مائٌة**

يمكنك تحويل صورة أو قصاصة فنية أو صورة فوتوغرافية إلى علامة مائية يمكنك استخدامها لتمييز مستند أو تزيينه.

.1 فً عالمة التبوٌب **تخطٌط الصفحة**، فً المجموعة **خلفٌة الصفحة**، انقر فوق **عالمة مائٌة**.

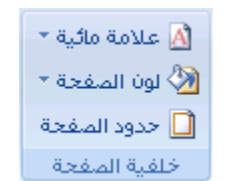

ِ<br>مركز المعلومات

- .2 انقر فوق **عالمة مائٌة مطبوعة**.
- .3 انقر فوق **صورة العالمة المائٌة**، ثم انقر فوق **تحدٌد صورة**.
	- 4. حدد الصورة التي تريدها، ثم انقر فوق إ**دراج**.
- 5. حدد نسبة مئوية ضمن **تغيير الحجم** لإدر اج الصورة بحجم معين. ًء
- 6. حدد خانة الاختيار **تبييض** لتخفيف الصورة بحيث لا تتداخل مع النص.

يتم تطبيق الصورة التي حددتها كعلامة مائية على المستند بأكمله.

<mark>تنسج</mark>] إذا أردت استخدام كائن، كشكل أو علامة مائية، يمكنك لصقه أو إدراجه يدوياً في المستند. يتعذر عليك استخدام مربع الحوار **علامة مانية** <mark>مطبوعة</mark> للتحكم في إعدادات هذه الكائنات.

### **إضافة عالمة مائٌة إلى صفحات محددة فقط**

إلضافة عالمة مابٌة إلى صفحات محددة فقط، ٌجب تقسٌم المستند إلى مقاطع. على سبٌل المثال، إذا أردت تطبٌق عالمة مابٌة فقط على جدول محتويات في مستند، يجب إنشاء ثلاثة مقاطع: مقطع صفحة الغلاف، ومقطع جدول المحتويات، ومقطع باقي نص المستند على حدة.

1. في طريقة العرض "مسودة"، قم باستبدال فواصل الصفحات المحيطة بالصفحات بتلك التي تريد إضافة علامة مائية إليها مع فواصل مقاطع.

ضمن عالمة التبوٌب **تخطٌط الصفحة**، فً المجموعة **إعداد الصفحة**، انقر فوق **فواصل**، ثم انقر فوق **الصفحة التالٌة** ضمن **فواصل المقاطع**.

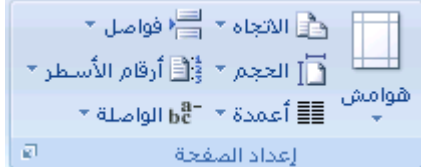

<mark>|ملاحظة</mark> | عند إدراج صفحة غلاف في مستند، سيكون لها رأس منفصل بحيث لا تحتاج إلى إنشاء فاصل منفصل لها إذا كنت تقوم بإنشاء مقاطع إلضافة عالمة مابٌة إلى الصفحات المحددة فقط.

- 2. التبديل إلى طريقة العرض "تخطيط الطباعة".
- 3. انقر نقر أ مزدوجاً فوق ناحية ر أس المستند في الصفحة حيث تريد إظهار العلامة المائية. يؤدي هذا إلى فتح الر أس.

يقوم Microsoft Office Word باستبدال العلامات المانية الموجودة في الرأس حتى وإن لم تظهر في الرأس.

4. أسفل أ**دوات الرأس والتذييل،** ضمن علامة التبويب **تصميم** ، في المجموعة ا**ستعراض، ارتباط بالسابق** بحيث لا تظل الرؤوس مرتبطة بعد ذلك.

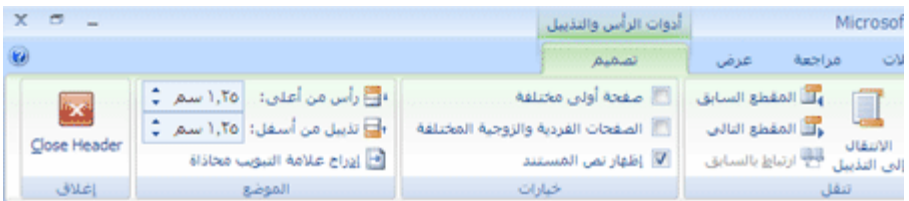

- 5. انقر نقراً مزدوجاً فوق ناحية رأس المستند على الصفحة الأولى حيث لا تريد إظهار العلامة المائية على سبيل المثال، الصفحة األولى لنص المستند — ، ثم كرر الخطوة .4
	- 6. انقر ضمن الصفحة حيث تريد إظهار العلامة المائية.
	- 7. ضمن علامة التبويب **تخطيط الصفحة** ، في المجموعة **خلفية الصفحة**، انقر فوق **علامة مائية** وحدد العلامة المائية التي تريدها<sub>.</sub>

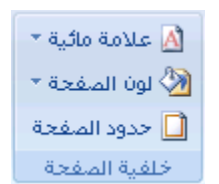

### **تغٌٌر عالمة مائٌة أو خلفٌة**

قم بأحد الإجراءين التاليين:

#### تغيير علامة مائية

.1 فً عالمة التبوٌب **تخطٌط الصفحة**، فً المجموعة **خلفٌة الصفحة**، انقر فوق **عالمة مائٌة**.

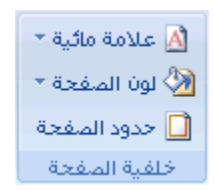

- 2. قم بأحد الإجراءين التاليين:
- انقر فوق علامة مائية مختلفة تم التعرف عليها مسبقاً، مثل **سري أو عاجل** من معرض العلامات المائية<sub>.</sub>
	- لتغيير الصور ، انقر فوق **علامة مائية مطبوعة**، ثم انقر فوق **تحديد صورة**.
- لتغيير إعدادات الصورة، انقر فوق **علامة مائية مطبوعة**، ثم حدد الخيارات **صورة العلامة المائية** أو قم بإلغاء تحديدها<sub>.</sub>
	- لتغيير نص، انقر فوق **علامة مائية مطبوعة**، ثم حدد عبارة مضمنة مختلفة أو اكتب في عبارتك الخاصة.
- لتغيير إعدادات النص، انقر فوق **علامة مائية مطبوعة**، ثم حدد الخيارات التي تريدها ضمن **نص العلامة المائية** أو قم بإلغاء تحديدها.

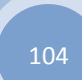

### **تغٌٌر خلفٌة مستند**

بإمكانك تطبيق لون مختلف، أو تطبيق مادة أو صورة بدلاً من لون، أو تغيير إعدادات النقوش والتدرجات.

.1 فً عالمة التبوٌب **تخطٌط الصفحة**، فً المجموعة **خلفٌة الصفحة**، انقر فوق **لون الصفحة**.

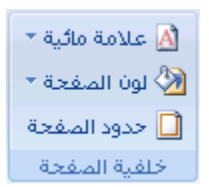

- 2. قم بأحد الإجراءين التاليين:
- انقر فوق اللون الذي ترٌد ضمن **ألوان السمات** أو **ألوان قٌاسٌة**.
- انقر فوق **تأثٌرات التعبئة** لتؽٌٌر تأثٌرات خاصة أو إضافتها، مثل التدرجات أو المواد أو النقوش.

<mark>|ملاحظة</mark> | حدد اللون الذي تريده قبل تطبيق التدرج أو النقش.

### **إزالة عالمة مائٌة أو خلفٌة**

قم بأحد الإجراءين التاليين:

#### **إزالة عالمة مائٌة**

.1 فً عالمة التبوٌب **تخطٌط الصفحة**، فً المجموعة **خلفٌة الصفحة**، انقر فوق **عالمة مائٌة**.

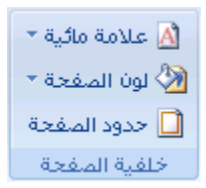

.2 انقر فوق **إزالة عالمة مائٌة**.

#### إ**زالة خلفية**

.1 فً عالمة التبوٌب **تخطٌط الصفحة**، فً المجموعة **خلفٌة الصفحة**، انقر فوق **لون الصفحة**.

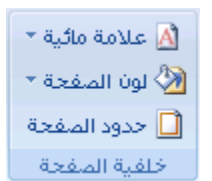

.2 انقر فوق **بال لون**.

<mark>ملاحظة</mark> عند عدم تحديد أي خلفية لصفحة ويب، ستظهر الصفحة بلون الخلفية الافتراضي الذي تم تعيينه في برنامج مستعرض ويب للشخص الذي ٌقوم بعرض الصفحة.

> <u>تزيين مستندات أو صور بحدود</u> **فً هذا المقال**

```
حول الحدود فً 2007 Word Office
            إضافة حد
             تغيير حد
             إزالة حد
```
### **حول الحدود فً 2007 Word Office**

في 2007 Microsoft Office Word، يمكن للحدود أن تضيف عنصر تشويق وتوكيد إلى أجزاء عدة من المستند. يمكنك إضافة حدود إلى صفحات ونصوص وجداول وخلايا جدول وكاننات رسومية وصور

يمكنك إضافة حد إلى أي جانب أو إلى كافة جوانب كل صفحة في مستند أو إلى الصفحات في مقطع أو إلى الصفحة الأولى فقط أو إلى كافة الصفحات باستثناء الصفحة الأولى. ويمكنك إضافة حدود الصفحة بأنماط وألوان متعددة، وكذا مجموعة من الحدود الرسومية.

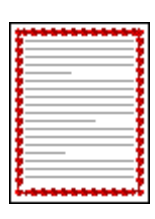

يمكنك فصل نص عن باقي المستند بإضافة حدود.

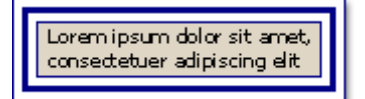

ٌمكنك إضافة حدود إلى جدول أو خلٌة جدول فردي.

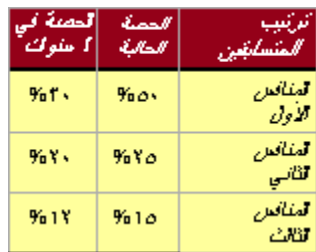

يمكنك إضافة حدود إلى الكائنات الرسومية والصور . يمكنك تغيير حدود الكائن أو تنسيقها بنفس الطريقة المستخدمة لتغيير خط رسم أو تنسيقه.

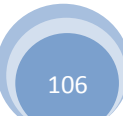

### **إضافة حد**

قم بأي من الإجراءات التالية:

### **إضافة حد إلى صورة أو جدول أو نص**

1. حدد الصورة أو الجدول أو النص الذي تريد تطبيق حد عليه.

لتطبيق حد على خلايا معينة في جدول، حدد الخلايا، بما في ذلك علامات نهاية الخلية.

$$
\mathcal{A}^{\boxtimes}
$$

٦

<mark>|ملاحظة</mark> | اضغط CTRL+\* لتشغيل علامات الفقرة إ**ظهار/إخفاء** وعرض علامات نهاية الخلية<sub>.</sub>

- .2 فً عالمة التبوٌب **تخطٌط الصفحة**، فً المجموعة **خلفٌة الصفحة**، انقر فوق **حدود الصفحة**.
	- × ملامة مائية \* ₹ لون المـفحة \* <mark>□</mark> حدود الصفحة أخلفية المنفحة
- 3. في مربع الحوار **حدود وتظليل،** انقر فوق علامة التبويب **حدود**، ثم انقر فوق إحدى خيارات التظليل ضمن إ**عدادات**.
	- .4 حدد نمط الحد ولونه وعرضه.
	- 5. قم بأي من الإجراءين التاليين:
- لوضع حدود على جوانب معينة فقط، انقر فوق **مخصص** ضمن **الإعداد**. ضمن **معاينة**، انقر فوق جوانب الرسم التخطيطي أو انقر فوق الأزرار لتطبيق حدود وإزالتها.
- لتحديد الموضع الدقيق لحد فقرة بالنسبة للنص، انقر فوق **فقرة** ضمن **تطبيق على**، وانقر فوق **خيارات**، ثم حدد الخيارات التي تريدها.
	- لتحديد خلية أو جدول تريد أن يظهر فيه الحد، انقر فوق الخيار الذي تريد ضمن **تطبيق عل**ى.

#### **إضافة حد إلى صفحة**

.1 فً عالمة التبوٌب **تخطٌط الصفحة**، فً المجموعة **خلفٌة الصفحة**، انقر فوق **حدود الصفحة**.

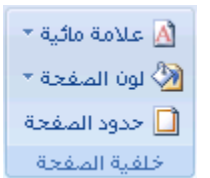

تأكد أنك على عالمة التبوٌب **حد الصفحة** فً المجموعة **حدود وتظلٌل**.

.2 انقر فوق إحدى خٌارات الحدود ضمن **اإلعداد**.

لتعٌٌن ظهور الحد على جانب معٌن من الصفحة، مثل األعلى فقط، انقر فوق **مخصص** ضمن **اإلعداد**. ضمن **معاٌنة**، انقر فً المكان الذي تريد أن يظهر فيه الحد.

.3 حدد نمط الحد ولونه وعرضه.

لتحديد حد فني، مثل الأشجار ، حدد خيار اً في المربع **فن**.

- 4. قم بأي من الإجراءين التاليين:
- لتعيين صفحة معينة أو مقطع ليظهر فيه الحد، انقر فوق الخيار الذي تريد ضمن **تطبيق على**.
	- لتعيين موضع الحد تماماً على الصفحة، انقر فوق **خيارات**، ثم حدد الخيارات التي تريدها<sub>.</sub>

**مالحظة** ٌمكنك رؤٌة حدود الصفحة على الشاشة عن طرٌق عرض المستند فً عرض "تخطٌط الطباعة".

**إضافة حد إلى كائن رسومً**

<mark>|ملاحظة</mark> | لإضافة حد إلى كائن رسومي، يجب وضع الكائن الرسومي ضمن لوحة رسم قماشية.

.1 فً عالمة التبوٌب **إدراج**، فً المجموعة **التوضٌحات**، انقر فوق **أشكال**، ثم انقر فوق **لوح قماش للرسم**.

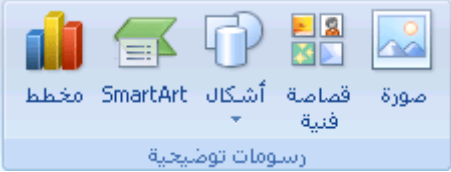

ٌقوم 2007 Word Office بإضافة لوحة رسم قماشٌة.

- .2 انقر بزر الماوس األٌمن فوق لوحة الرسم القماشٌة، ثم انقر فوق **تنسٌق لوحة الرسم القماشٌة** من القابمة المختصرة.
	- 3. ضمن علامة التبويب أ**لوان وخطوط**، أسفل **خط**، اختر أحد الألوان ونمط الخط وعرضه.
		- 4. أضف أي كائنات رسومية تريد إلى لوحة الرسم القماشية.

**تغٌٌر حّد**

قم بأي من الإجراءات التالية:

### **تغٌٌر حّد صورة أو جدول أو نص**

1. حدد النص أو الصورة أو الجدول الذي تريد تغيير حدوده.

إذا أردت تغيير حدّ خلايا جدول معيّنة، حدد الخلايا، بما في ذلك علامات نهاية الخلية.

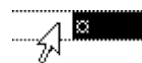

108
ِ<br>مركز المعلومات

**مالحظة** اضؽط CTRL+ \*لتشؽٌل عالمات الفقرة **إظهار/إخفاء** وعرض عالمات نهاٌة الخلٌة.

.2 فً عالمة التبوٌب **تخطٌط الصفحة**، فً المجموعة **خلفٌة الصفحة**، انقر فوق **حدود الصفحة**.

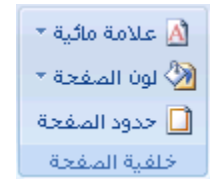

3. انقر فوق علامة التبويب **حدود** وقم بتغيير أية خيارات تريدها<sub>.</sub>

#### **تغٌٌر حّد صفحة**

.1 فً عالمة التبوٌب **تخطٌط الصفحة**، فً المجموعة **خلفٌة الصفحة**، انقر فوق **حدود الصفحة**.

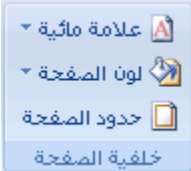

تأكد أنك على عالمة التبوٌب **حد الصفحة** فً المجموعة **حدود وتظلٌل**.

2. قم بتغيير أية خيارات تريدها.

<mark>املاحظة</mark> ۖ يمكنك رؤية حدود الصفحة على الشاشة عن طريق عرض المستند في طريقة عرض "تخطيط الطباعة".

#### **تغٌٌر حد لكائن رسومً**

- 1. انقر بزر الماوس الأيمن فوق لوحة الرسم القماشية مع الحد الذي تريد تغييره، ثم انقر فوق **تنسيق لوحة الرسم القماشية** من القائمة المختصرة.
	- .2 ضمن عالمة التبوٌب **ألوان وخطوط**، ضمن **خط**، قم بتؽٌٌر اللون ونمط الخط وعرضه.

#### **إزالة حد**

#### قم بأي من الإجراءات التالية:

#### **إزالة حد من صورة أو جدول أو نص**

.1 حدد النص أو الصورة أو الجدول الذي ترٌد إزالة حدوده.

إذا أردت إزالة حدّ خلايا جدول معيّنة، حدد الخلايا، بما في ذلك علامات نهاية الخلية.

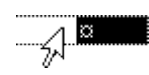

ِ<br>مركز المعلومات

<mark>املاحظة</mark> | اضغط CTRL+\* لتشغيل علامات الفقرة إ**ظهار/إخفاء** وعرض علامات نهاية الخلية.

.2 فً عالمة التبوٌب **تخطٌط الصفحة**، فً المجموعة **خلفٌة الصفحة**، انقر فوق **حدود الصفحة**.

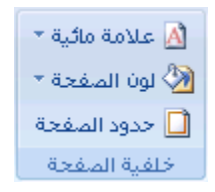

- .3 انقر فوق عالمة التبوٌب **حدود**.
	- .4 ضمن **اإلعداد**، انقر فوق **بال**.
		- **إزالة حد من صفحة**
- .1 فً عالمة التبوٌب **تخطٌط الصفحة**، فً المجموعة **خلفٌة الصفحة**، انقر فوق **حدود الصفحة**.

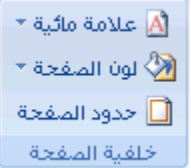

تأكد أنك فً عالمة التبوٌب **حد الصفحة** فً المجموعة **حدود وتظلٌل**.

.2 ضمن **اإلعداد**، انقر فوق **بال**.

**مالحظة** إلزالة الحد من حافة واحدة فقط من المستند — على سبٌل المثال، إلزالة الكل ما عدا الحد األعلى — انقر فوق الحدود التً ترٌد إزالتها من الرسم التخطيطي ضمن **معاينة**.

- **إزالة حد من كائن رسومً**
- 1 \_ حدد لوحة الرسم القماشية (لوحة الرسم القماشية: ناحية يتم رسم أشكال متعددة فوقها. ولأن الأشكال موجودة في لوحة الرسم القماشية، فيمكن نقلها وتغيير حجمها كوحدة.) التي تحيط بالمكائن الرسومي (كائن رسومي: أي رسم ترسمه أو تُدرجه، ويمكن تغييره وتحسينه. وتتضمن الكائنات الرسومية الأشكال التلقائية، والمنحنيات، وخطوط الرسم، و[WordArt](javascript:AppendPopup(this,).) الذي تريد إزالة حدوده.
	- .2 انقر بزر الماوس األٌمن فوق لوحة الرسم القماشٌة، ثم انقر فوق **تنسٌق لوحة الرسم القماشٌة** من القابمة المختصرة.
		- .3 ضمن عالمة التبوٌب **ألوان وخطوط**، ضمن **خط**، انقر فوق **بال لون**.

# <u>إدراج صورة أو قصاصة فنية </u>

يمكن إدراج الصور والقصاصات الفنية أو نسخها في مستند من عدة مصادر مختلفة، بما في ذلك ما يتم تنزيله من موفر موقع القصاصات الفنية على ويب أو نسخه من صفحة ويب أو إدراجه من ملف حيث يتم حفظ الصور .

يمكنك أيضاً تغيير كيفية وضع صورة أو قصاصة فنية مع نص داخل مستند.

**ماذا ترٌد أن تفعل؟**

```
إدراج قصاصة فنية
              إدراج صورة من صفحة ويب
                  إدراج صورة من ملف
والعكس بالعكس
```
### **إدراج قصاصة فنٌة**

.1 فً عالمة التبوٌب **إدراج**، فً المجموعة **التوضٌحات**، انقر فوق **قصاصة فنٌة**.

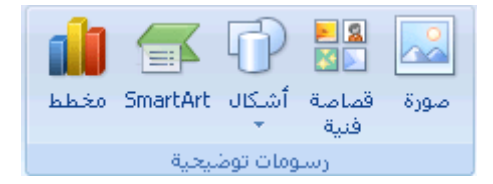

- 2. في جزء المهام **قصاصة فنية**، في مربع النص **بحث عن**، اكتب كلمةً أو عبارةً تصف القصاصة الفنية التي تريدها أو اكتب في اسم ملف القصاصة الفنية بأكمله أو جزء منه.
	- 3. لتضييق نطاق البحث، قم بأحد الإجراءين التاليين أو كليهما:
	- لقصر نتابج البحث على مجموعة معٌنة من القصاصات الفنٌة، فً المربع **بحث عن**، انقر فوق السهم وحدد المجموعة التي تريد البحث عنها.
	- لقصر نتائج البحث على القصاصات الفنية، انقر فوق السهم الموجود في المربع **يجب** أ**ن تكون النتائج** وحدد خانة االختٌار الموجودة بجانب **قصاصة فنٌة**.

في جزء المهام **قصاصة فنية**، يمكنك أيضاً البحث عن صور فوتوغرافية وأفلام وأصوات. لتضمين أي أنواع الوسائط تلك، حدد خانات االختٌار الموجودة بجانبها.

- .4 انقر فوق **انتقل**.
- 5. في قائمة النتائج، انقر فوق القصاصة الفنية لإدراجها.

### إ**دراج صورة من صفحة ويب**

- .Microsoft Office Word 2007 مستند افتح .1
- 2. من صفحة ويب، اسحب الصورة التي تريدها إلى مستند Word.

تأكد أن الصورة التي تختارها ليست ارتباطاً إلى صفحة ويب أخرى. إذا قمت بسحب صورة مرتبطة، سيتم إدراجها في المستند كارتباط وليس صورة.

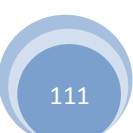

ِ<br>مركز المعلومات

### **إدراج صورة مرتبطة من صفحة وٌب**

- .1 افتح مستند Word.
- 2. على صفحة ويب، انقر بزر الماوس الأبمن فوق الصورة التي تريدها، ثم انقر فوق **نسخ**.
- 3. في مستند Word، انقر بزر الماوس الأيمن حيث تريد إدراج الصورة، ثم انقر فوق **لصق**.

### **إدراج صورة من ملف**

- 1. انقر حيث تريد إدراج الصورة.
- 2. في علامة التبويب إ**دراج**، في المجموعة ا**لتوضيحات**، انقر فوق **صورة**.

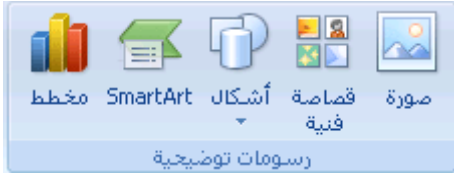

- 3. حدد موقع الصورة التي تريد إدراجها.
- 4. انقر نقر أ مزدوجاً فوق الصورة التي تريد إدراجها.

<mark>ملاحظة</mark> يقوم Microsoft Word بشكل افتراضي بتضمين الصور في مستند. يمكنك تقليص حجم ملف عن طريق **ربط**ه بصورة. فً مربع الحوار **إدراج صورة**، انقر فوق السهم الموجود بجانب **إدراج**، ثم فوق **ارتباط بالملف**.

### **تغٌٌر صورة مض ّمنة إلى صورة عائمة، والعكس بالعكس**

- .1 إذا لم تكن الصورة على لوحة رسم [قماشٌة،](javascript:AppendPopup(this,) حدد الصورة. إذا كانت الصورة على لوحة رسم قماشٌة، حدد اللوحة القماشٌة.
	- .2 تحت **أدوات الصورة**، فً عالمة التبوٌب**تنسٌق**، فً المجموعة **ترتٌب**، انقر فوق **الموضع**.

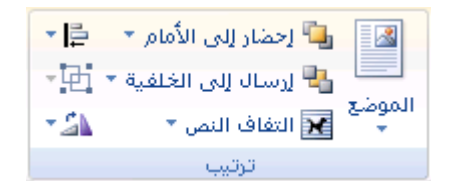

إذا لم تر **الموضع**، انقر فوق **ترتٌب**، ثم انقر فوق **الموضع**.

- 3. قم بأحد الإجراءين التاليين:
- لتغيير صورة [مضمنة](javascript:AppendPopup(this,) إلى صورة عائمة، حدد نمط الالتفاف الذي تر يده.
- لتغيير صورة عائمة إلى صورة مضمنة، حدد **سطري مع النص (عادي)**.

## <u>إضافة رسم إلى مستند</u>

**ماذا ترٌد أن تفعل؟**

التعرف على الرسومات في Word [إضافة رسم](http://office.microsoft.com/client/helppreview.aspx?AssetID=HA100970401025&ns=WINWORD&lcid=1025#2) حذف كائن رسومي

# **التعرف على الرسومات فً Word**

هذه هي الأنواع الأساسية للرسومات التي يمكنك استخدامها لتحسين مستندات Microsoft Office Word documents. كاننات رسومات وSmartArt ومخططات وصور وقصاصة فنية. تشير الرسومات إلى كانن رسومي أو مجموعة من الكاننات الرسومية.

تضمن الكائنات الرسومات أشكالاً ورسومات تخطيطية ومخططات انسيابية ومنحنيات وخطوطاً [وWordArt.](javascript:AppendPopup(this,) هذه الكائنات جزء من مستند Word. يمكنك تغيير هذه الكائنات وتحسينها باستخدام الألوان والأنماط والحدود وتأثيرات أخرى.

يشير الرسم في Word إلى كانن رسومي أو مجموعة من الكاننات الرسومية. على سبيل المثال، يعتبر الكانن الرسومي الذي يتكون من أشكال وخطوط هو رسم.

**البدء بلوحة رسم قماشٌة**

عند إدراج كائن رسومي في Word، يمكنك وضعه في لوحة رسم قماشية. تساعدك لوحة الرسم القماشية على ترتيب الرسم في المستند.

توفر لوحة الرسم القماشية حدوداً تشبه الإطار بين الرسم وبقية المستند. لا يكون للوحة الرسم القماشية حدود أو خلفية بشكل افتراضى، لكن يمكنك تطبيق تنسيق عليها كما تفعل مع أي كائن رسومي.

نساعد أيضاً لوحة الرسم القماشية في إبقاء أجزاء الرسم مع بعضها، ويعتبر ذلك مفيداً خاصةً إذا كان الرسم مؤلفاً من عدة أشكال. تعتبر أفضل ممارسة هي إدراج لوحة الرسم القماشية إذا كنت تنوي تضمين أكثر من شكل في الرسم التوضيحي.

على سبيل المثال، إذا أردت إنشاء تخطيط انسيابي، ابدأ بلوحة الرسم القماشية، ثم قم بإضافة الأشكال والخطوط الخاصة بالمخطط.

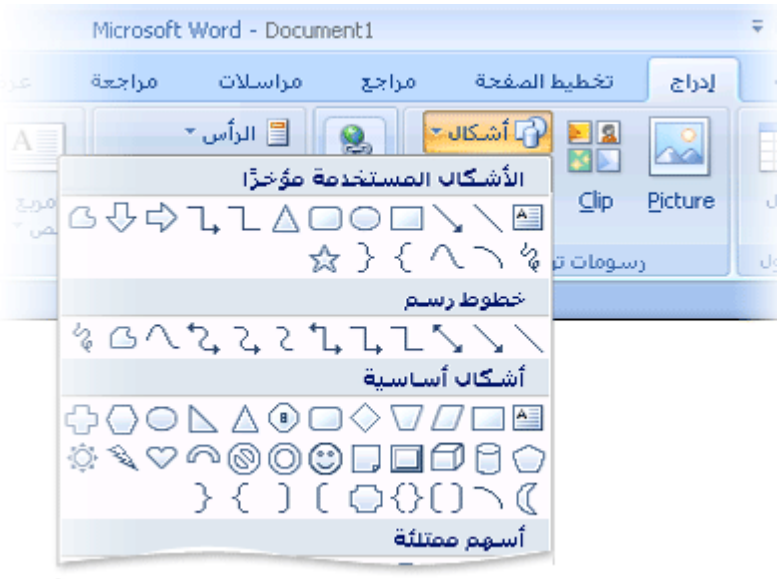

## **إضافة رسم**

عند إنشاء رسم في Microsoft Word، يجب البدء بإدراج لوحة رسم قماشية. تساعدك لوحة الرسم القماشية على ترتيب الكائنات وتغيير حجمها في الرسم.

- 1. انقر في المستند فوق الموقع الذي تريد إنشاء الرسم فيه.
- .2 فً عالمة التبوٌب **إدراج**، فً المجموعة **التوضٌحات**، انقر فوق **أشكال**، ثم انقر فوق **لوح قماش للرسم**.

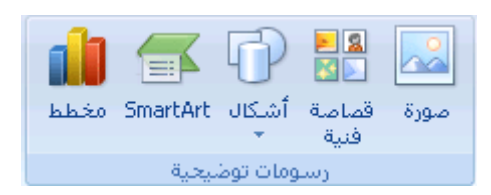

يتم إدراج لوحة الرسم القماشية في المستند.

- .3 عند إدراج لوحة رسم قماشٌة، ٌمكنك القٌام بما ٌلً ضمن عالمة التبوٌب **تنسٌق** أسفل **أدوات الرسم**:
	- انقر فوق شكل أو أشكال إلدراجها فً المستند.

يمكنك أيضاً تغيير الشكل وإضافة نص إليه.

ارسم على لوحة الرسم القماشٌة. للرسم، انقر فوق **أشكال**، ثم انقر فوق **شكل حر** أو **خربشة** ضمن **خطوط**.

ت<mark>سيح</mark> لإيقاف الرسم باستخدام خطوط الشكل الحر أو الخربشة، قم بالنقر نقراً مزدوجاً<sub>.</sub>

■ قم بضبط حجم لوحة الرسم الق*م*اشية عن طريق تحديدها، ثم انقر نقراً مزدوجاً فوق الأسهم الموجودة في المجموعة **حجم** أو انقر فوق مشغل مربع الحوار **حجم** لتحديد قياسات أكثر دقة.

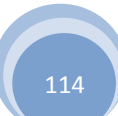

ِ<br>مركز المعلومات

■ قم بتطبيق نمط على الشكل. في المجموعة أ**نماط الأشكال**، ضع المؤشر فوق أحد الأنماط لرؤية ما سيبدو عليه الشكل عند تطبٌق ذلك النمط. انقر فوق النمط لتطبٌقه. أو، انقر فوق **تعبئة الشكل** أو **المخطط التفصٌلً للشكل** وحدد الخٌارات التً تريدها.

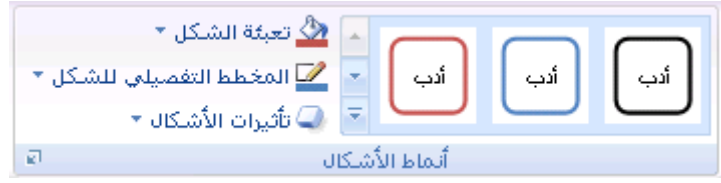

<mark>املاحظة</mark> إذا أردت تطبيق لون أو تدرج غير متوفر في المجموعة **أنماط الأشكال،** حدد اللون أولاً، ثم قم بتطبيق التدرج.

- استخدم الظل أو التأثيرات ثلاثية الأبعاد (D-3) لإضافة عنصر تشويق إلى الأشكال في الرسم.
- قم بمحاذاة الكائنات على لوحة الرسم القماشية. لمحاذاة الكائنات، اضغط مع الاستمرار في الضغط المفتاح CTRL أثناء تحديد الكائنات التي تريد محاذاتها. في المجموعة **ترتيب**، انقر فوق **محاذاة** للاختيار من بين مجموعة أوامر المحاذاة<sub>.</sub>

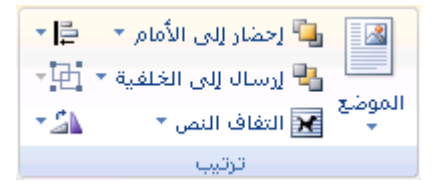

# **ٚضع ٔض فٟ شىً أٚ ِشبع ٔض فٟ 2007 Word**

يمكن [لمربعات](javascript:AppendPopup(this,) النص وغالبية الأشكال (فيما عدا أشكال الأسطر والروابط والأشكال الحرة) أن تتضمن نصًا برفق إلى الشكل أو مربع النص كما يمكن وضعه أفقيًا أو عموديًا أو ملتقًا٬ كما يمكنك تغيير هوامش مربعات النص والأشكال للحصول على التباعد الأمثل أو تغيير حجم الأشكال الحتواء النص بصورة أفضل.

**ماذا ترٌد أن تفعل؟**

وضع نص أفقًءٌا أو [عمودًءٌا](http://office.microsoft.com/client/helppreview.aspx?AssetID=HA102384571025&ns=WINWORD&lcid=1025#1) فً شكل أو مربع نص التفاف النص في شكل أو مربع نص تغيير [الهوامش](http://office.microsoft.com/client/helppreview.aspx?AssetID=HA102384571025&ns=WINWORD&lcid=1025#3) بين نص وحافة شكل أو مربع نص تغيير حجم شكل أو مربع نص لاحتواء نص

# **وضع نص أفقًٌا أو عمودًٌا فً شكل أو مربع نص**

يمكنك تحديد المحاذاة الأفقية أو العمودية لنص في شكل أو مربع نص.

**المحاذاة األفقٌة**

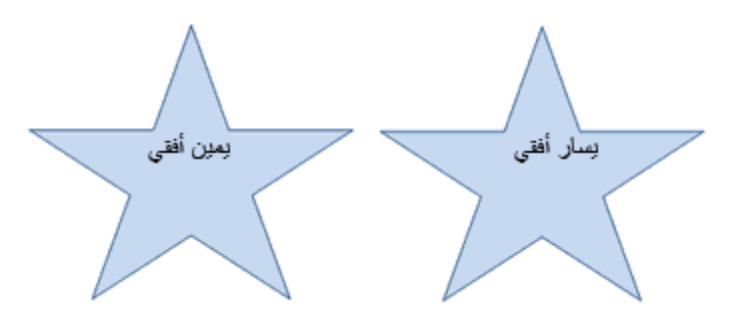

- .1 حدد النص الذي ترٌد وضعه بصورة أفقٌة.
- 2. من علامة تبويب ا**لصفحة الرئيسية،** في المجموعة **فقرة،** انقر فوق خيار المحاذاة الذي تريد.

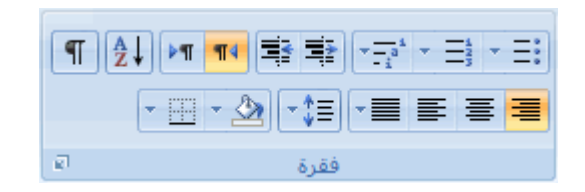

**المحاذاة العمودٌة**

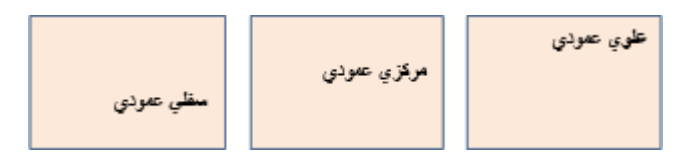

- .1 انقر بزر الماوس األٌمن فوق حدود الشكل أو مربع النص.
	- 2. من القائمة المختصرة، قم بأحد الإجراءين التاليين:
- بالنسبة لشكل، انقر فوق **تنسٌق شكل تلقائ**،**ً** ثم انقر فوق عالمة التبوٌب **مربع نص**.

**مالحظة** ال تتوفر عالمة التبوٌب **مربع نص** فً شكل إال إذا احتوى الشكل على نص.

- بالنسبة لمربع نص، انقر فوق **تنسٌق مربع نص**، ثم انقر فوق عالمة التبوٌب **مربع نص**.
	- 3. أسفل **محاذاة عمودية**، انقر فوق الخيار الذي تريد.

# **التفاف النص فً شكل أو مربع نص**

عندما تقوم بالتفاف نص، يظهر النص على عدة أسطر داخل شكل أو مربع نص.

- 1. انقر بزر الماوس الأيمن فوق حدود الشكل أو مربع النص الذي يحتوي على النص المراد التفافه.
	- 2. من القائمة المختصرة، قم بأحد الإجراءين التاليين:
	- بالنسبة لشكل، انقر فوق **تنسٌق شكل تلقائ**،**ً** ثم انقر فوق عالمة التبوٌب **مربع نص**.

**مالحظة** ال تتوفر عالمة التبوٌب **مربع نص** فً شكل إال إذا احتوى الشكل على نص.

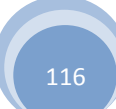

- بالنسبة لمربع نص، انقر فوق **تنسٌق مربع نص**، ثم انقر فوق عالمة التبوٌب **مربع نص**.
	- .3 أسفل **خٌارات**، حدد خانة االختٌار **التفاف النص فً الشكل التلقائ**.**ً**

### **تغٌٌر الهوامش بٌن نص وحافة شكل أو مربع نص**

يعد الهامش الداخلي هو المسافة القابلة للتغيير بين نص والحدود الخارجية لشكل أو مربع نص.

- 1. انقر بزر الماوس الأيمن فوق حدود الشكل أو مربع النص الذي يحتوي على الهامش المراد ضبطه.
	- 2. من القائمة المختصرة، قم بأحد الإجراءين التاليين:
	- بالنسبة لشكل، انقر فوق **تنسٌق شكل تلقائ**،**ً** ثم انقر فوق عالمة التبوٌب **مربع نص**.

**مالحظة** ال تتوفر عالمة التبوٌب **مربع نص** فً شكل إال إذا احتوى الشكل على نص.

- بالنسبة لمربع نص، انقر فوق **تنسٌق مربع نص**، ثم انقر فوق عالمة التبوٌب **مربع نص**.
	- .3 أسفل **هوامش داخلٌة**، قم بواحد أو أكثر مما ٌل:ً
	- لتحديد البعد بين الحد الأيسر لشكل والنص، أدخل رقم الهامش الجديد في المربع **يسار**.
	- لتحديد البعد بين الحد الأيمن لشكل والنص، أدخل رقم الهامش الجديد في المربع **يمين**.
	- لتحديد البعد بين الحد العلوي لشكل والنص، أدخل رقم الهامش الجديد في المربع أع**لى**.
	- لتحديد البعد بين الحد السفلي لشكل والنص، أدخل رقم الهامش الجديد في المربع أ**سفل**.

### **تغٌٌر حجم شكل أو مربع نص الحتواء نص**

يمكنك بشكل تلقائي زيادة حجم شكل أو مربع نص عموديًا بحيث يتم احتواء النص بداخله.

- 1. انقر بزر الماوس الأيمن فوق حدود الشكل أو مربع النص المطلوب تغيير حجمه.
	- 2. من القائمة المختصرة، قم بأحد الإجراءين التاليين:
- بالنسبة لشكل، انقر فوق **تنسٌق شكل تلقائ**،**ً** ثم انقر فوق عالمة التبوٌب **مربع نص**.

**مالحظة** ال تتوفر عالمة التبوٌب **مربع نص** فً شكل إال إذا احتوى الشكل على نص.

- بالنسبة لمربع نص، انقر فوق **تنسٌق مربع نص**، ثم انقر فوق عالمة التبوٌب **مربع نص**.
	- .3 أسفل **خٌارات**، حدد خانة االختٌار **تغٌٌر حجم الشكل التلقائً الحتواء النص**.

# **ئضافة ِشبع ٔض أٚ دزفٗ**

إن مربع النص هو كائن يمكنك إضافته إلى مستند Microsoft Office system 2007 لإبراز نص أو إظهاره.

### **إضافة مربع نص**

.1 من عالمة التبوٌب **إدراج**، فً المجموعة **نص**، انقر فوق **مربع نص**.

**مالحظة** فً 2007 Word Office Microsoft بعد النقر فوق **مربع نص**، انقر فوق **رسم مربع نص**.

- 2. انقر في مستند أو ورقة عمل أو عرض تقديمي أو رسالة بريد إلكتروني، ثم اسحبها لرسم مربع النص بالحجم الذي تريد.
	- 3. لإضافة نص إلى مربع نص، انقر داخل مربع النص، ثم اكتب نصًا أو الصقه.

#### **مالحظات**

لتنسيق نص في مربع النص، استخدم خيارات التنسيق في المجموعة **خط** في علامة التبويب ا**لصفحة الرئيسية** (أو علامة التبوٌب**رسالة** فً 2007 Outlook).

لتحديد موضع مربع النص، انقر فوقه وعندما يتحول المؤشر إلى  $\ddagger$ ، واسحب مربع النص إلى موقع جديد.

يمكنك تغيير حدود مربع نص أو [إزالتها](http://office.microsoft.com/search/redir.aspx?AssetID=HA102277591025&CTT=5&Origin=HA102302591025) أو [إضافة](http://office.microsoft.com/search/redir.aspx?AssetID=HA102352691025&CTT=5&Origin=HA102302591025) تعبئة أو تأثير إلى مربع نص.

# **حذف مربع نص**

انقر فوق حدود مربع النص المطلوب حذفه، ثم اضؽط على DELETE.

ِ<br>مركز المعلومات

**-14 الحفظ والطباعة**

#### **حفظ مستند**

تعتمد الطريقة التي تستخدمها لحفظ الملف والتنسيق الذي يتم الحفظ به على الطريقة التي ترغب في استخدام المستند بها. على سبيل المثال، إذا كان المستند لاستخدامك الشخصي فقط ولا تتوقع نهائياً فتحه في إصدار سابق من Word، تكون أسهل طريقة لحفظه هي استخدام الأمر **حفظ**، مع استخدام كافة الإعدادات الافتر اضية.

لكن، إذا كنت ستقوم بإرسال المستند إلى آخرين لفتحه، أو إذا كان الأفراد الذين يقومون بقراءة المستند الخاص بك يستخدمون برنامج آخر غير 2007 Microsoft Office Word ، أو إذا كنت ترغب في فتح المستند على جهاز كمبيوتر آخر، يجب تحديد بعض الاختيارات الخاصة بكيفية حفظ المستند ومكان الحفظ.

اذا كنت تقو م غالباً بحفظ المستندات في مكان محدد أو حسب تنسيق محدد، بمكنك ضبط الإعدادات بحيث بقو م Word بتحديد هذه الإختيار ات بشكل افتر اضىي.

ملاحظة إذا كنت ترغب في أن يقوم الآخرون بقراءة المستند، تأكد من استخدام القائمة **تحضير** ضمن **زر Microsoft Office** قبل أن تقوم بحفظ المستند. توفر القائمة **تحضير** الأوامر التي تحسن الخصوصية والأمان والمصادقة الخاصة بالمستند الخاص بك.

#### **حفظ مستند ألول مرة**

- .1 على "شرٌط أدوات الوصول السرٌع"، انقر فوق **حفظ** ، أو اضؽط S+CTRL.
	- .2 اكتب اسماًء للمستند، ثم انقر فوق **حفظ**.

يقوم Word بحفظ المستند في الموقع الافتراضي، مثل المجلد "المستندات". لحفظ المستند في موقع مختلف، حدد مجلداً أخر في القائمة **حفظ في** في مربع الحوار **حفظ باسم**. إذا كنت ترغب في تغيير الموقع الافتراضي الذي يقوم Word بحفظ المستندات فيه، قم بضبط اإلعدادات الخاصة بحفظ [المستندات.](http://office.microsoft.com/client/helppreview.aspx?AssetID=HA100742561025&ns=WINWORD&lcid=1025#6)

#### **حفظ مستند موجود كمستند جدٌد**

لمنع الكتابة فوق المستند الأصلي، استخدم الأمر **حفظ باسم** لإنشاء ملف جديد بمجرد أن يتم فتح المستند الأصلي.

- 1. افتح المستند الذي تر غب في استخدامه كأساس للمستند الجديد.
- .2 انقر فوق **زر Office Microsoft**، ثم انقر فوق **حفظ باسم**.
	- .3 اكتب اسماًء للمستند، ثم انقر فوق **حفظ**.

ٌقوم Word بحفظ المستند فً موقع افتراض،ً مثل المجلد "المستندات".

لحفظ المستند في موقع مختلف، انقر فوق مجلد آخر في المربع **حفظ ف**ي في مربع الحوار **حفظ باس**م. إذا كنت ترغب في تغيير الموقع الافتراضي الذي يقوم Word بحفظ المستندات فيه، قم بضبط الإعدادات الخاصة بحفظ [المستندات.](http://office.microsoft.com/client/helppreview.aspx?AssetID=HA100742561025&ns=WINWORD&lcid=1025#5)

4. قم بتحرير المستند بالطريقة التي تريدها.

**تلمٌح** لتسهٌل استخدام مستند واحد كأساس لآلخرٌن، قم بحفظ المستند فً المكان الذي ٌتم فٌه تخزٌن القوالب. فً مربع الحوار **حفظ باسم**، انقر **نوق قوالب موثوق فيها،** ثم انقر فوق **حفظ** عندما ترغب في إنشاء مستند جديد، في مربع الحوار **مستند جديد**، انقر نقراً مزدوجاً فوق **جديد من مستند موجود**.

<mark>|ملاحظة</mark> | من الطرق الأخرى التي يمكن استخدامها كأساس للآخرين هي حفظه [كقالب.](http://office.microsoft.com/search/redir.aspx?AssetID=HA100307541025&CTT=5&Origin=HA100742561025)

# **اٌطكاعة عٍٝ ٚجٟٙ اٌٛسلة )اٌطكاعة اٌّضدٚجة(**

تقم بعض الطابعات خيار الطباعة على وجهي الورقة تلقائياً (الطباعة المزدوجة تلقائياً). وتوفر الطابعات الأخرى الإرشادات التي تمكنك من إعادة إدراج الصفحات يدوياً للطباعة على الوجه الآخر (الطباعة المزدوجة يدوياً) ِ بينما لا تدعم بعض الطابعات الطباعة المزدوجة على الإطلاق.

#### **اكتشاف ما إذا كانت الطابعة الخاصة بك تدعم الطباعة المزدوجة تلقائٌاً أم ال.**

يمكنك استخدام الأساليب التالية لتحديد ما إذا كانت طابعة محددة تدعم الطباعة المزدوجة:

افحص طابعتك يدوياً أو قم باستشارة الشركة المصنعة لهذه الطابعة.

انقر فوق **زر** Office Microsoft ، وانقر فوق **طباعة**، وانقر فوق **خصائص**، ثم انقر فوق عالمات التبوٌب الموجودة في مربع الحوار **خصائص المستند** وقم بمراجعة الخيارات<sub>.</sub> يختلف مربع الحوار **خصائص المستند** استناداً إلى خيارات الطباعة والتكوين. إذا شاهدت خيارات ضمن أي من علامات التبويب خاصة بالطباعة على وجهى الصفحة، فمن المحتمل أن هذه الطابعة توفر الطباعة المزدوجة أو الطباعة على وجهين الصفحة (الطباعة المزدوجة تلقائياً).

إذا كانت الطابعة تدعم الطباعة المزدوجة، اتبع الإرشادات الموجودة في الطابعة يدوياً لإنشاء نسخ مزدوجة.

#### **مالحظات**

إذا كنت تقوم بالطباعة إلى تركيبة من ماكينة التصوير وطابعة، وتدعم ماكينة التصوير النسخ على الوجهين، فمن المحتمل أن تدعم الطباعة المز دوجة تلقائباً.

إذا كان لديك أكثر من طابعة مثبتة، من الممكن أن تدعم و احدة الطباعة المز دو جة و لا تدعمها الأخر ي.

### **إعداد الطابعة ٌدوٌاً للطباعة على وجهً الورقة**

إذا لم تدعم الطابعة الخاصة بك الطباعة المزدوجة تلقائياً، يكون لديك خياران آخران. يمكنك استخدام الطباعة المزدوجة يدوياً، أو يمكنك طباعة الصفحات الفردية أو الزوجية بشكل منفصل.

#### **ازدواج ٌدوي**

اذا كانت الطابعة الخاصة بك لا تدعم الطباعة المزدوجة تلقائياً، يمكنك تحديد خانة الاختيار ا**زدواج يدو**ي في مربع الحوار **طباعة**. سيقوم Microsoft Office Word بطباعة كافة الصفحات التي تظهر على وجه واحد من الصفحة ثم يطالبك بقلب مكدس الصفحات وتغذية الطابعة بالصفحات مرة أخرى.

ِ<br>مركز المعلومات

**الصفحات الفردٌة والزوجٌة**

يمكنك أيضاً استخدام الإجراء التالي للطباعة على الوجهين:

- .1 انقر فوق **زر Office Microsoft** ، ثم انقر فوق **طباعة**.
- 2. في الزاوية السفلية اليمنى من مربع الحوار **طباعة**، في القائمة **طباعة** ،حدد ا**لصفحات الفردية** .
	- .3 انقر فوق **موافق**.
- .4 بعد أن تتم طباعة الصفحات الفردٌة، اقلب مكدس الصفحات، ثم حدد **الصفحات الزوجٌة**، من القابمة **طباعة**.
	- .5 انقر فوق **موافق**.

<mark>ملاحظة</mark> | وفقاً لطراز الطابعة، يجب تدوير الصفحات وإعادة ترتيبها لطباعة الوجه الآخر من المكدس.

# <u>معاينة صفحة قبل طباعتها</u>

- 1. قم بما يلي:
- انقر فوق **زر Office Microsoft**، وأشر إلى السهم الموجود بجوار **طباعة**، ثم انقر فوق **معاٌنة قبل الطباعة**.
	- من القابمة **ملف**، أشر إلى **طباعة**، ثم انقر فوق **معاٌنة قبل الطباعة**.
- 2. انقر فوق الأزرار الموجودة على شريط الأدوات أو "الشريط" لمعاينة الصفحة وإجراء تعديلات قبل الطباعة<sub>.</sub>